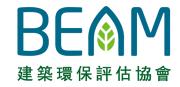

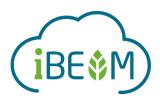

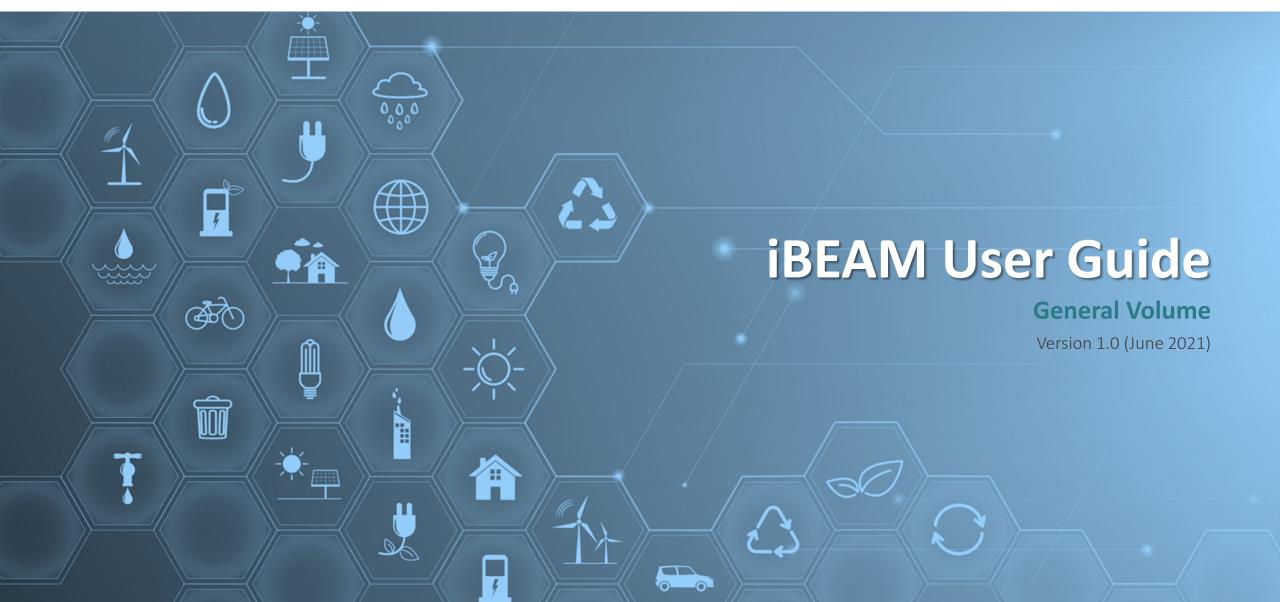

# **Change Log**

| Version         | Publication<br>Date | Details of Update                                                                                                    |
|-----------------|---------------------|----------------------------------------------------------------------------------------------------|
| Version 1.0     | 18 June 2021        | <ol> <li>Addition of Section A7 – Knowledge Database</li> <li>Minor amendment to steps under Section A5.4, A5.5, A5.6, A5.8 and A6.1</li> <li>Minor updates of screen capture for selective flow under Section A5</li> <li>Renaming of overriding function to pre-approved condition function</li> </ol> |
| Initial Version | 13 May 2021         | 1. Initial publication of this document                                                                                                    |

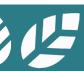

### **Preface**

BEAM Society Limited (BSL) has developed the iBEAM assessment automation system ('iBEAM') to streamline the overall BEAM Plus assessment process.

**iBEAM** provides a one-stop solution for users to submit information for BEAM Plus assessment and retrieve technical standards pertaining to the development of sustainable built environment and community.

This user guide provides a **fundamental guidance** to assist users in navigating through the iBEAM.

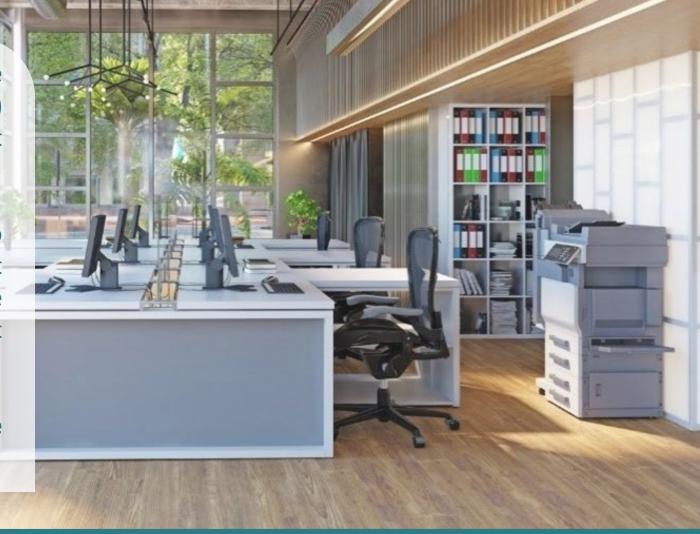

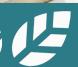

## **System Requirement**

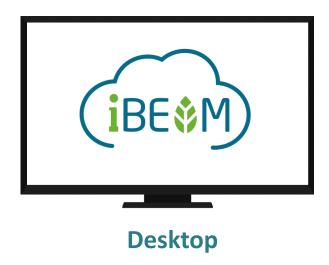

CPU: Intel Core i3-3220 Processor or above

RAM: 4GB or above

Hard disk: 200GB or above

Best viewed resolution:  $1280 \times 720$  to  $1600 \times 1200$ Operating System: Microsoft Windows 7 or above

Browser: Chrome or Microsoft Edge (chromium based)

HTML version: HTML5 Encryption: TLS 1.2 JavaScript: Enabled Cookies: Enabled

Chinese Character Support: Hong Kong Supplementary Character Set (HKSCS-2008)

### **How To Use This Guide**

#### Overview

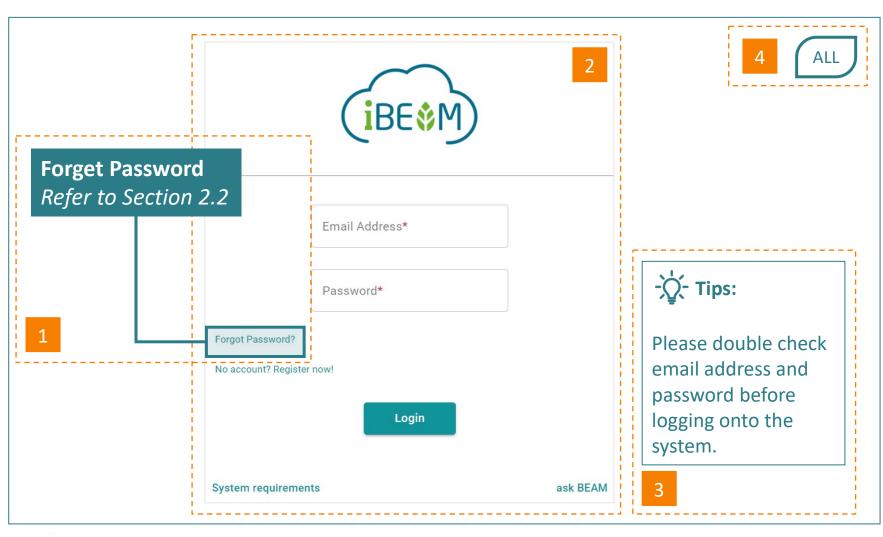

Each section of this user guide shall consist of the following guiding notes to assist users in understanding the different features and functions of the iBEAM.

- Narration describing a certain function or step to a process
- Screen capture of a particular feature or function
- Tips to enhance the user experience in using the feature or function
- 4 Where applicable, the annotation of user groups or assessment scheme applicable to the process

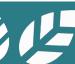

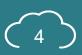

### **How To Use This Guide**

User Groups and Assessment Tools Annotation

The definition for the annotation of user groups and assessment tools are stated below.

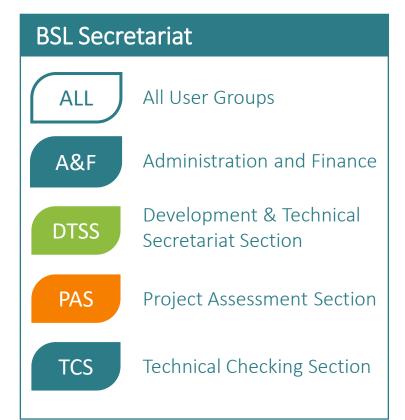

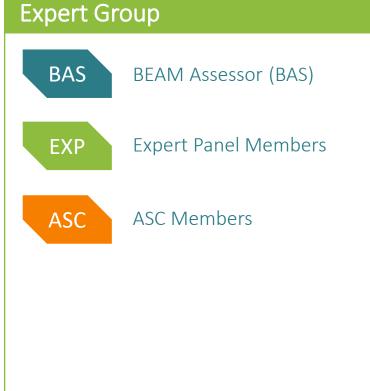

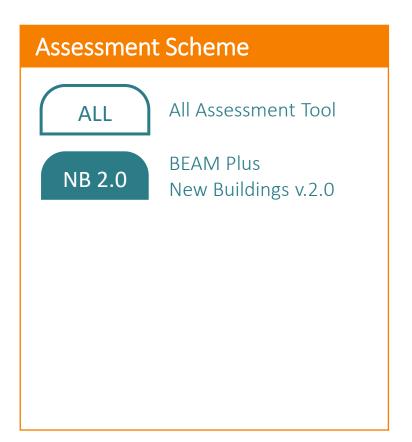

### Disclaimer

iBEAM was developed with the assistance and participation of many individuals and representatives from various organisations. The outcome represents a general consensus, but unanimous support from each and every organisation and individual consulted is not implied. iBEAM shall be revised on a regular basis and as frequently as necessary. BSL reserves the right to amend, update and change any of the system functions on iBEAM from time to time without prior notice. Where changes in regulations necessitate changes to the assessment criteria, they will be issued to all parties involved in an assessment and will be announced on both the BSL's website and the iBEAM system platform. An appropriate transitional period shall be allowed for projects undergoing assessment process.

It should be noted that none of the parties involved in the funding of iBEAM, including BSL and its members, provide any warranties or assume any liability or responsibility to the users of BEAM, or any third parties for the accuracy, completeness or use of, or reliance on, any information contained in iBEAM, or from any injuries, losses, or damages arising out of such use or reliance.

As a condition of use, users covenant not to sue, and agree to waive and release BSL and its members from any and all claims, demands and causes of actions for any injuries, losses and damages that users may now or hereafter have a right to assert against such parties as a result of the use of, or reliance of iBEAM.

#### If you have any questions on the usage of iBEAM, please contact BSL through one of the following means:

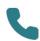

Call us at +852 3610 5700

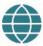

Send enquiry using the ask iBEAM function on iBEAM at https://ibeam.hk

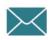

Send e-mail to assessment\_automation@beamsociety.org.hk

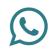

Send whatsapp to +852 6095 7650

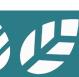

# Acknowledgement

The **design**, **development** and **operational management** of iBEAM was led by a pool of industry practitioners, experts and in-house professionals. Industry stakeholders have been consulted through engagement workshops and Xperience studio for feedback and opinion. The various committees and project teams comprise:

#### **Project Steering Committee**

Sr Frankie SO (Chairperson), Dr. Benny CHOW, Ir Colin CHUNG, Ir Sai King HO, Ir Chi Fung LEUNG, Dr. Dennis MUI, Mr. Kai Ming SO, Mr. Terry WONG, Mr. David YAU, Mr. Alex LEE (Advisor) and Ms. Pelene NG (Advisor)

#### **Roll Out Taskforce**

Sr Frankie SO (Convenor), Ir Walter AU, Mr. Pak Cheung CHAN, Dr. Tin Cheung CHEUNG, Dr. Benny CHOW, Mr. Ivan FU, Sr Nelson HO, Ir Sai King HO, Mr. Tony IP, Mr. Man Kit LEUNG, Mr. Kai Ming SO, Ms. Ellie TANG, Dr. Kenneth TANG, Dr. Winnie TANG and Ir Sr Martin WAN

#### **Design, Development and Operational Management Team**

Ir CS HO, Mr. Tim LO, Mr. Icarus AU, Mr. Darren FOK, Ms. Helen YIP and Ms. Minnie LUI

#### **In-House User Group**

Development & Technical Secretariat Section, Finance Section, Information Technology Section, Project Assessment Section, Technical Checking Section, Training & Marketing Section

#### **Information Technology Services Provider**

Global Technology Integrator Ltd.

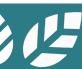

## Table of Content General Functions (I)

Section A1 General Navigation

Section A2 Account Management

Section A3 Contract and Finance

Section A4 Credit Interpretation Request (CIR)

**Section A5** Project Submission

**Section A6** Enquiry

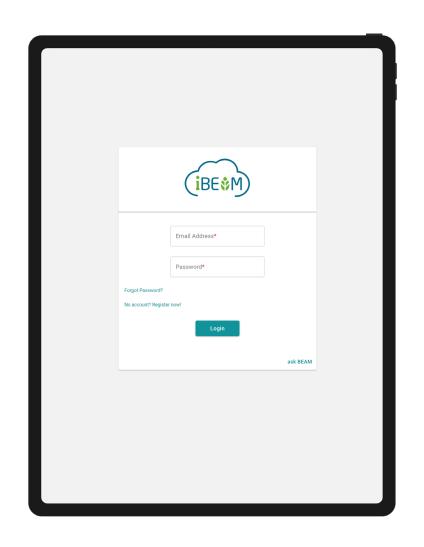

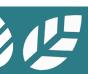

## Table of Content General Functions (II)

#### Section A7 Knowledge Database

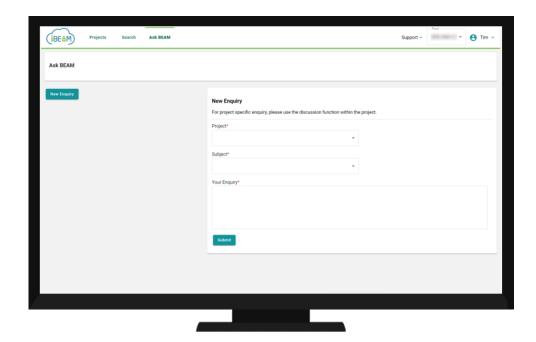

# Table of Content Appendix

Appendix A Data Dictionary

Appendix B List of Milestones

Appendix C Calculation Logic

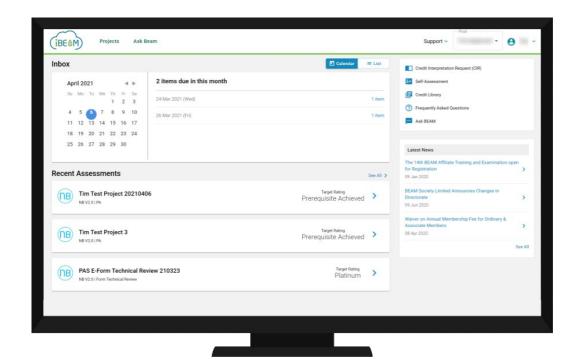

# Section A1 General Navigation

This section provides an overview of the different functions available on the iBEAM.

| A1.1 Overall Site Map A1. | 7 e-Form |
|---------------------------|----------|
|---------------------------|----------|

| A1.2 | Login | <b>Page</b> |
|------|-------|-------------|
|------|-------|-------------|

| A1.3 | <b>Navigation</b> | Bar |
|------|-------------------|-----|
|------|-------------------|-----|

A1.4 Account Dashboard

**A1.5** Project Dashboard

**A1.6** Credit Summary Dashboard

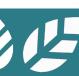

## A1.1.1 Overall Site Map

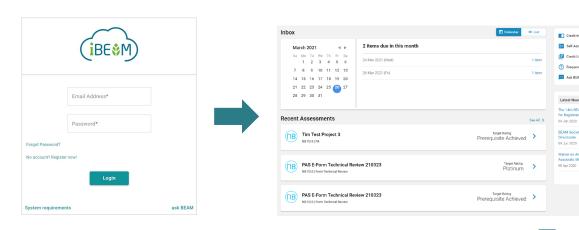

2 Account Dashboard<sup>^</sup>
Refer to Section A1.4

1 Login Page
Refer to Section A1.2

**3** Project Dashboard<sup>^</sup> Refer to Section A1.5

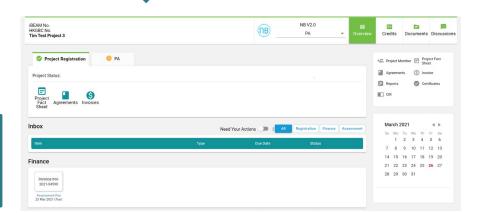

**Continue onto Section A1.1.2** 

^Navigation bar is shown on top of these pages. For details, please refer to Section 1.3

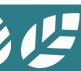

## A1.1.2 Overall Site Map

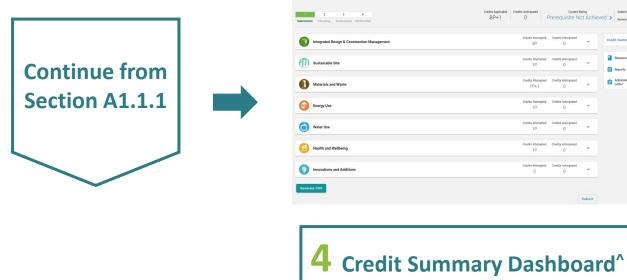

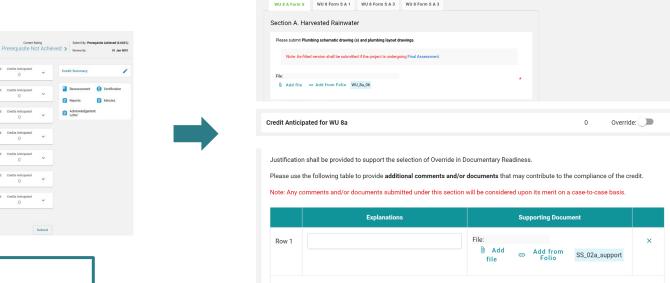

Add Another X Remove Empty Rows

**5** e-Form of Individual Credit<sup>^</sup> Refer to Section A1.7

^Navigation bar is shown on top of these pages. For details, please refer to Section 1.3

Refer to Section A1.6

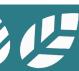

# A1.2 Login Page

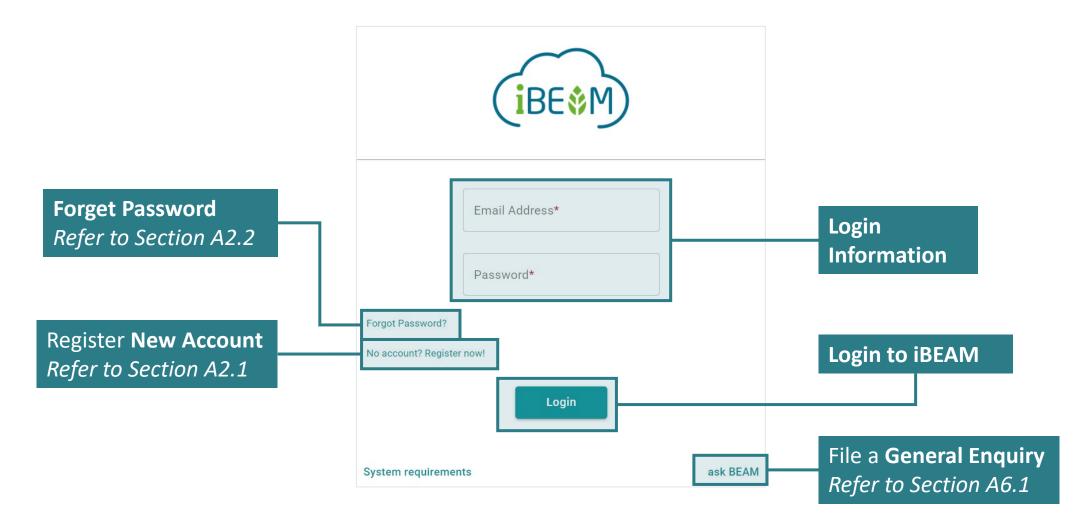

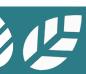

# **A1.3** Navigation Bar

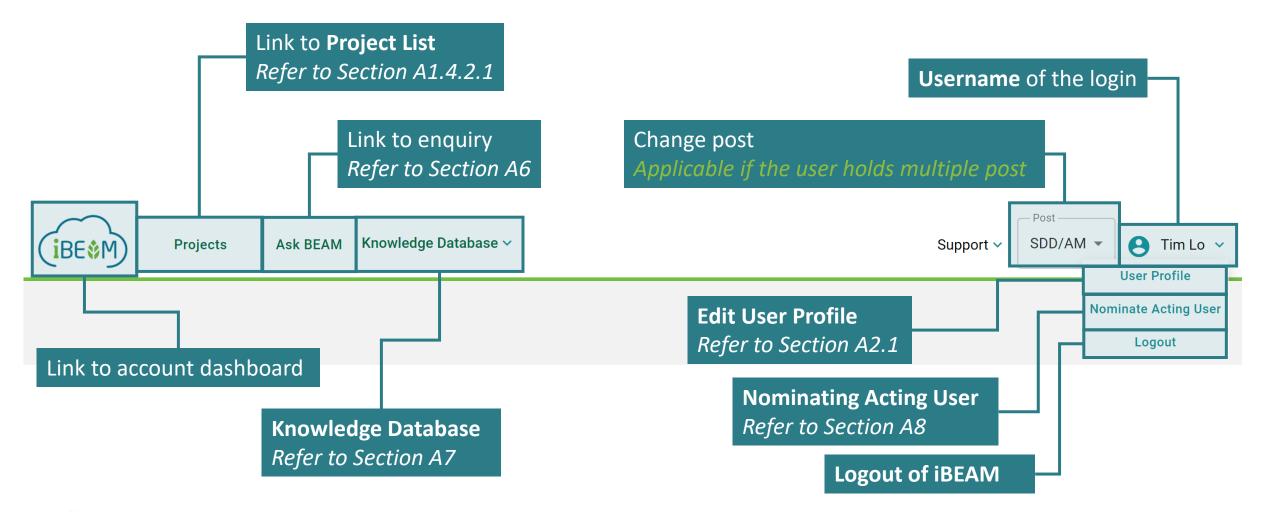

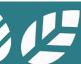

### A1.4 Account Dashboard

Inbox Refer to Section A1.4.1

Recent
Assessments
Refer to
Section A1.4.2

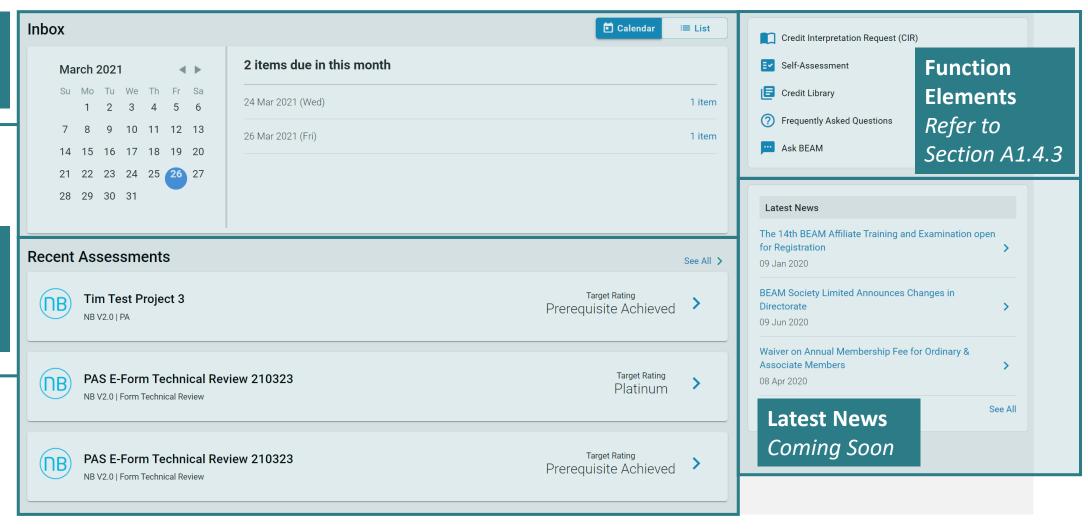

### A1.4.1.1 Inbox

#### Calendar View

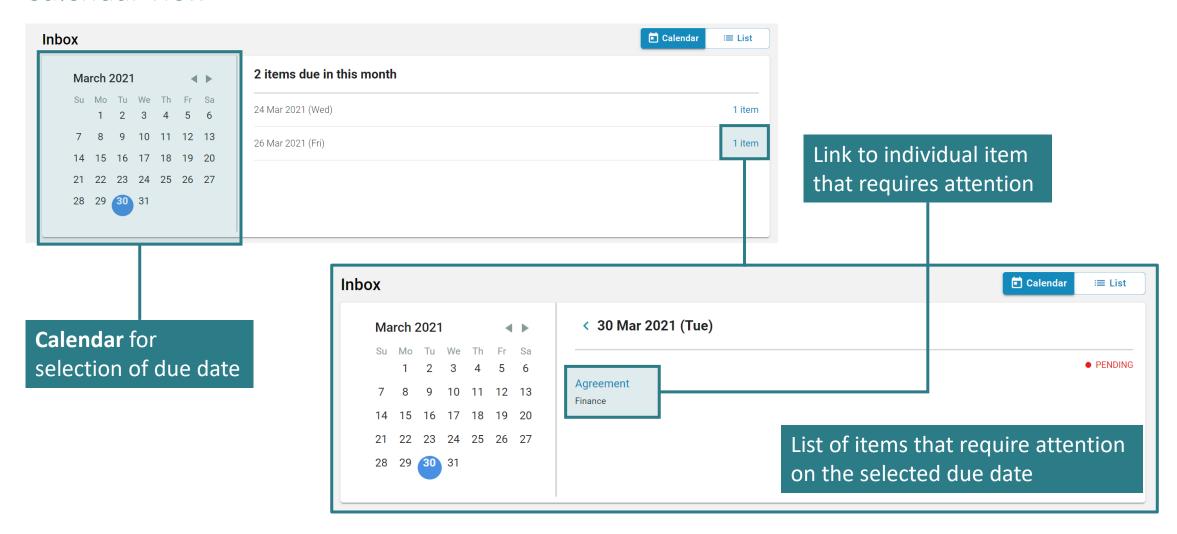

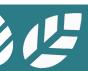

### A1.4.1.2 Inbox

#### List View

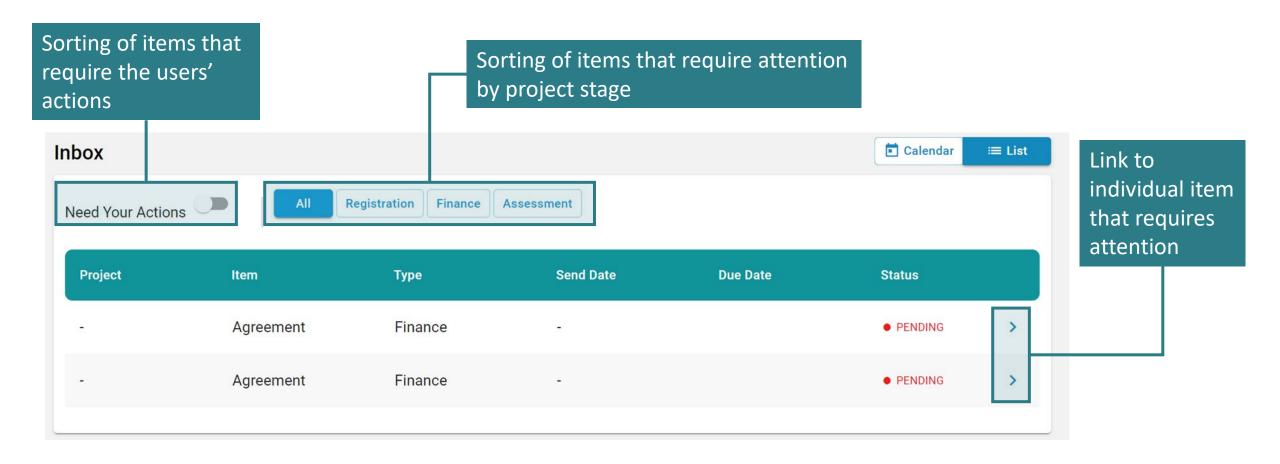

### **A1.4.2** Recent Assessments

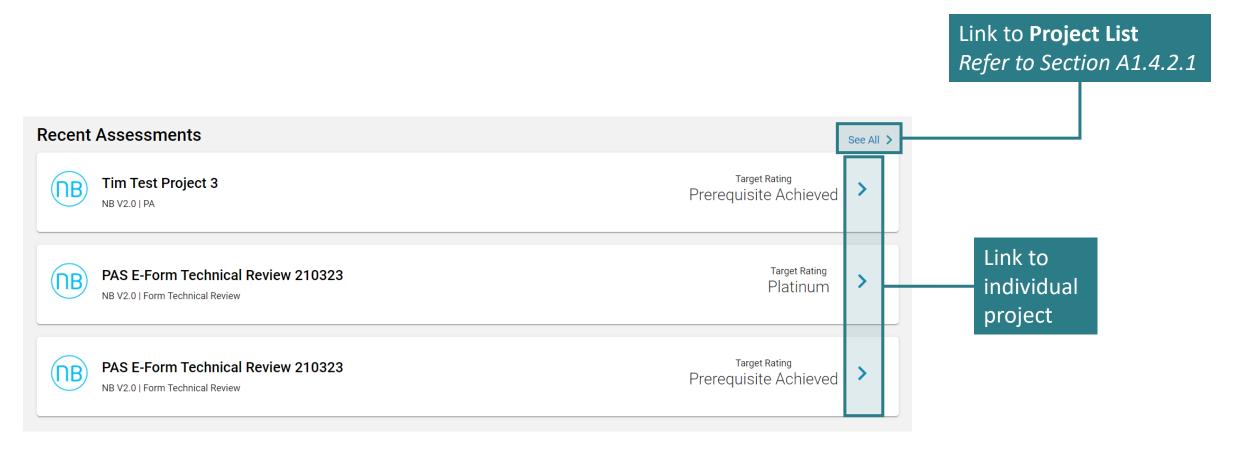

# A1.4.2.1 Project List

**Search** individual **Projects** Q ibeam trial project iBEAM Trial Test 01 4501 **HKGBC Project No** Project Name (English) iBEAM Trial Test 01 **Project Name (Chinese)** Project Address (English) iBEAM Trial Test 01 **Project Address In Chinese** Lot Number T01 View individual **Project District** Hong Kong Island - Central and Western District project Geo Code 01, 01 **BD File Reference Number Project Status Code Acknowledgment Date** 19 Feb 2021 View

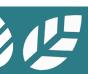

### **A1.4.3** Account Function Element

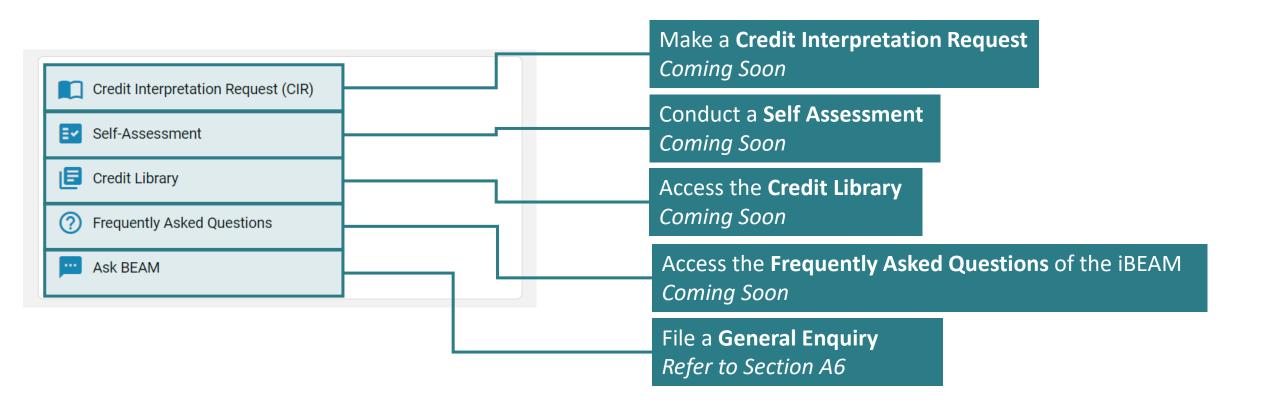

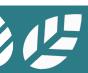

## A1.5 Project Dashboard

**Navigation Element** Refer to Section A1.5.1 **Function Element** iBEAM No. NB V2.0 Refer to (NB) HKGBC No. Credits Documents Discussions Tim Test Project 3 Section A1.5.3 PA Project Registration + Project Member (\$) Invoice **Project Status: Reports** Certificates **Project Status Element** Ξ CIR Project Refer to Section A1.5.2 Agreements Invoices March 2021 Inbox Need Your Actions Registration Finance Assessment Su Mo Tu We Th Fr Sa 1 2 3 4 5 6 **Due Date** Status 7 8 9 10 11 12 13 14 15 16 17 18 19 20 Finance 21 22 23 24 25 **26** 27 28 29 30 31 Calendar Invoice INV-2021-04590 **Element Project Finance Dashboard** Assessment Fee

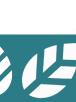

23 Mar 2021 (Tue)

**Project** 

Coming

Inbox

Soon

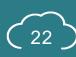

## A1.5.1 Project Dashboard

Navigation Element

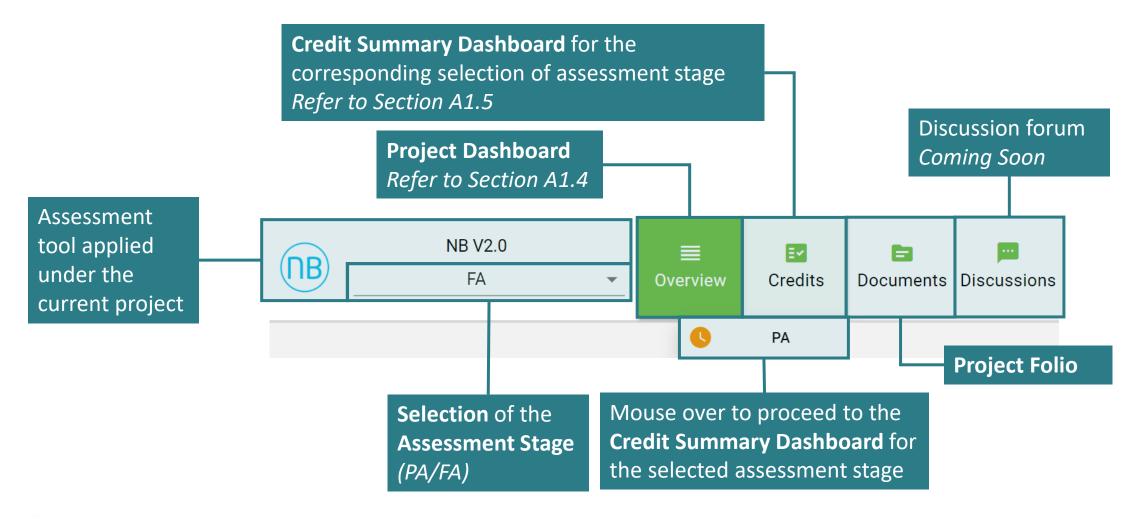

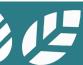

## A1.5.2.1 Project Dashboard

Project Status Element - Project Registration Tab

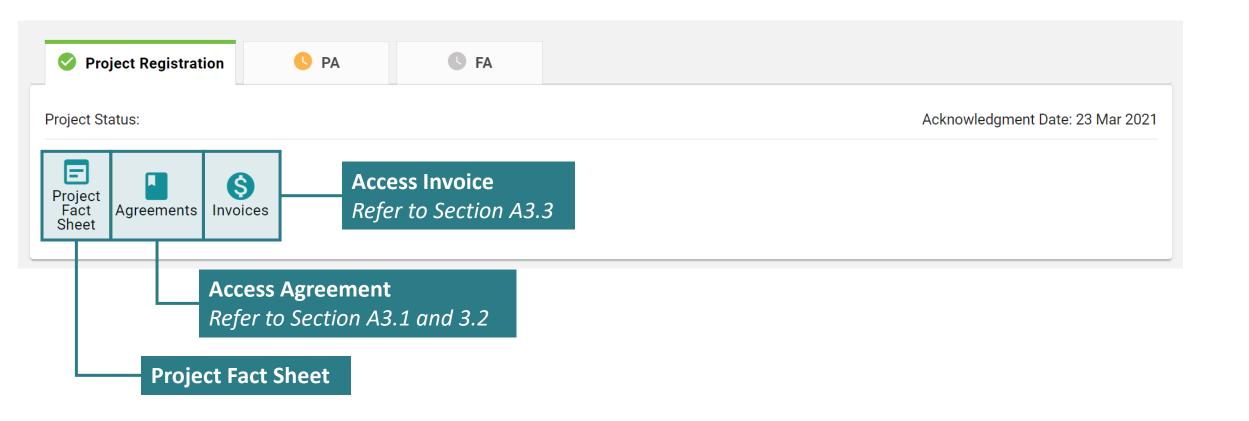

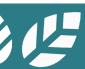

## A1.5.2.2 Project Dashboard

Project Status Element – Assessment Tab (Credit Summary NOT YET Created)

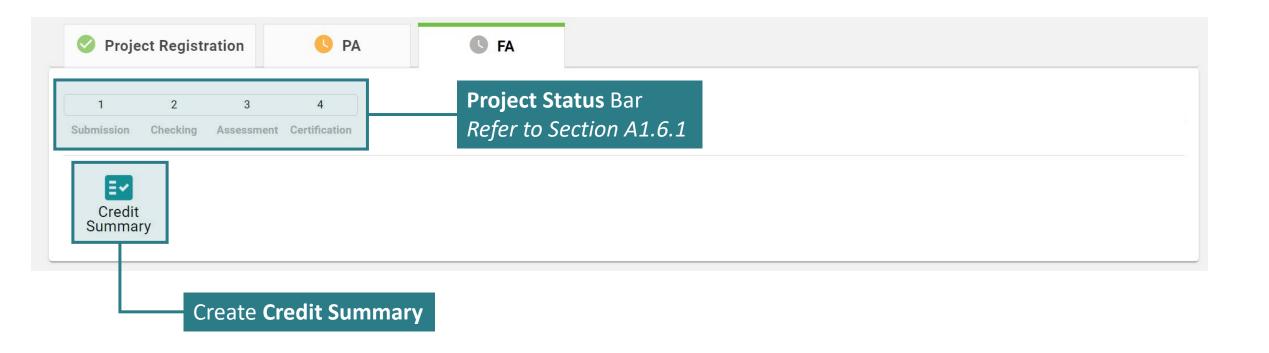

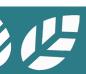

## A1.5.2.3 Project Dashboard

Project Status Element – Assessment Tab (Credit Summary Created)

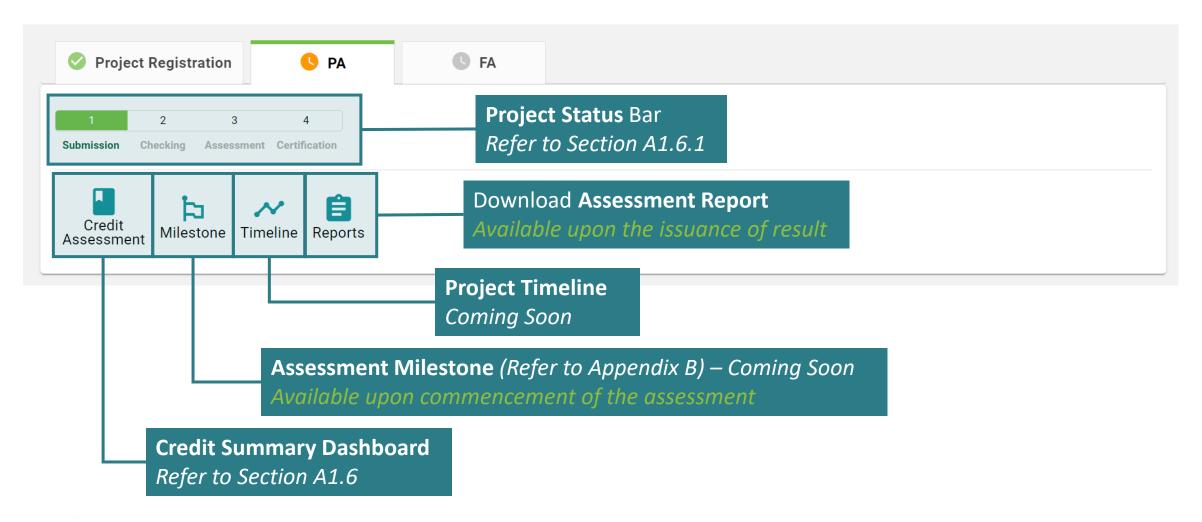

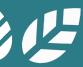

# A1.5.3 Project Dashboard

**Function Element** 

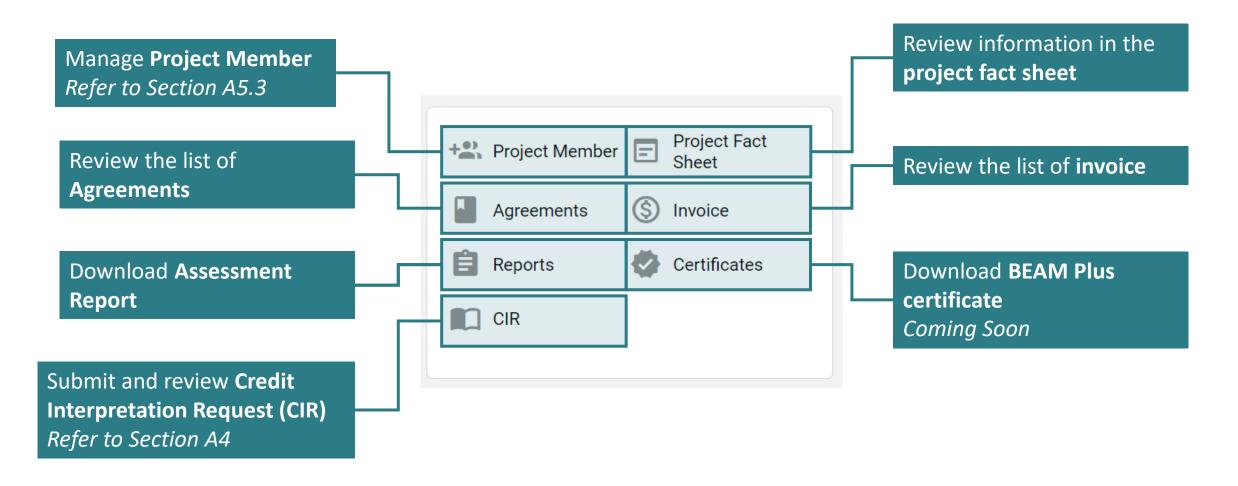

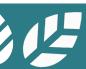

# **A1.6 Credit Summary Dashboard**

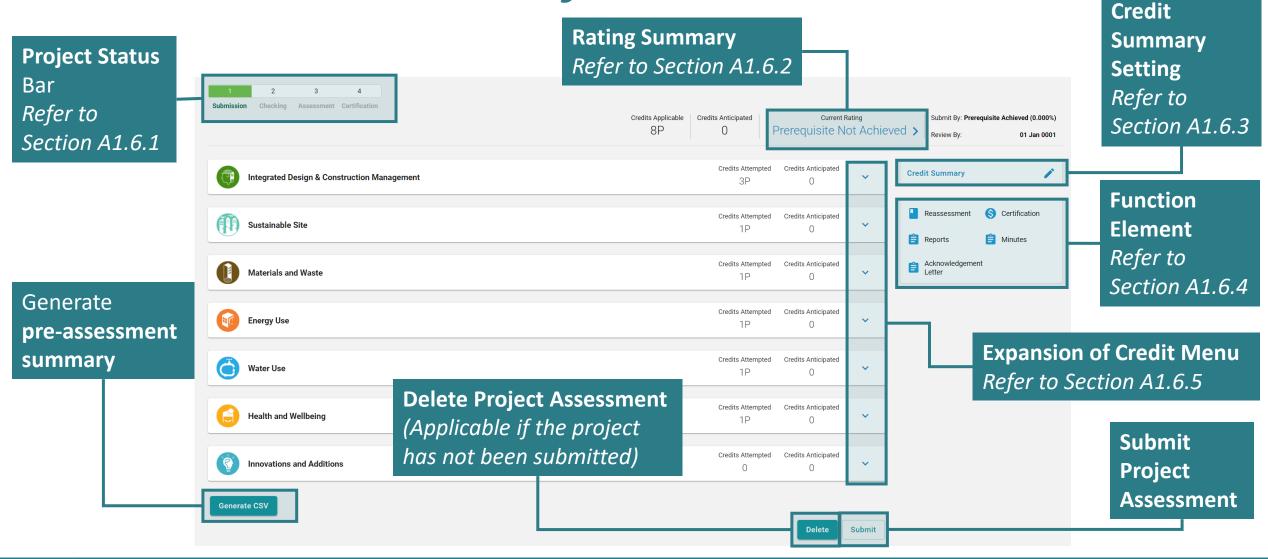

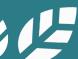

## **A1.6.1 Credit Summary Dashboard**

Project Status Bar

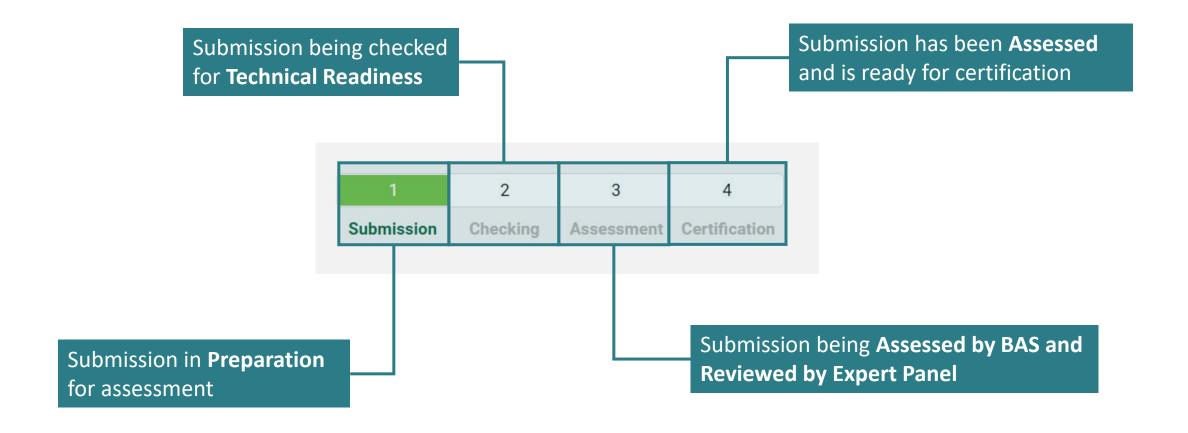

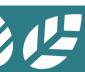

## A1.6.2.1 Credit Summary Dashboard

Rating Summary

**Full Credit List Rating Summary Rating Summary Credits Applicable Credits Attempted** % Of Credits Attempted **Score Attempted Aspect Category Weight Factor** 3P **IDCM** 3P+25+14B 0.000% 18 0.000% 15 1P SS 1P+19+18B 0.000% 0.000% 1P+14+21B 1P+1 7.142% 0.642% MW 0.000% EU 1P+31+13B 1P 0.000% 29 WU 1P+12+3B 1P 0.000% 7 0.000% 1P 0.000% 22 0.000% **HWB** 1P+19+10B 0 IA 10B 0.000% Prerequisite Overall Rating Achieved 0.642%

Summary of credit scoring for the submission

X

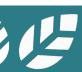

## A1.6.2.2 Credit Summary Dashboard

Rating Summary

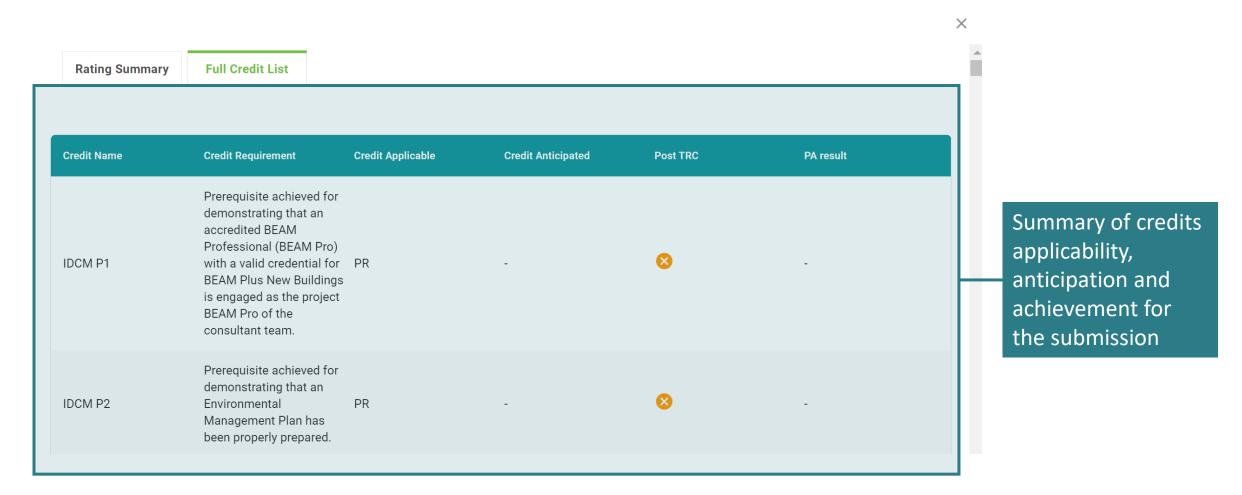

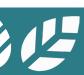

# A1.6.3.1 Credit Summary Dashboard

Credit Summary Setting – General Information

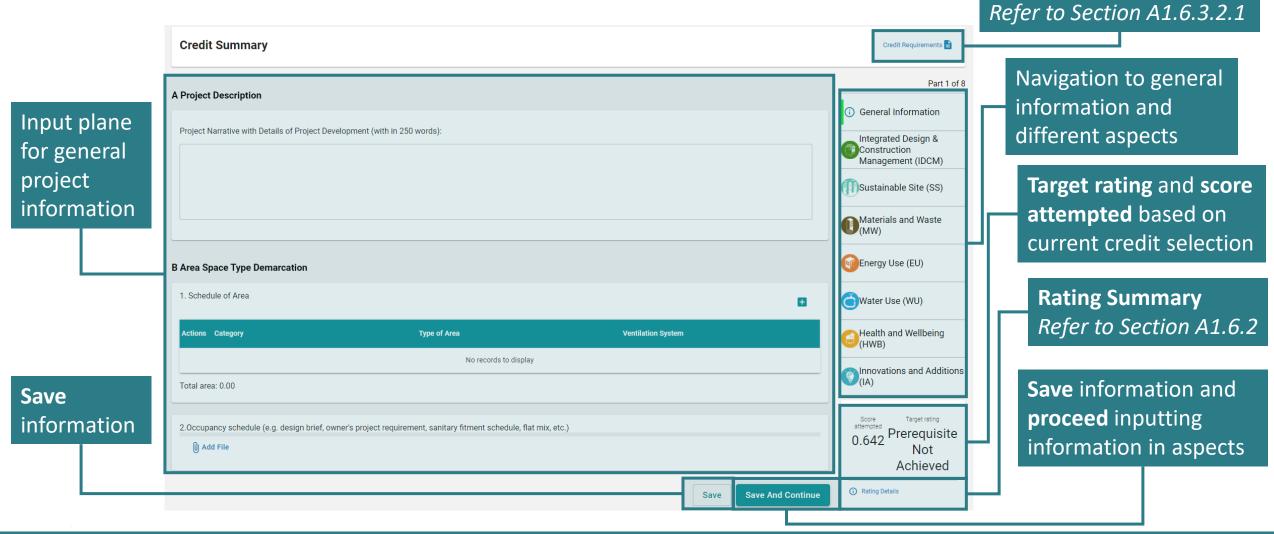

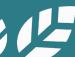

List of

pre-assessment summary

# A1.6.3.2 Credit Summary Dashboard

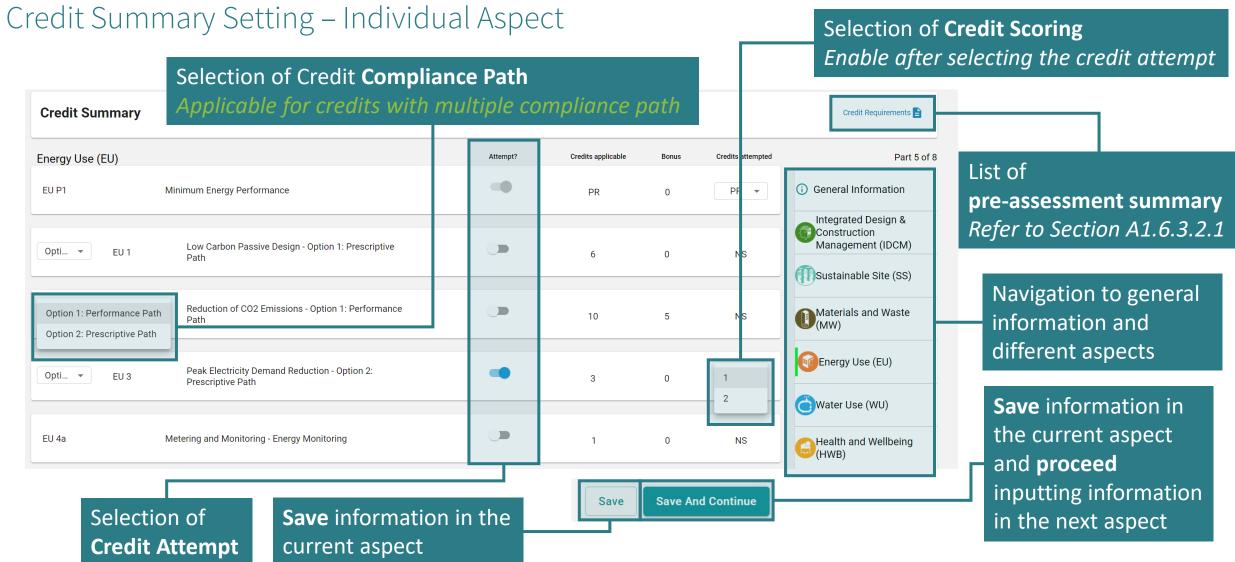

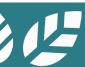

# A1.6.3.2.1 Credit Summary Dashboard

Credit Summary Setting – Individual Aspect

X **Download Credit Requirements CSV** File Name File Size Version Download \_Tim Test Project 36.30KB 0 **Download** 3\_PA.csv **List** of pre-assessment pre-assessment summary generated \_Tim Test Project 36.30KB 0 summary 3\_PA.csv \_Tim Test Project 36.30KB 3\_PA.csv

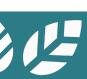

## **A1.6.4 Credit Summary Dashboard**

**Function Element** 

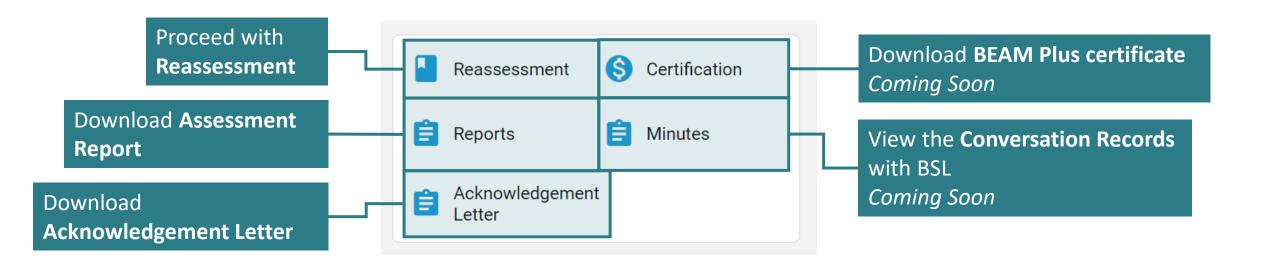

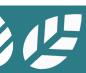

### A1.6.5 Credit Summary Dashboard

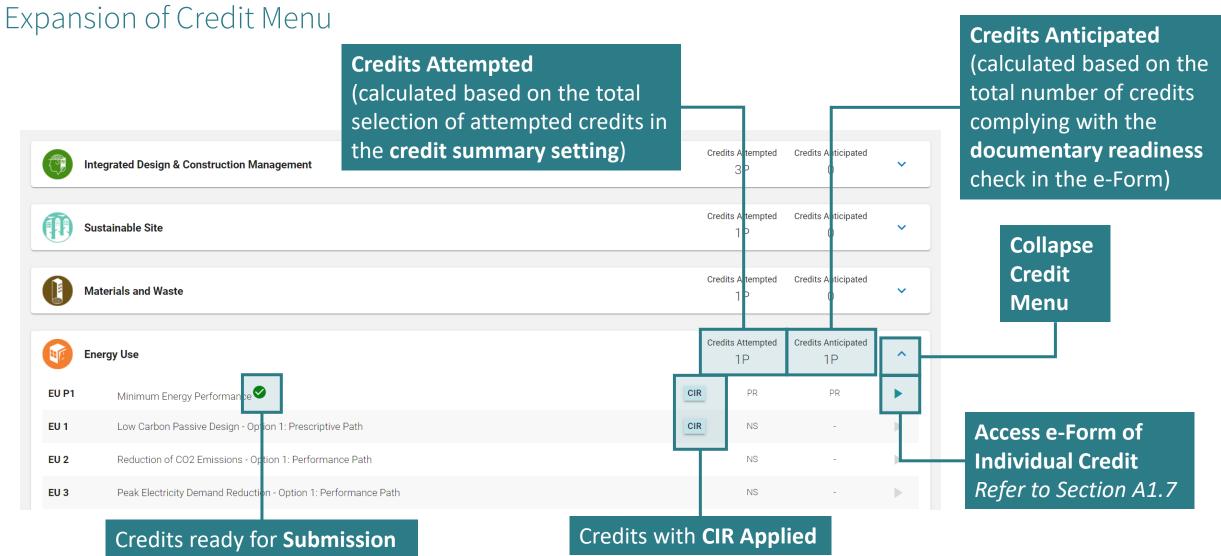

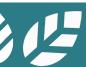

#### A1.7 e-Form

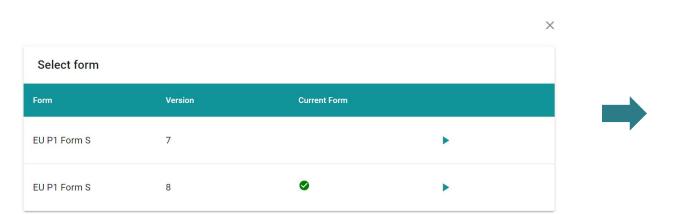

**1** Selection of Form Refer to Section 1.7.1

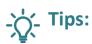

Please refer to **Appendix C** for the calculation logic of relevant e-form.

2 e-Form of Individual Credit
Refer to Section 1.7.2

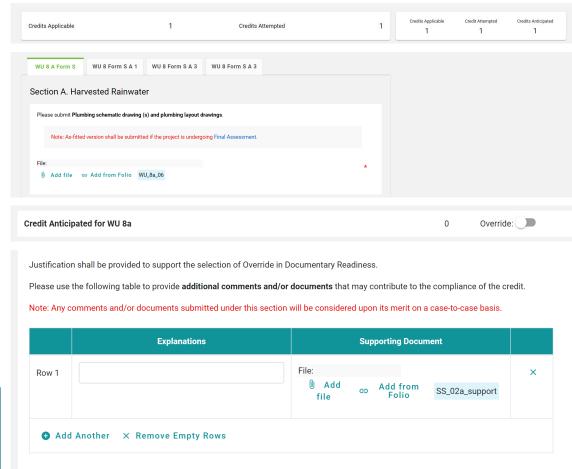

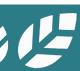

#### A1.7.1 Selection of e-Form

This dialogue box will pop up if the credit contains multiple versions of the e-Form

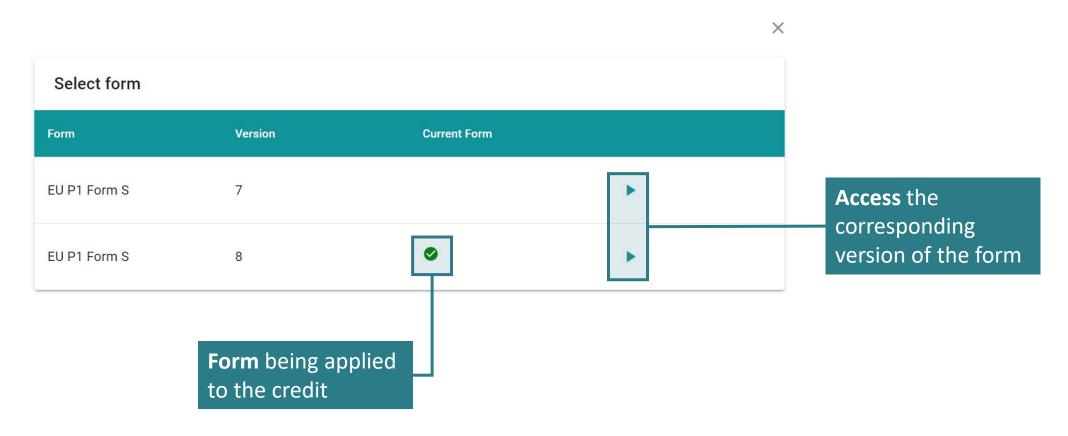

#### A1.7.2 e-Form of Individual Credit

Each of the e-Form is divided into four sections as shown below.

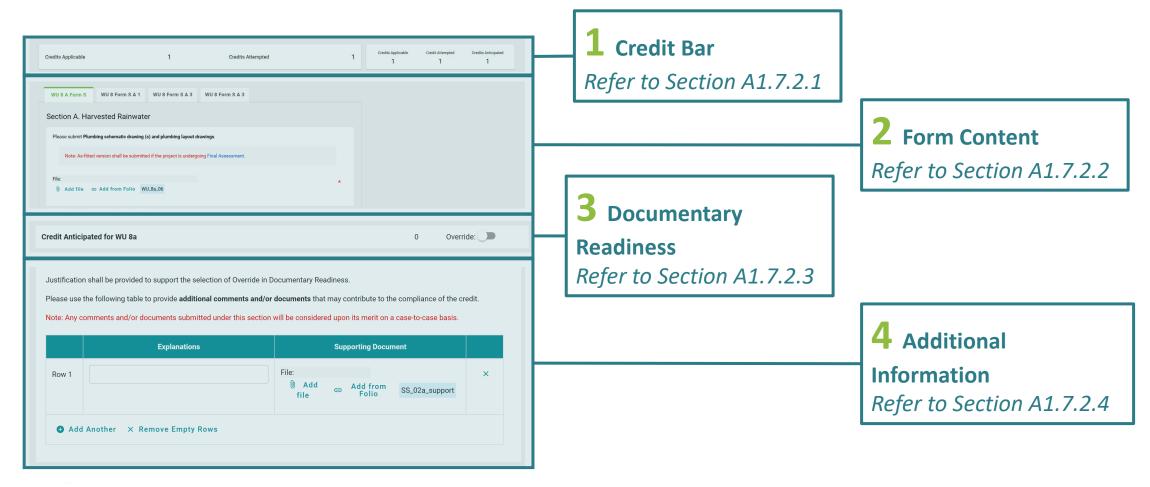

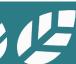

#### A1.7.2.1 e-Form of Individual Credit

Credit Bar

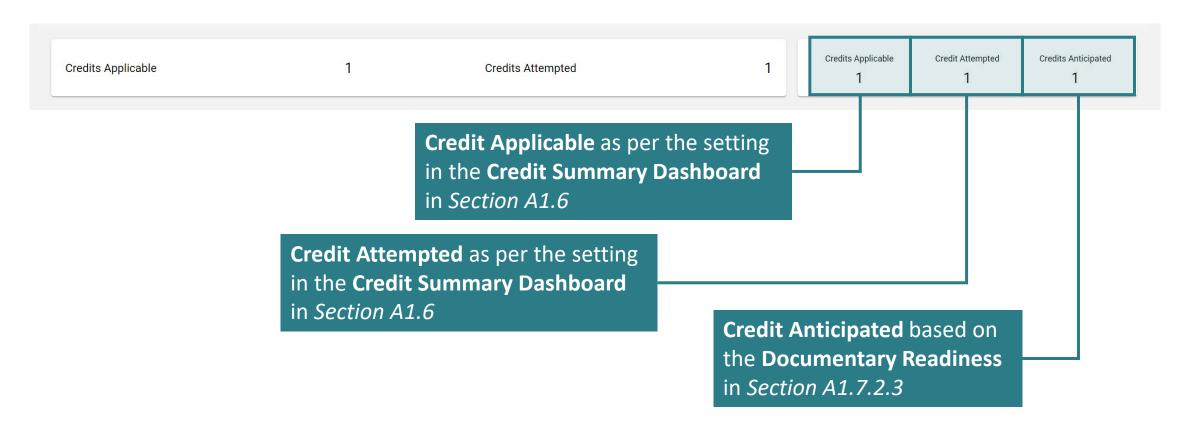

### A1.7.2.2 e-Form of Individual Credit

Form Content

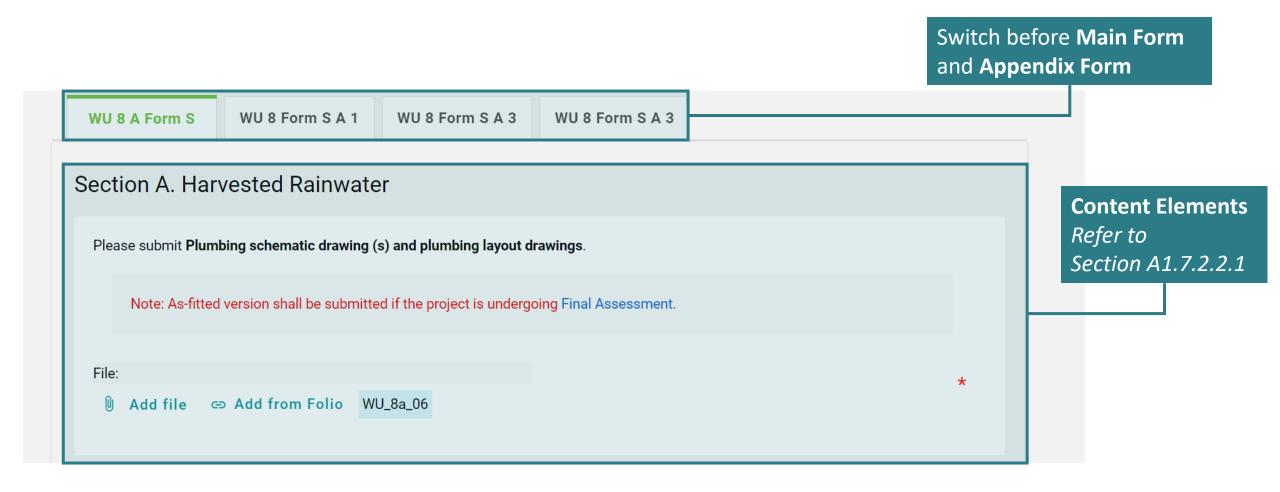

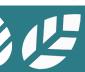

#### A1.7.2.2.1 e-Form of Individual Credit

Form Content – Content Elements

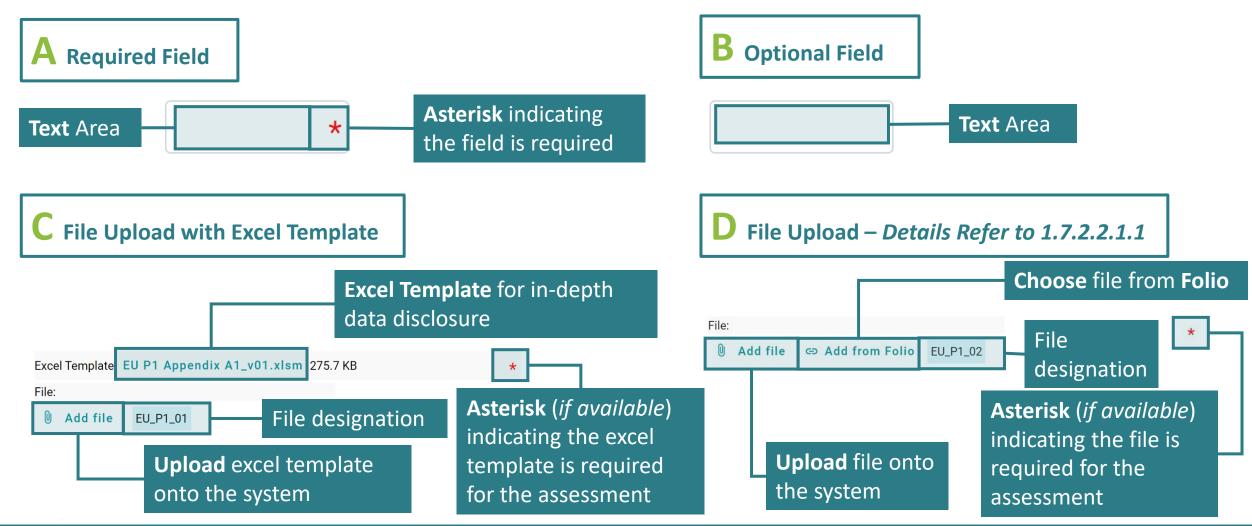

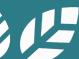

### A1.7.2.2.2 e-Form of Individual Credit

Form Content – Content Elements

**E** Selection Box with Multiple Selections

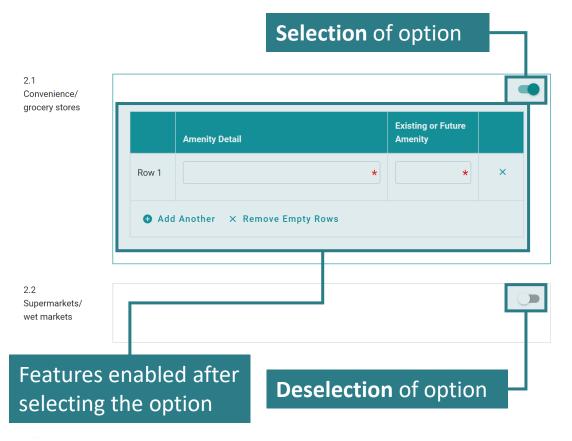

F Selection Box with Single Selection

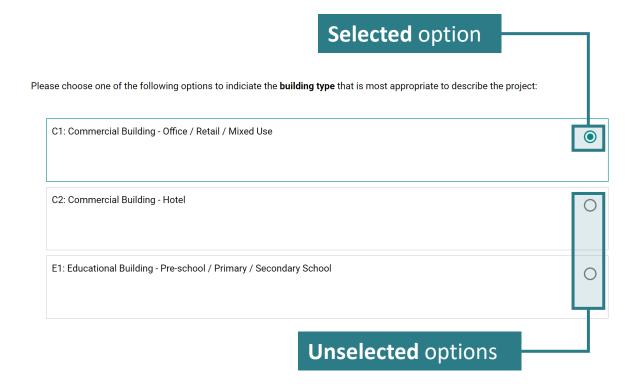

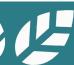

### A1.7.2.2.3 e-Form of Individual Credit

Form Content – Content Elements

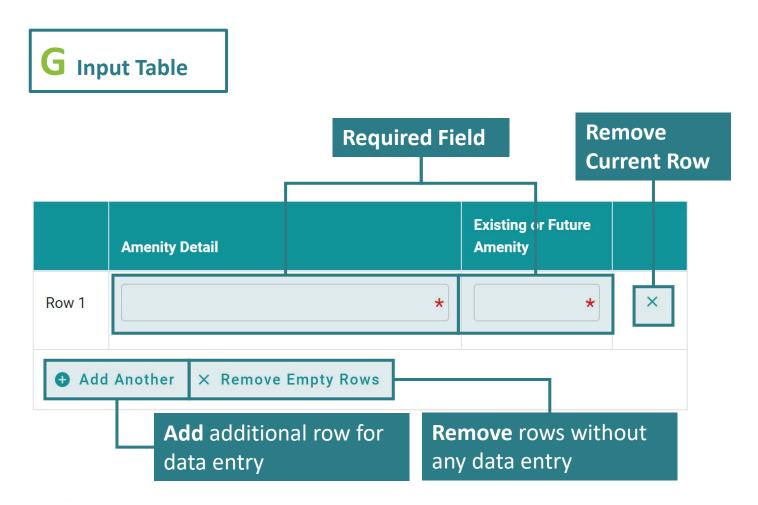

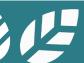

#### A1.7.2.2.1.1 e-Form of Individual Credit

Form Content – Content Elements (File Upload)

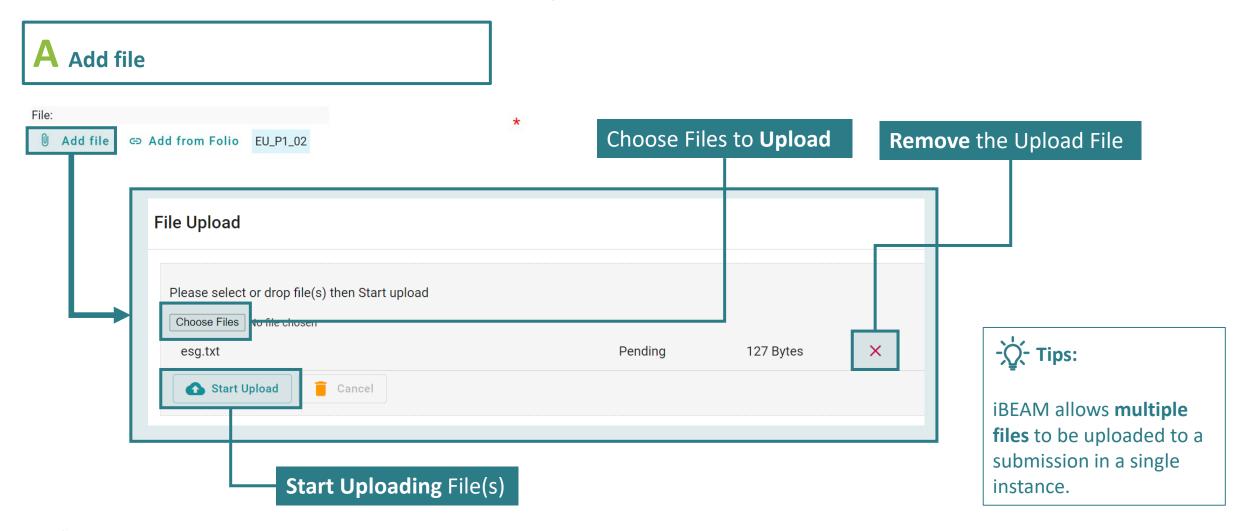

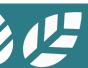

### A1.7.2.2.1.2 e-Form of Individual Credit

Form Content – Content Elements (File Upload)

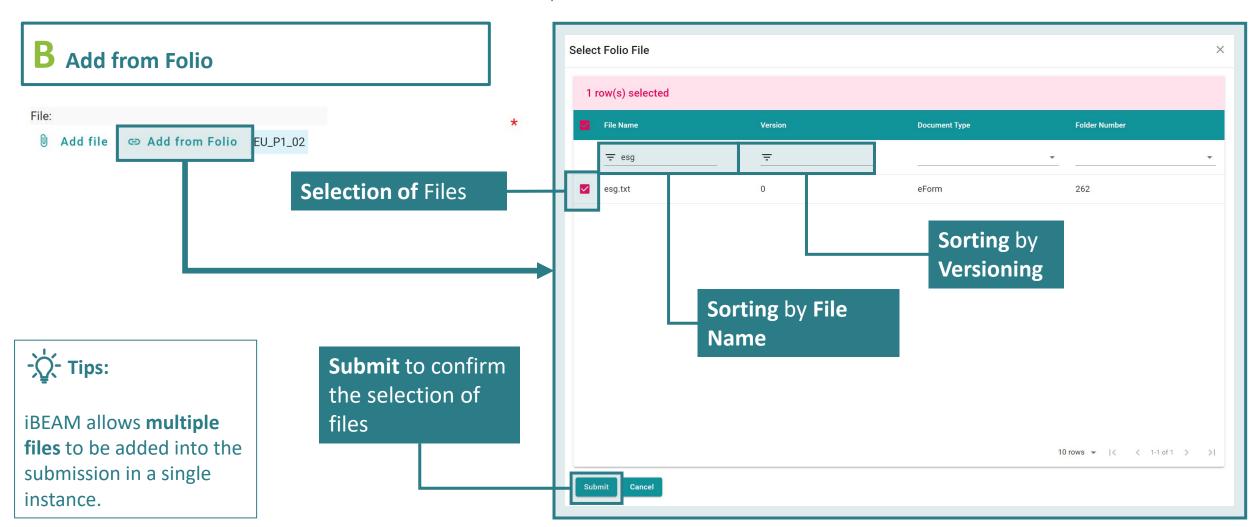

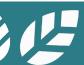

#### A1.7.2.3 e-Form of Individual Credit

The Applicant should submit further supplementary information on the "Additional Information Section", in order to justify the fulfilment of mandatary

information based on the above scenarios, failing which additional assessment time may be imposed to the assessment.

#### Documentary Readiness

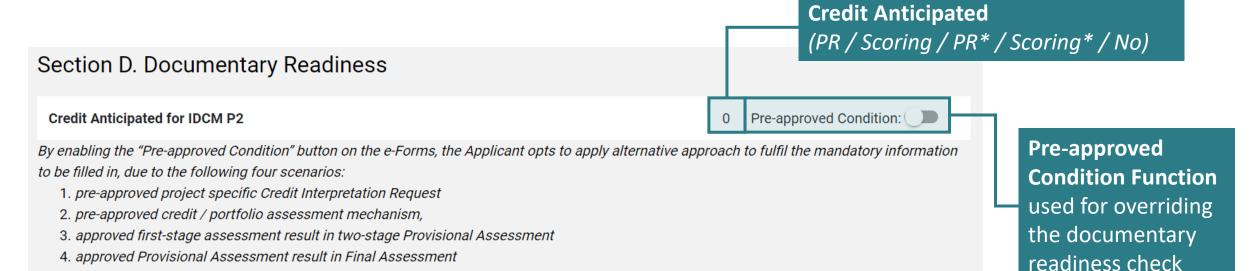

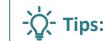

\* will be indicated next to the PR or scoring if the pre-approved condition function is enabled.

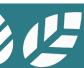

#### A1.7.2.4 e-Form of Individual Credit

#### Additional Information

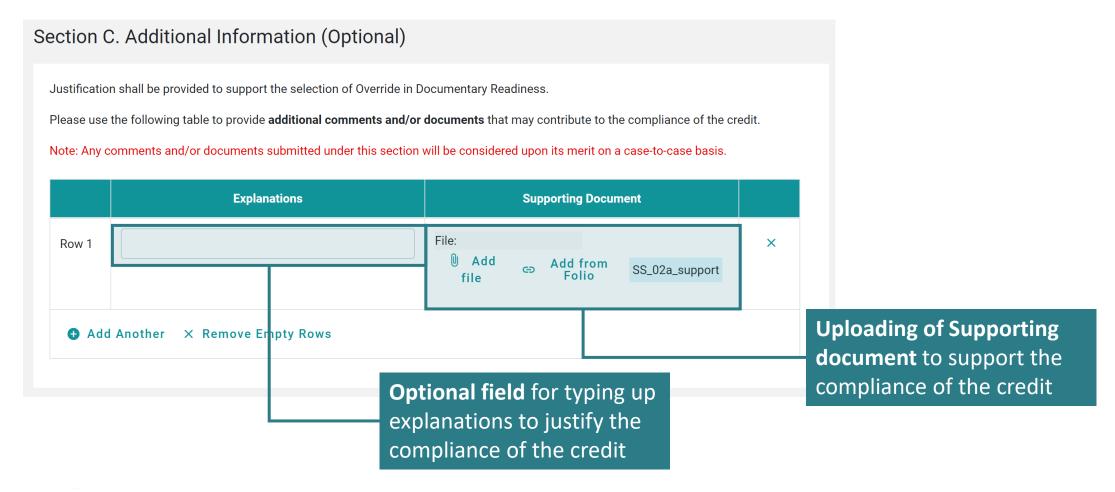

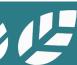

### Section A2 Account Management

This section lays down the procedures in managing the accounts and user profile on the iBEAM.

- **A2.1** Create Account
- A2.2 Log In
- **A2.3** Forgot Password
- **A2.4** User Profile Management
- A2.5 Log Out

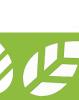

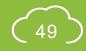

### **A2.1.1 Create Account**

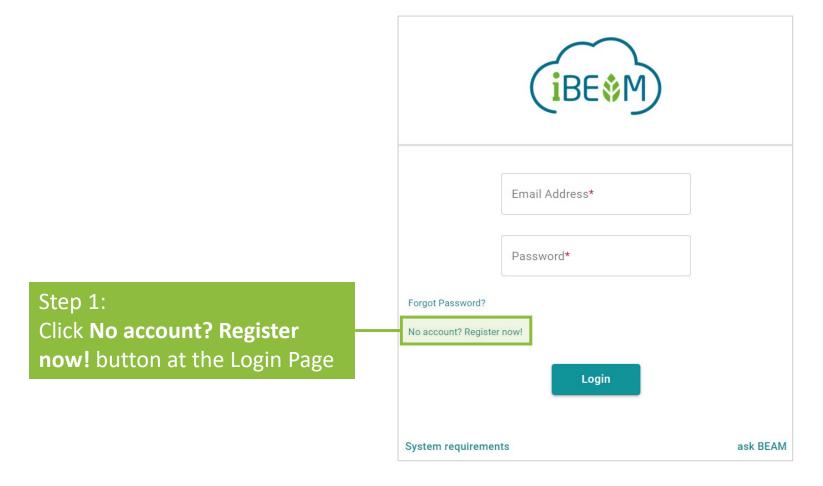

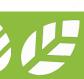

### **A2.1.2** Create Account

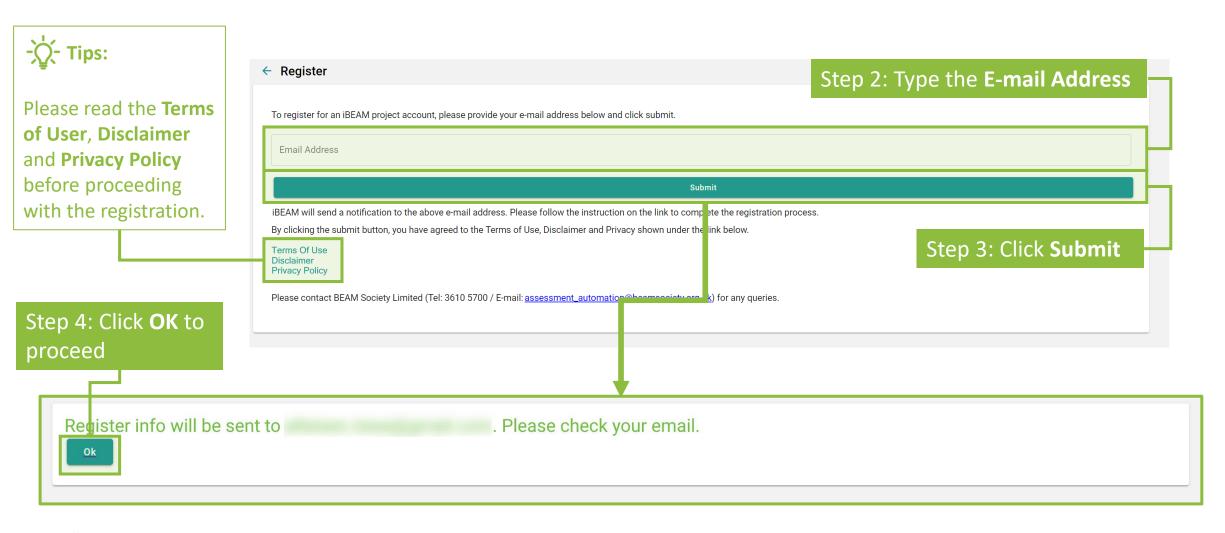

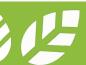

#### **A2.1.3** Create Account

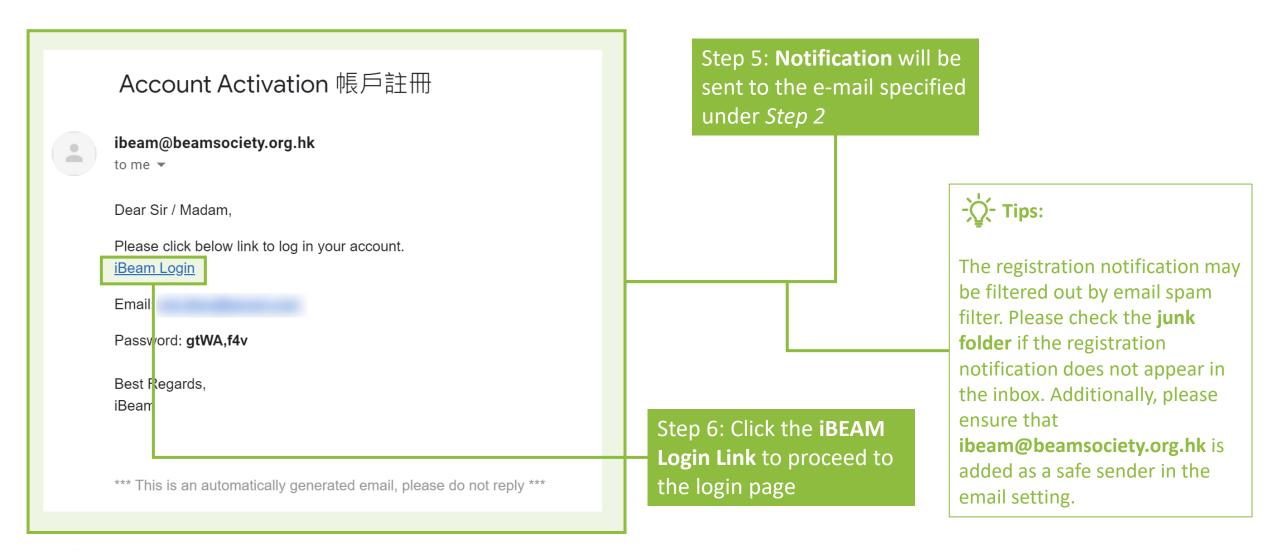

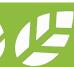

#### **A2.1.4** Create Account

Step 7: Type the E-mail
Address and Password given
in the account activation
notification at the login page

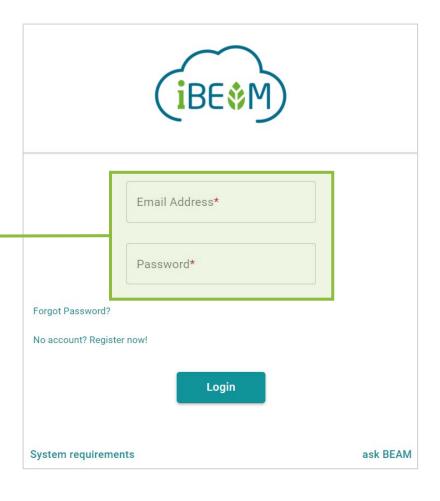

#### **A2.1.5** Create Account

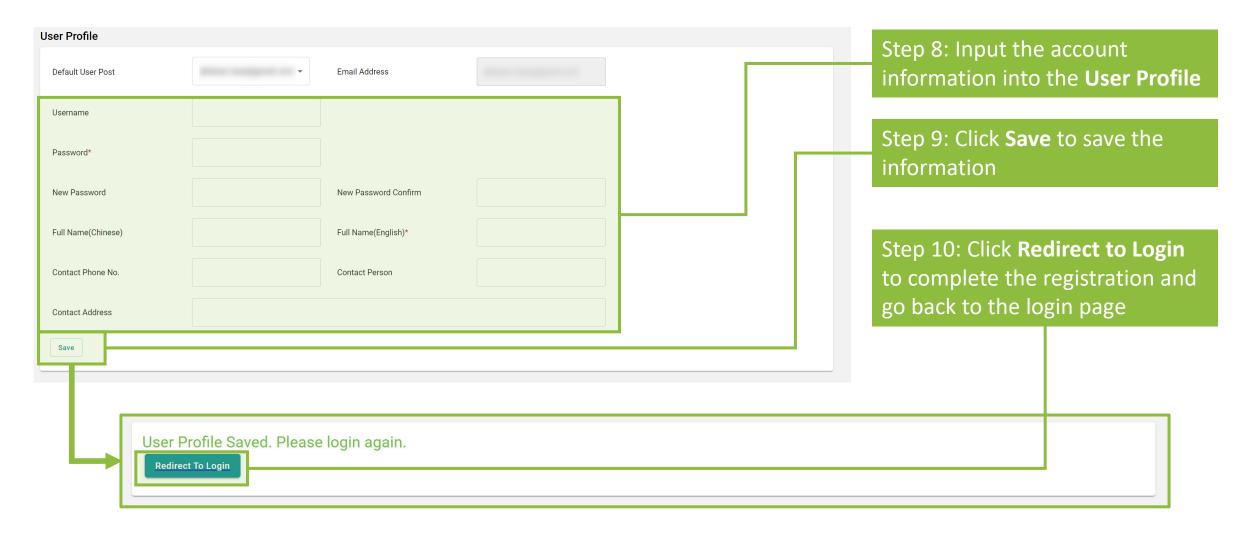

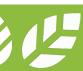

### A2.2 Log In

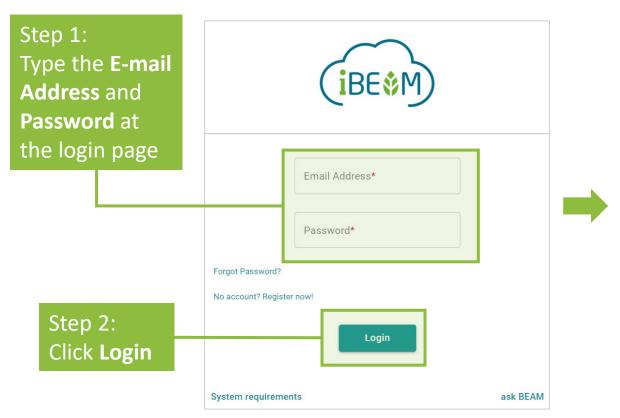

Step 3: Click the **Checkbox** to verify that the **User is Not a Robot** 

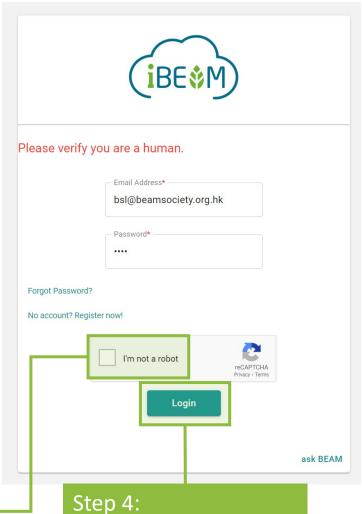

Click **Login** once again

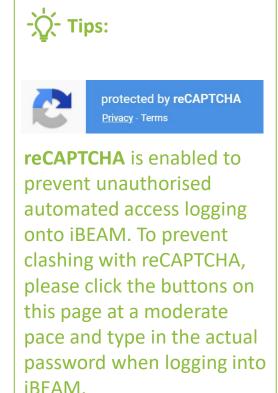

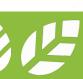

# A2.3.1 Forgot Password

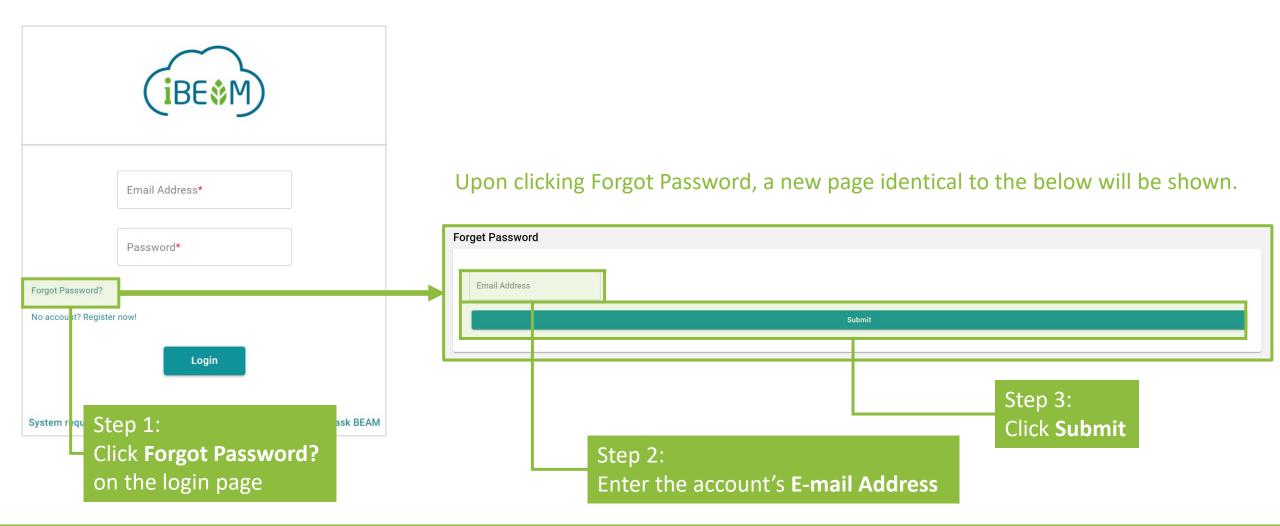

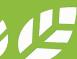

### A2.3.2 Forgot Password

#### Step 4:

Click **OK** to confirm the sending of the password reset e-mail to the designated e-mail account address

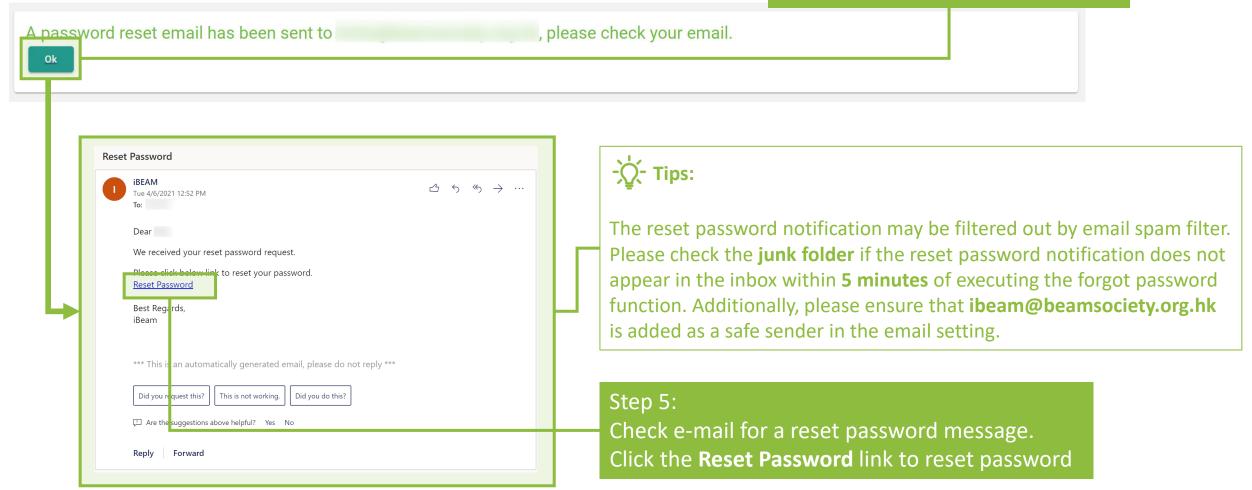

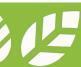

### **A2.3.3 Forgot Password**

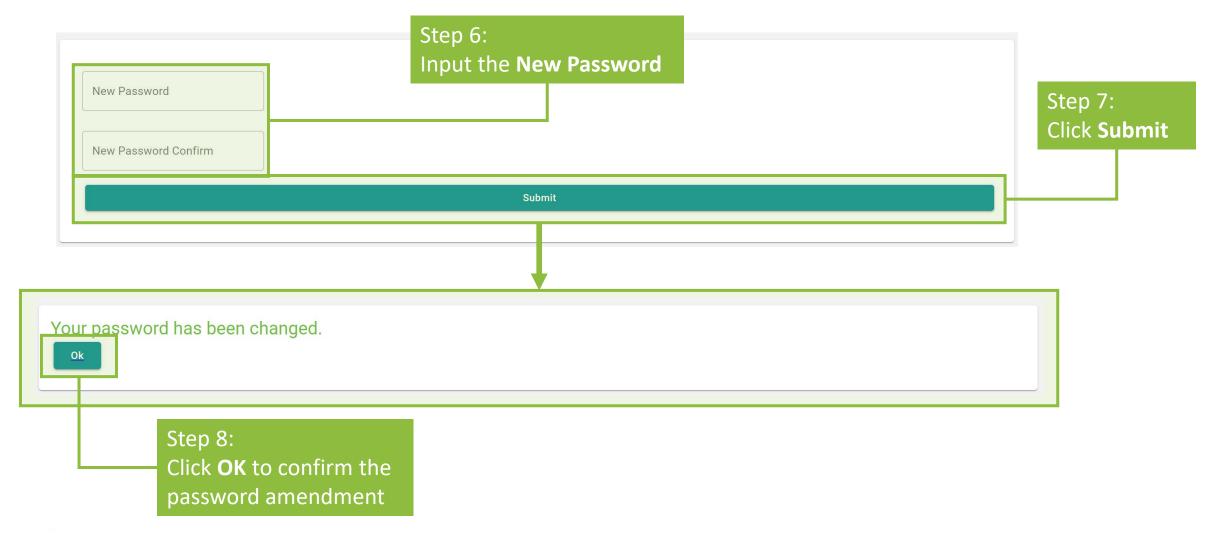

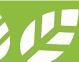

# A2.3.4 Forgot Password

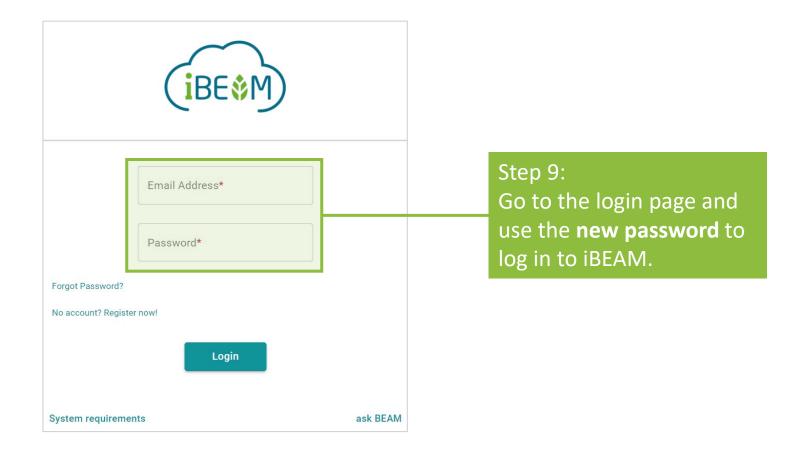

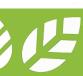

# A2.4 User Profile Management

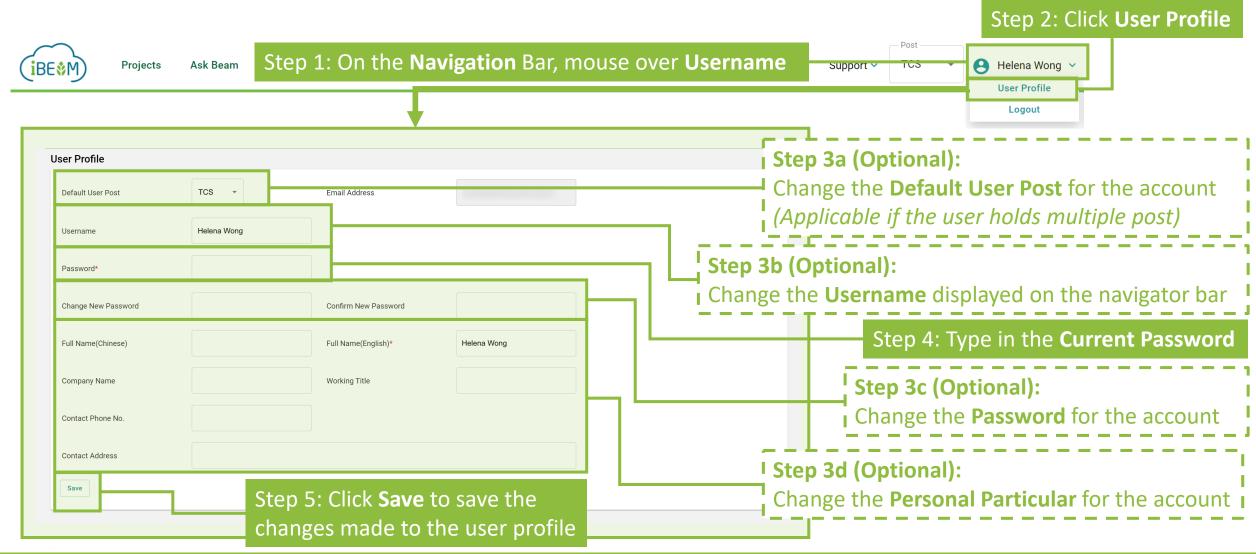

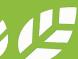

### A2.5 Log Out

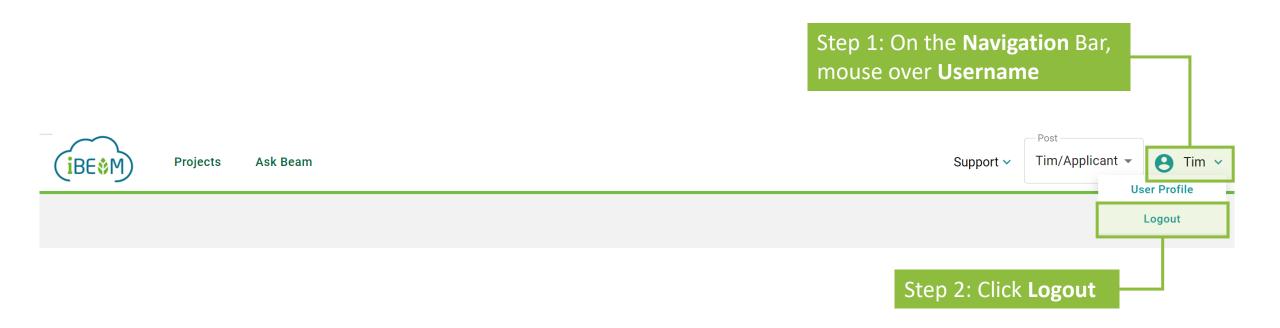

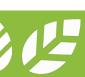

#### **Section A3** Contract and Finance

This section provides guidance in settling contract and financial issues on the iBEAM.

- **A3.1** Downloading Agreement
- **A3.2** Uploading Signed Agreement
- A3.3 Invoice

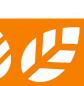

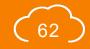

# A3.1.1 Downloading Agreement

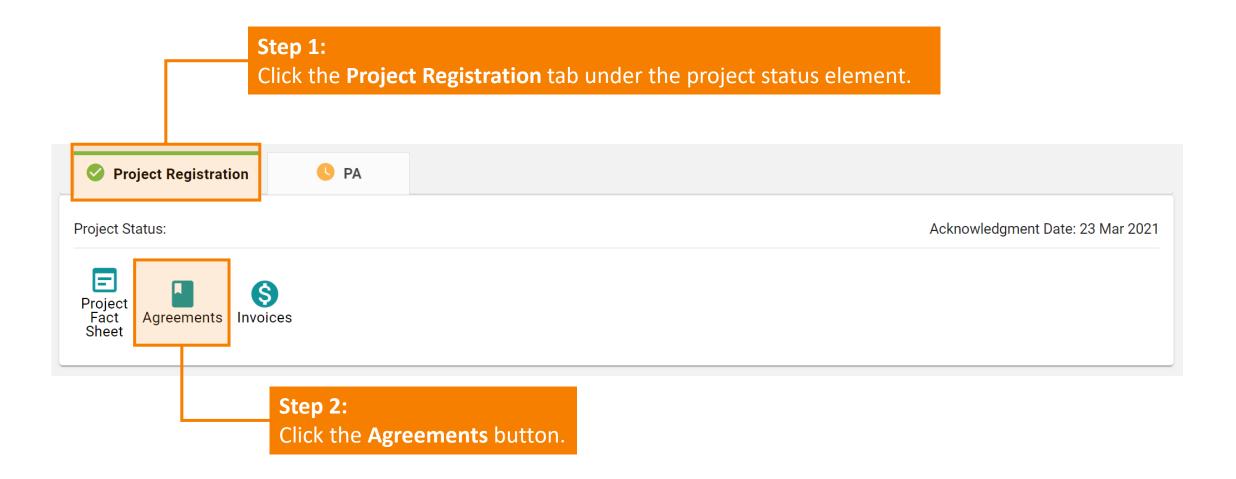

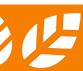

# A3.1.2 Downloading Agreement

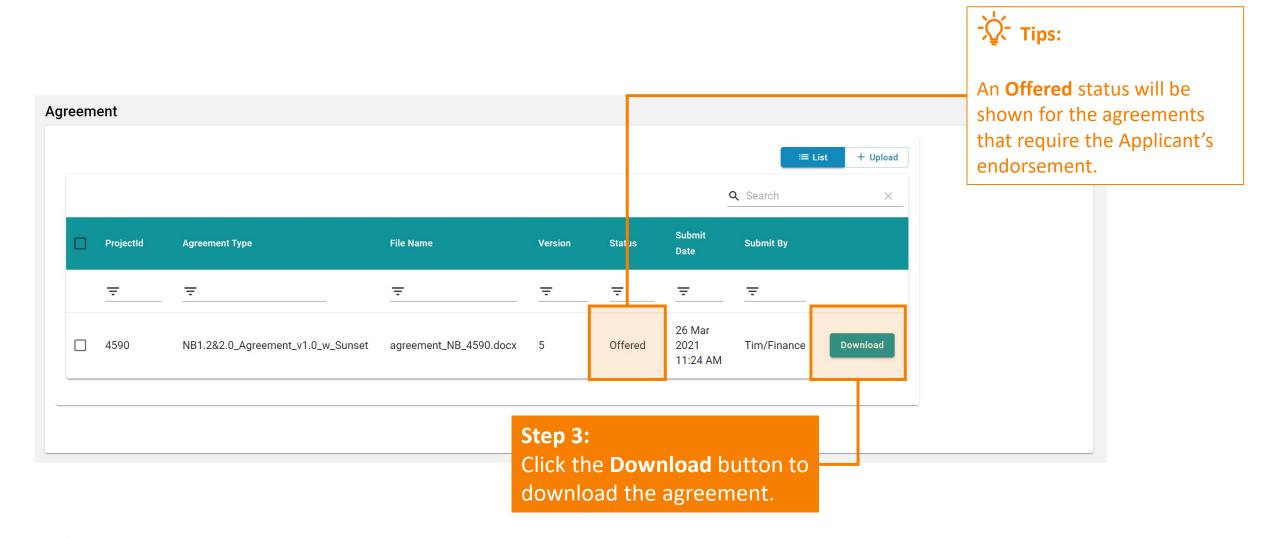

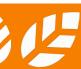

# A3.2.1 Uploading Signed Agreement

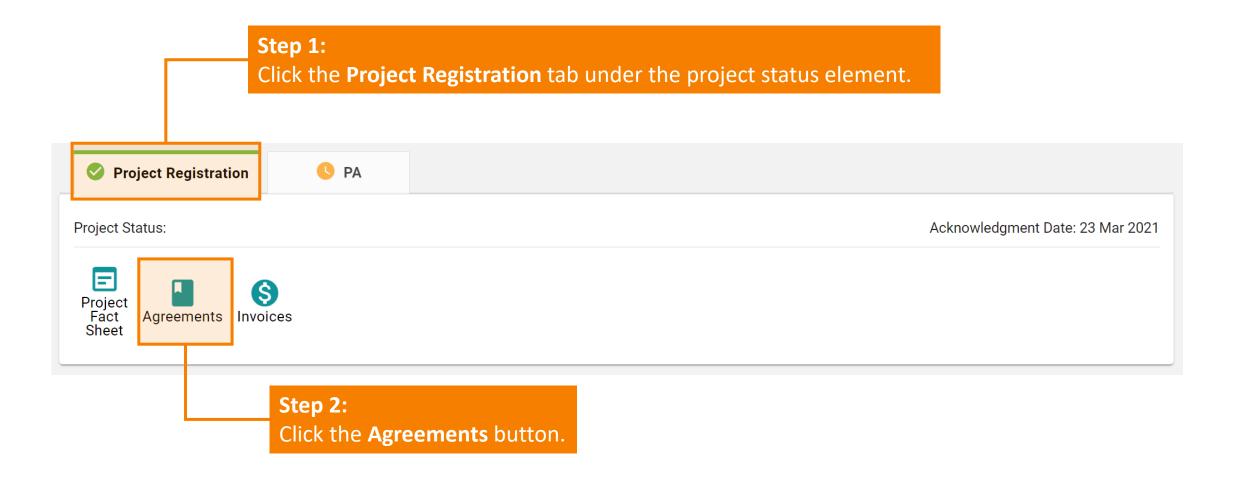

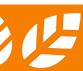

# A3.2.2 Uploading Signed Agreement

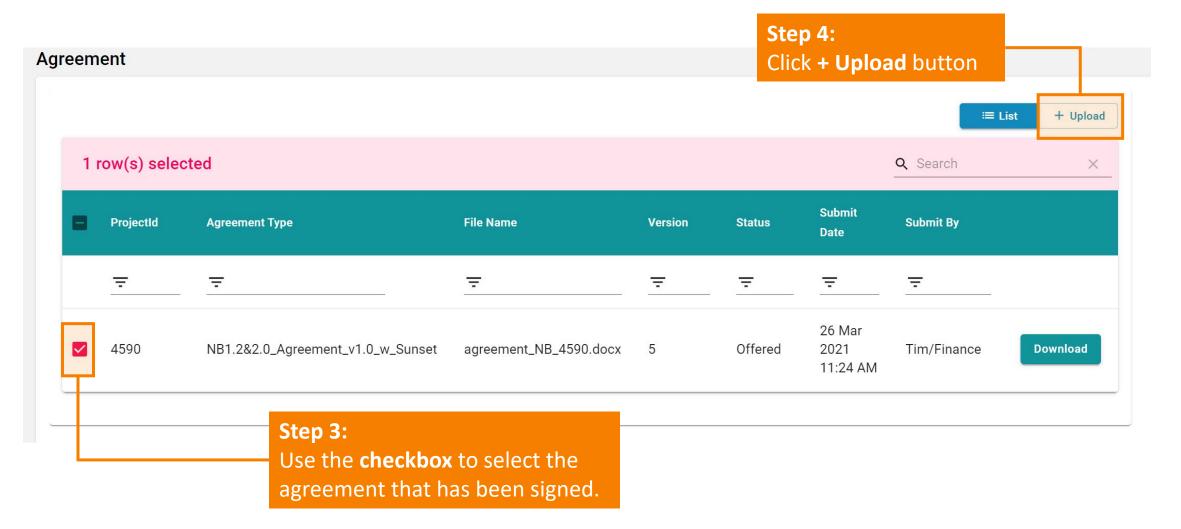

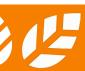

# A3.2.3 Uploading Signed Agreement

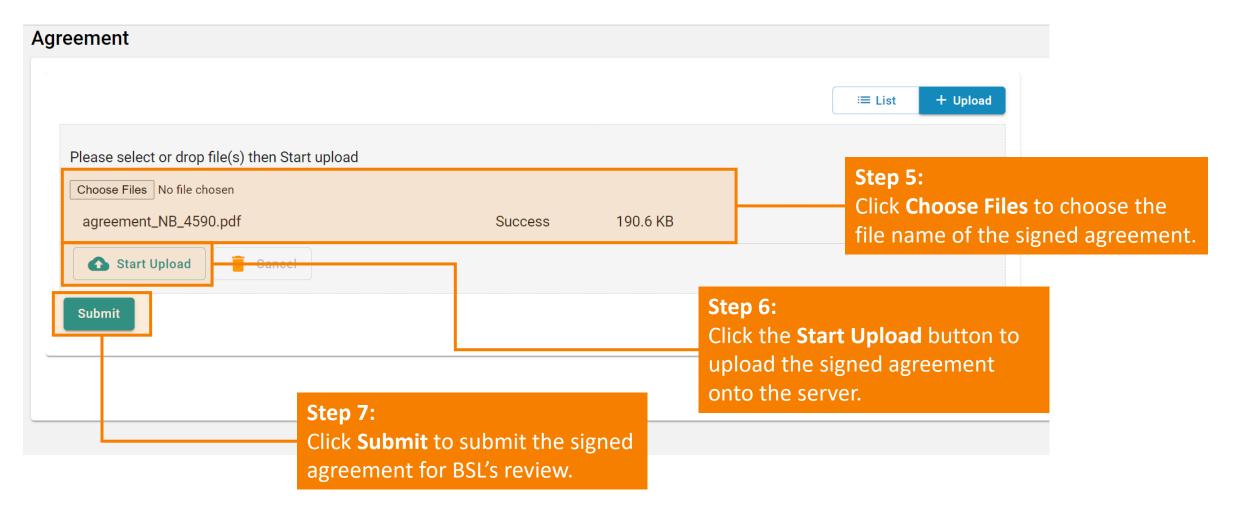

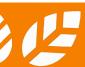

# A3.2.4 Uploading Signed Agreement

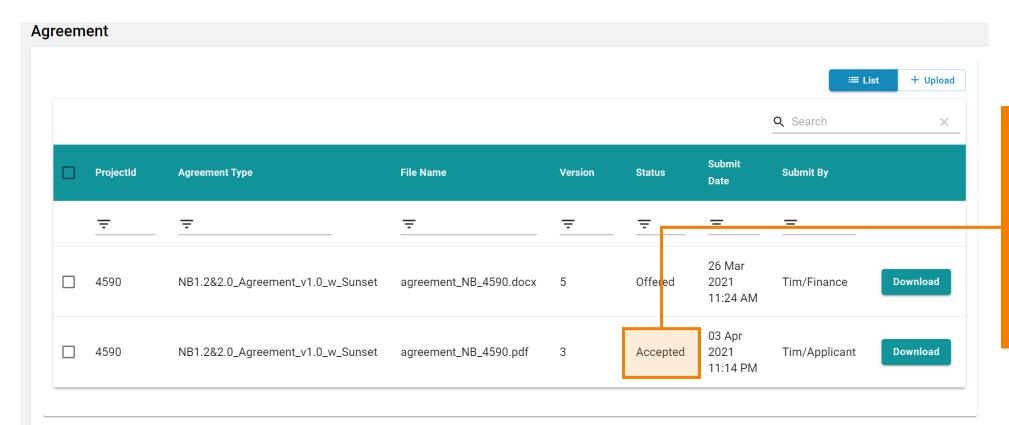

Step 8:
Once the signed
agreement has been
uploaded, a **Status** of **Accepted** will be
shown. The agreement
has been successfully
settled.

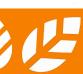

### A3.3.1 Invoice

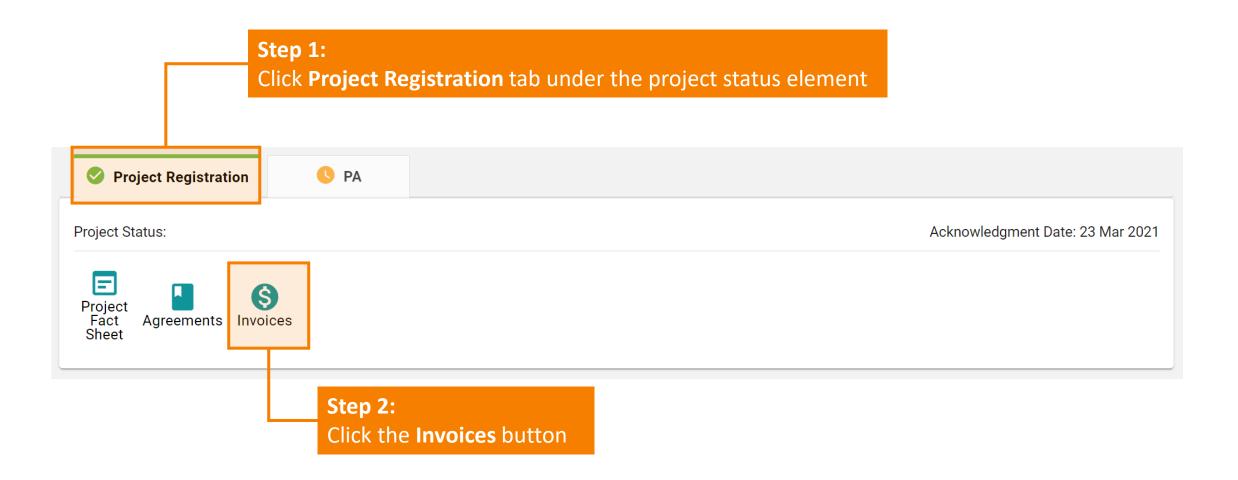

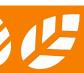

### A3.3.2 Invoice

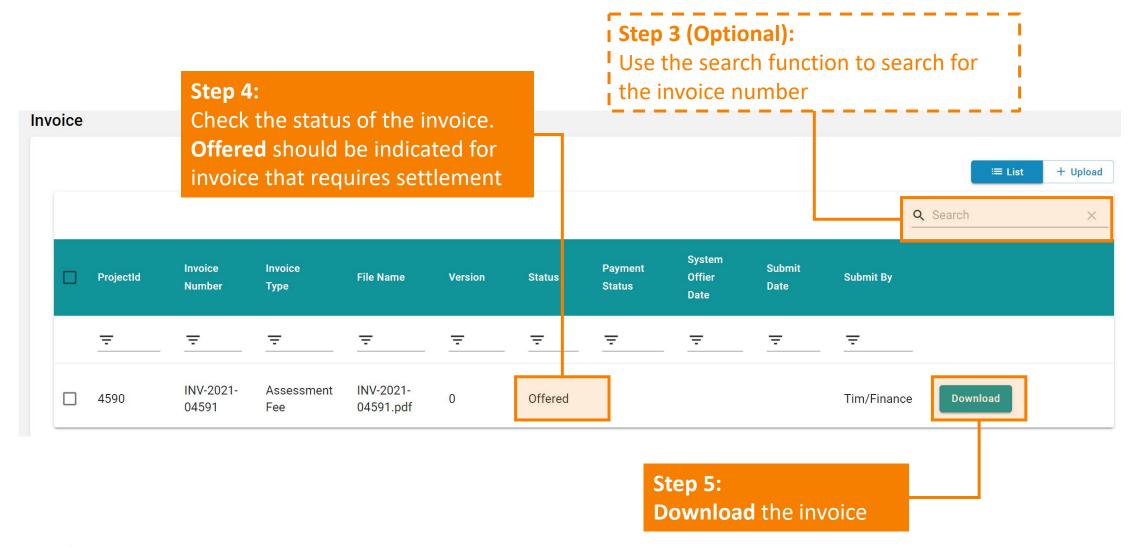

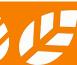

### A3.3.3 Invoice

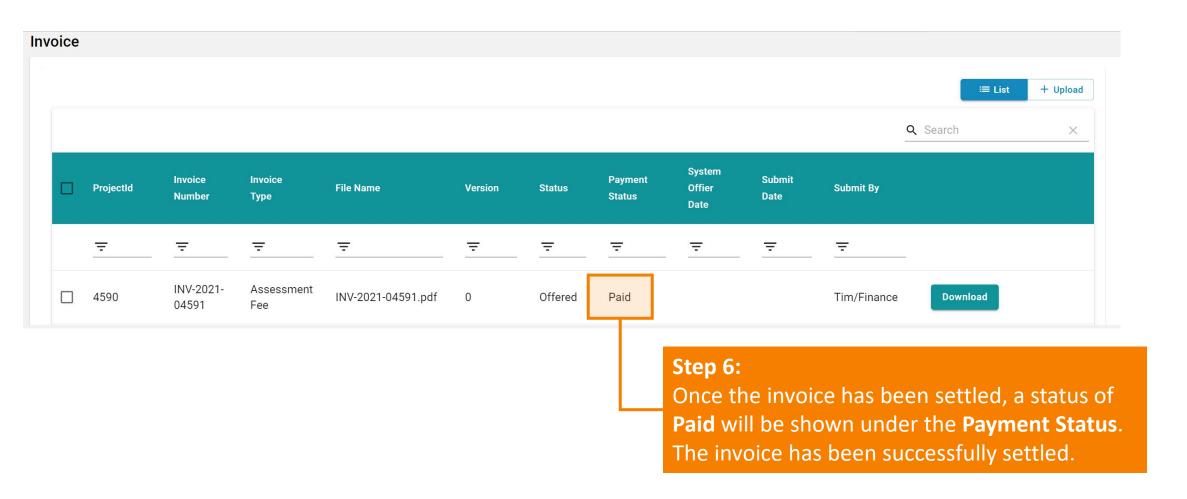

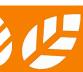

## Section A4 Credit Interpretation Request (CIR)

This section lays down the steps and procedures in preparing a CIR on the iBEAM.

- A4.1 CIR Dashboard
- A4.2 Filing a CIR under a Specific Project
- A4.3 Rejection of CIR
- A4.4 Processing of CIR
- A4.5 Applying a CIR onto a Specific Project

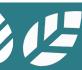

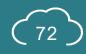

### A4.1 CIR Dashboard

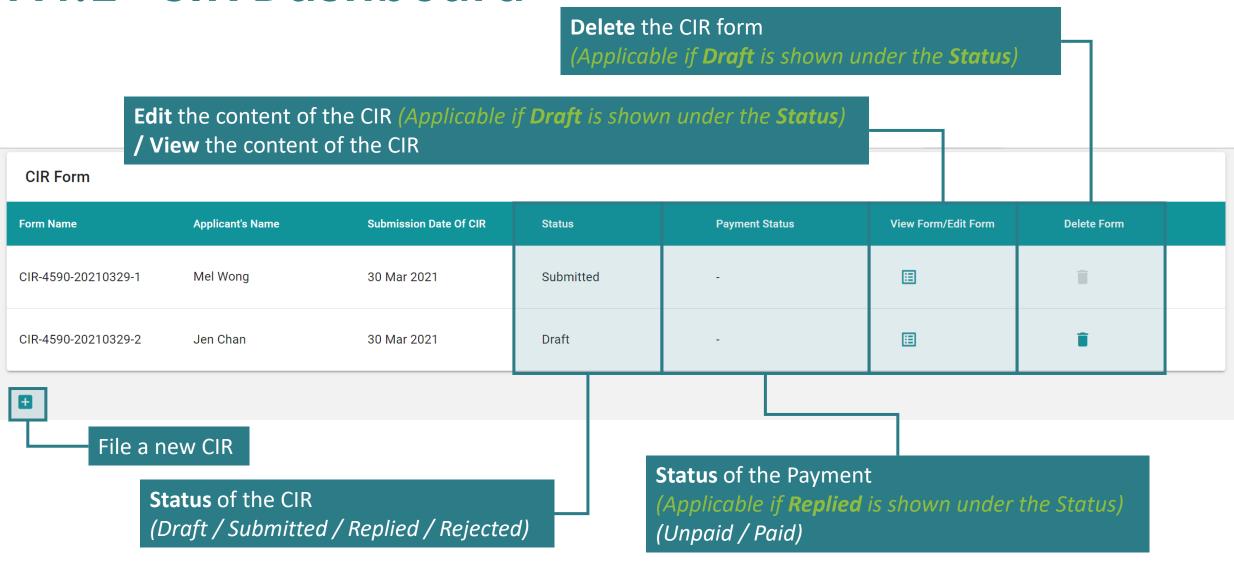

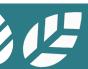

# A4.2.1 Filing a CIR under a Specific Project

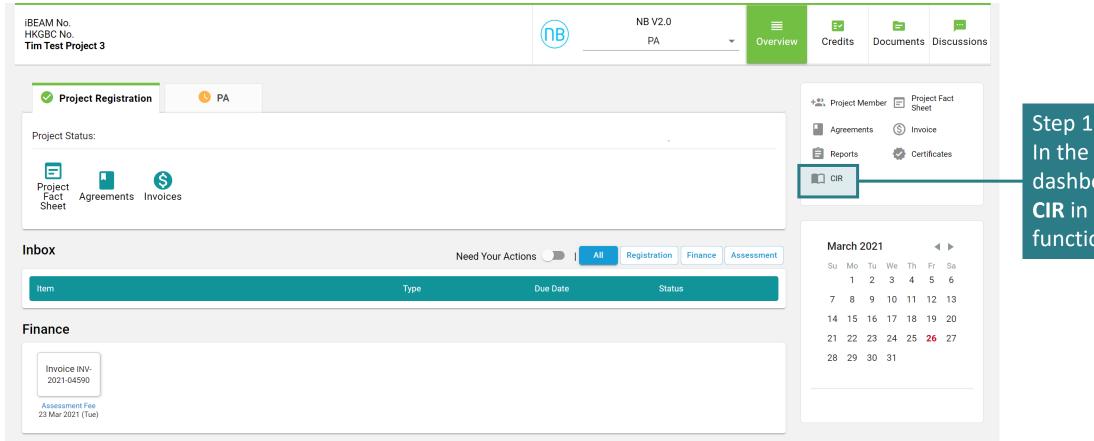

Step 1:
In the project
dashboard, click
CIR in the
function element

# A4.2.2 Filing a CIR under a Specific Project

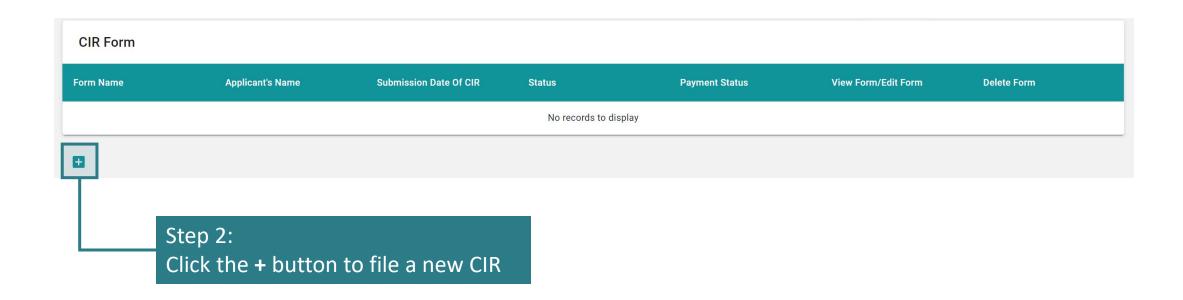

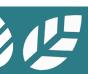

# A4.2.3 Filing a CIR under a Specific Project

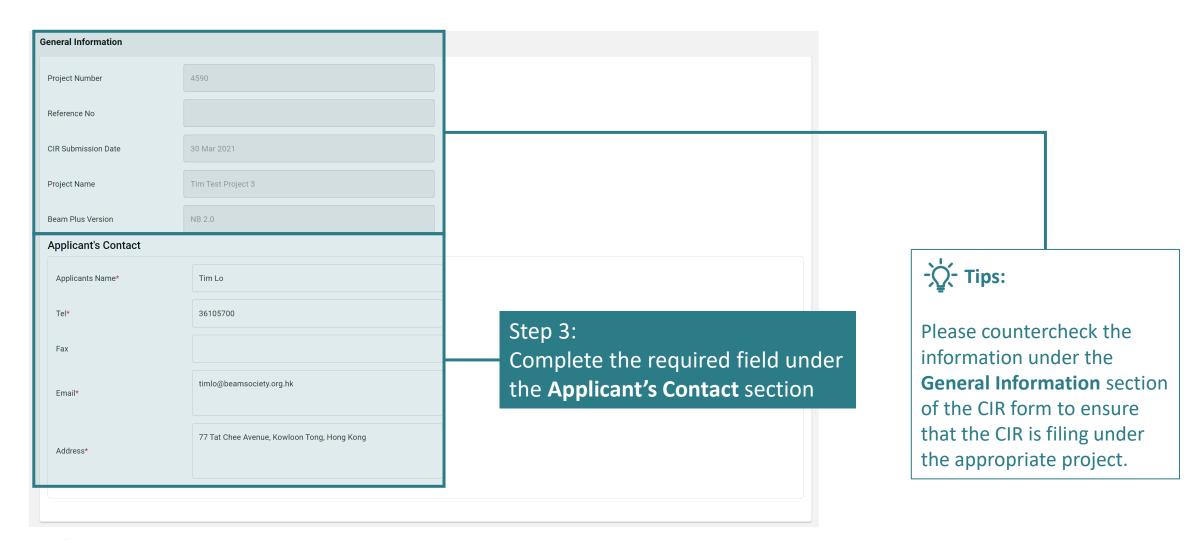

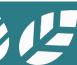

# A4.2.4 Filing a CIR under a Specific Project

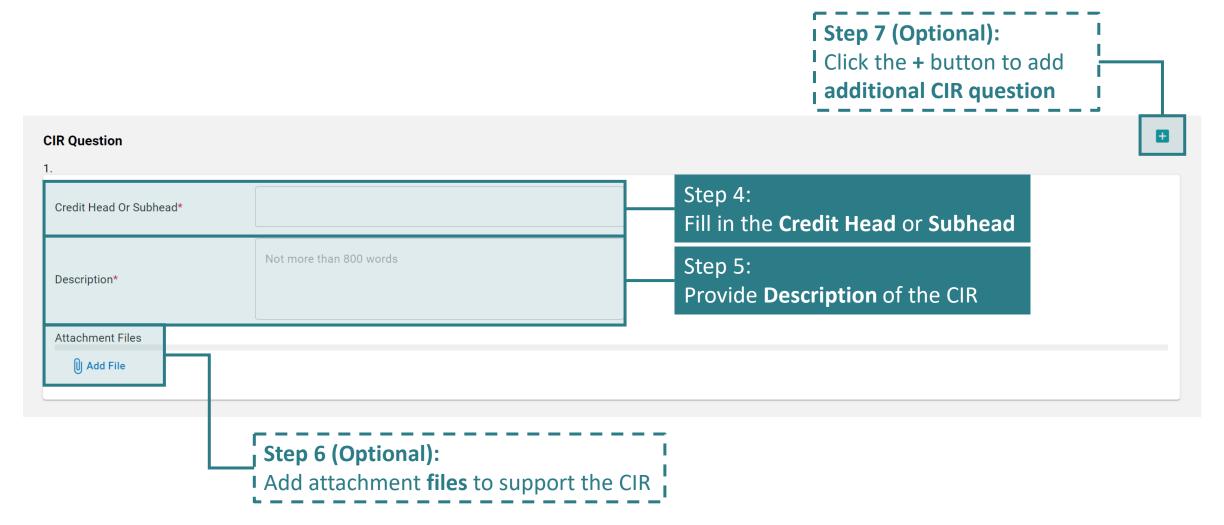

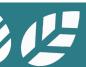

# A4.2.5 Filing a CIR under a Specific Project

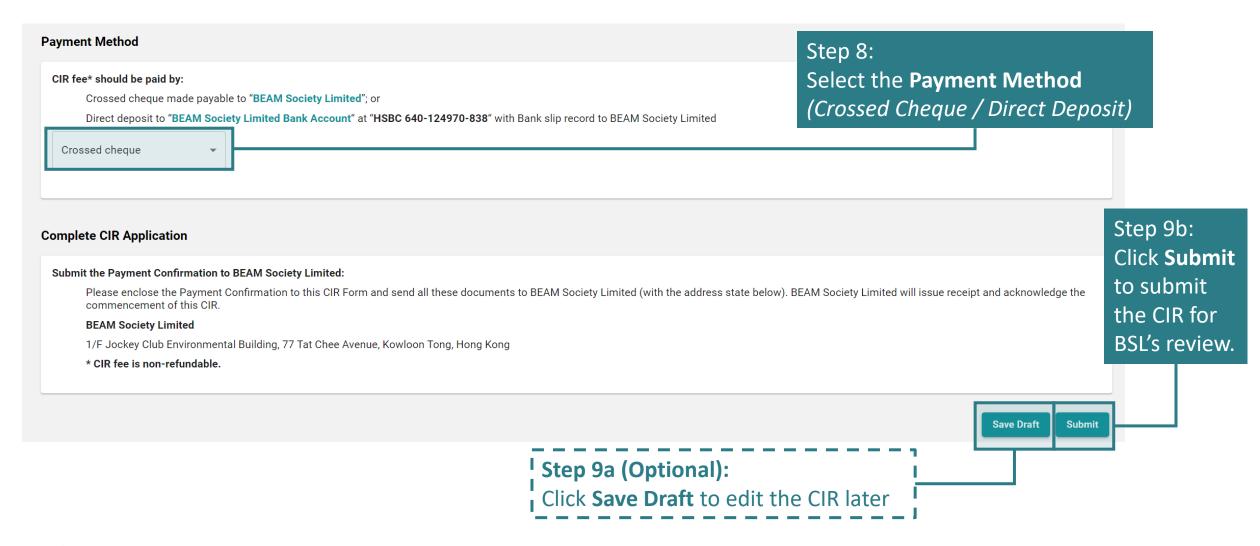

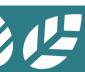

# A4.2.6 Filing a CIR under a Specific Project

(a) After clicking the Saved Draft button under Step 9a, Saved should be displayed on top of general information.

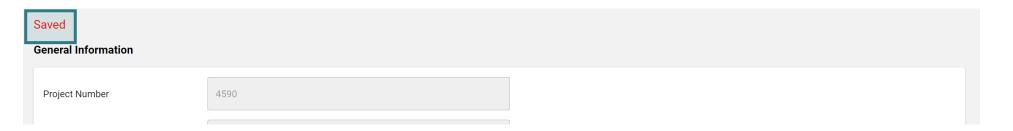

(b) After clicking the Submit button under Step 9b, a warning dialogue box will pop up.

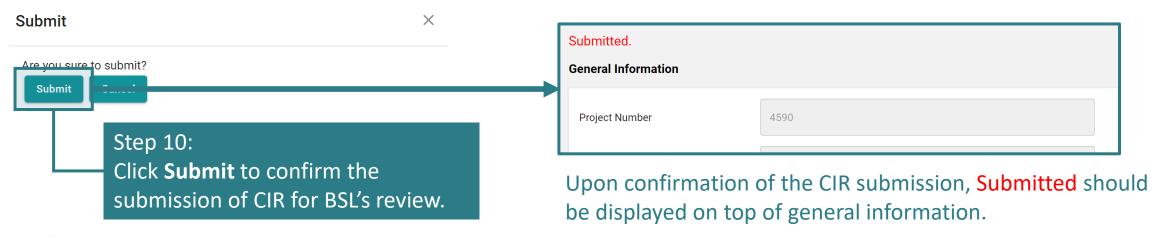

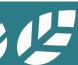

# A4.3.1 Rejection of CIR

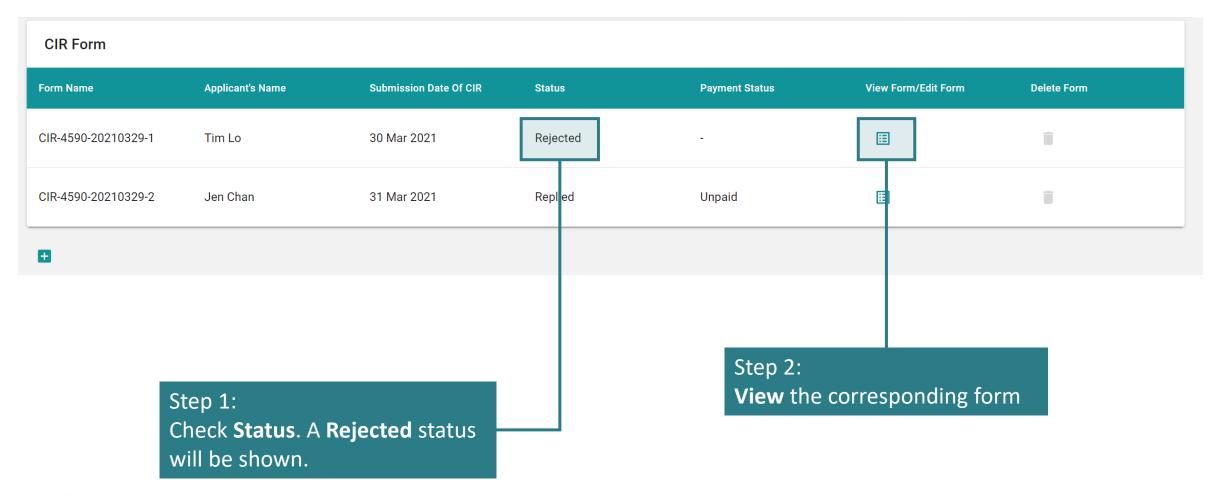

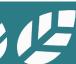

# A4.3.2 Rejection of CIR

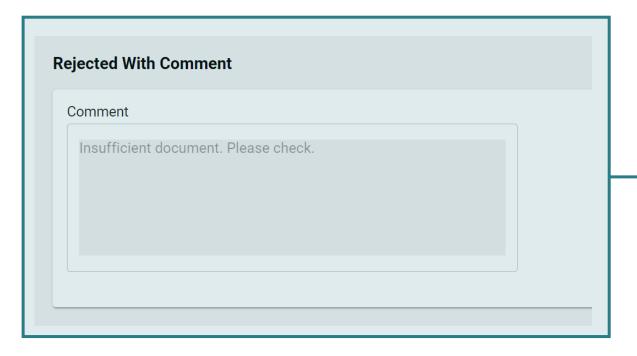

#### Step 3:

Scroll down to the **bottom of the form**. **Reason for the rejection** will be stated for review.

# A4.4.1 Processing of CIR

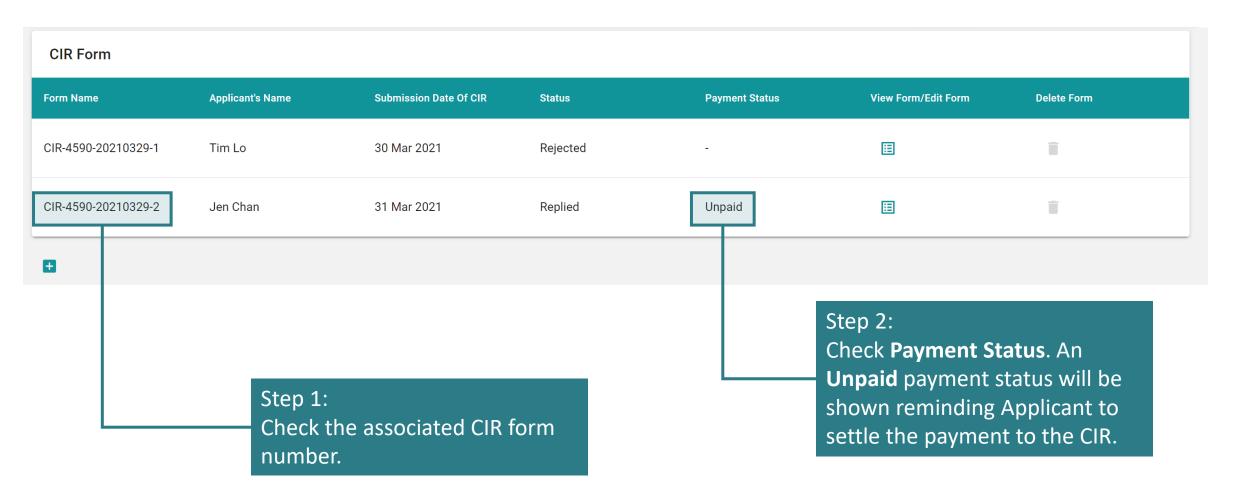

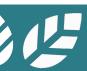

# A4.4.2 Processing of CIR

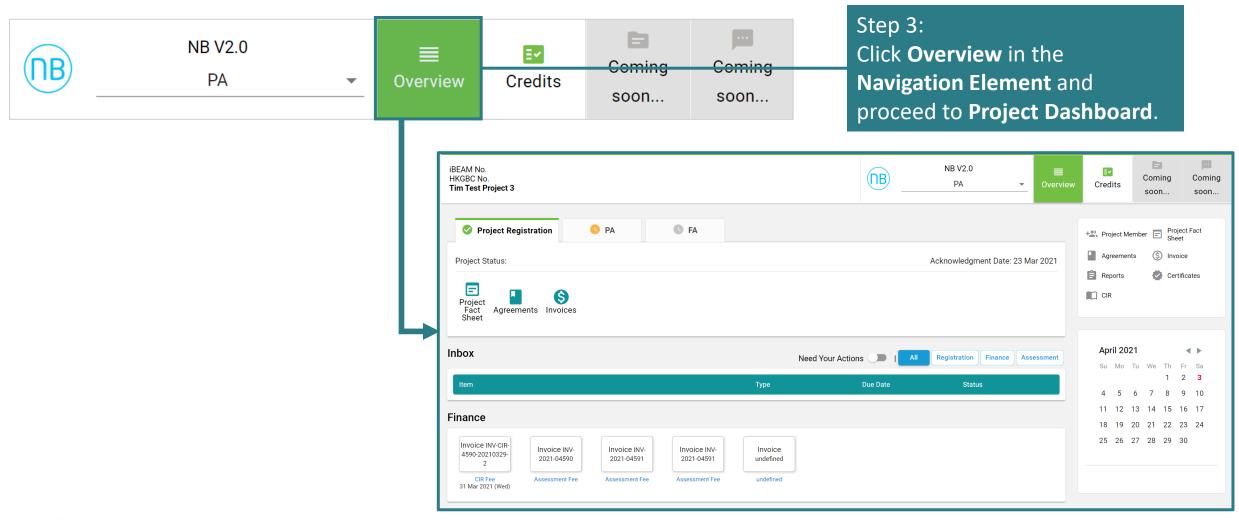

# A4.4.3 Processing of CIR

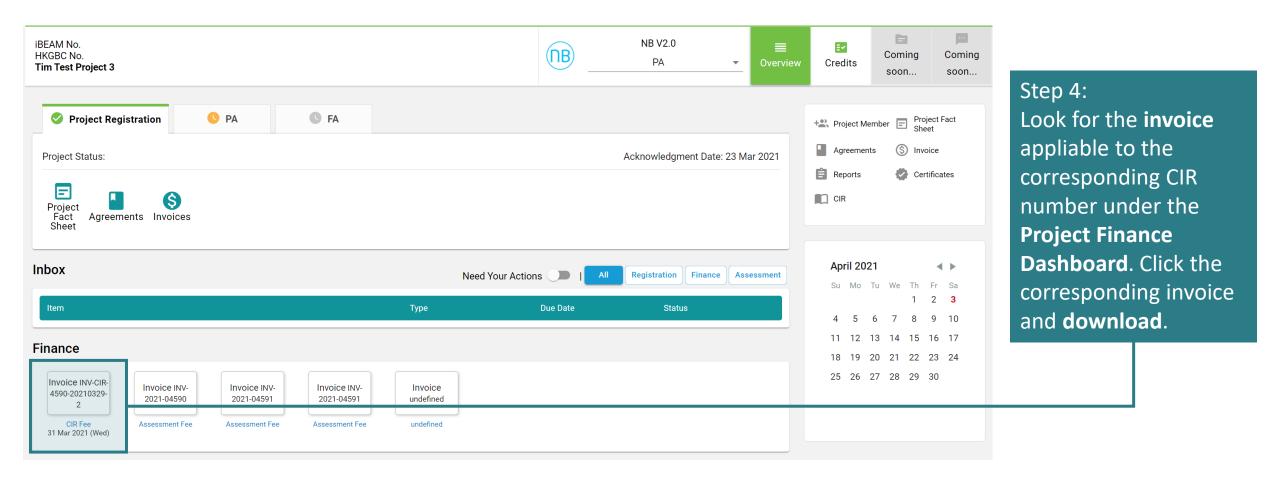

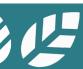

# A4.4.4 Processing of CIR

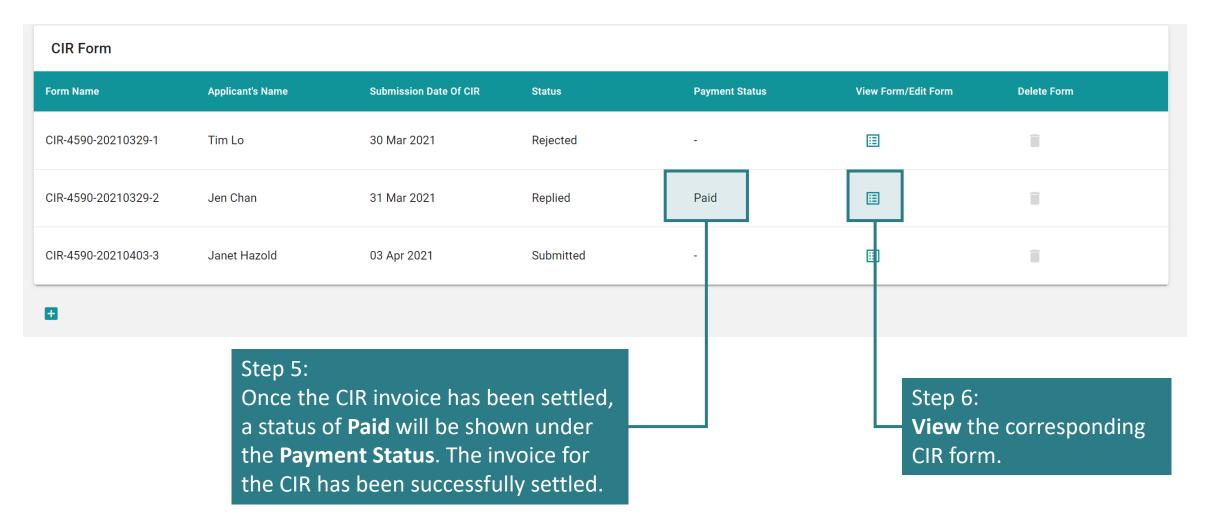

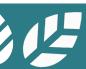

# A4.4.5 Processing of CIR

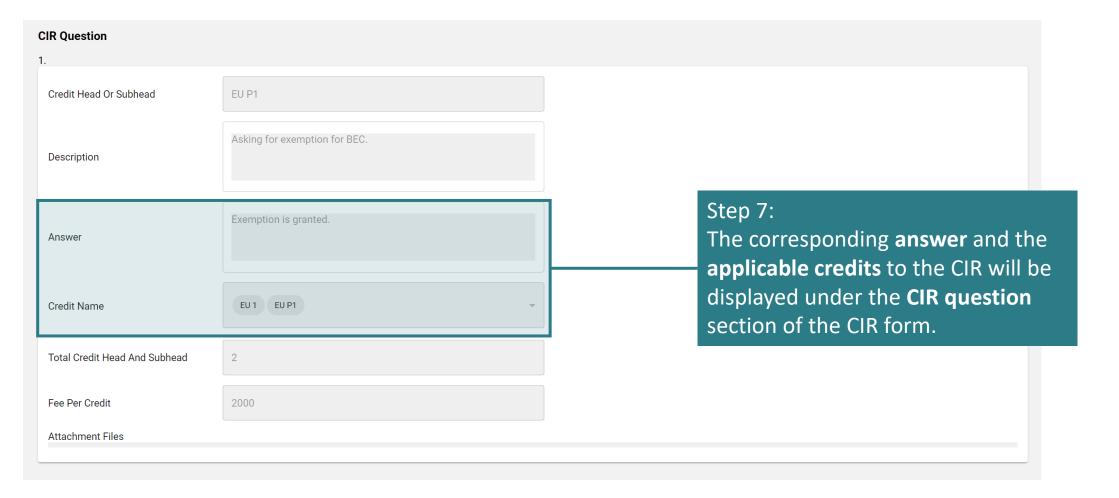

# A4.5.1 Applying a CIR onto a Specific Project

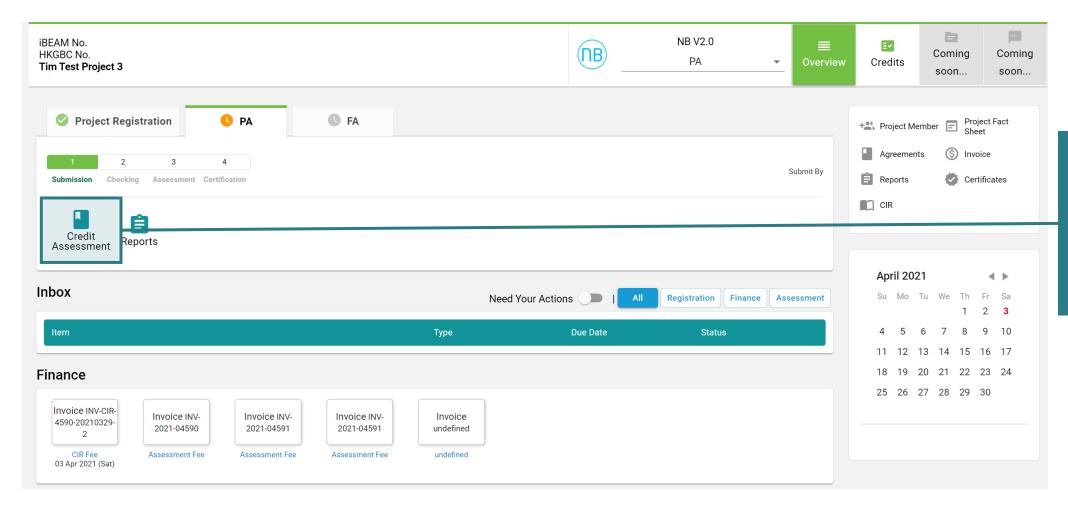

Step 1: In the Project Dashboard, click Credit Assessment under the Project Status element.

# A4.5.2 Applying a CIR onto a Specific Project

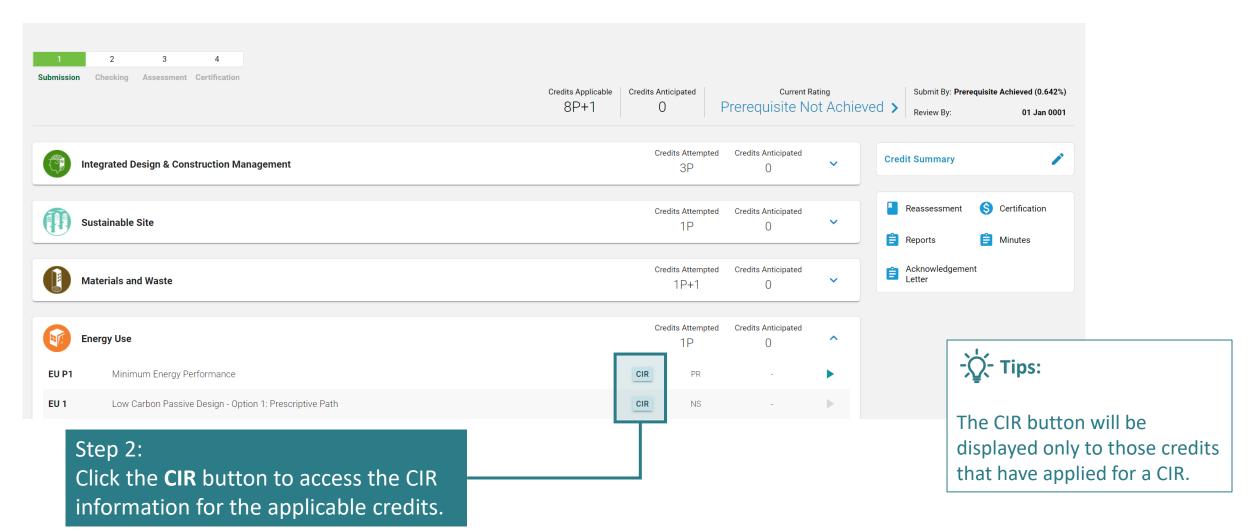

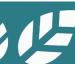

# A4.5.3 Applying a CIR onto a Specific Project

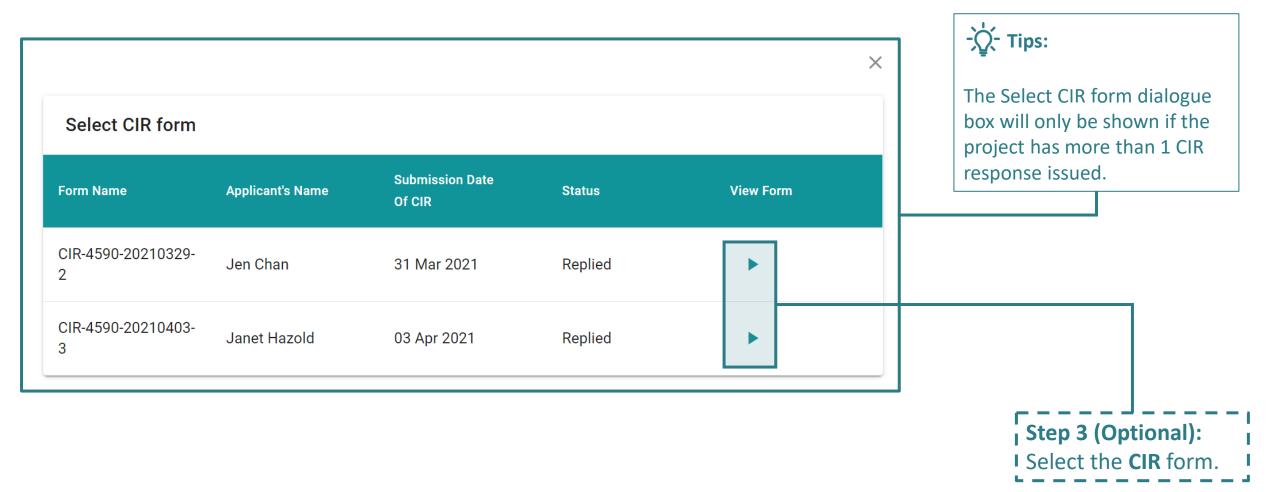

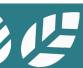

# A4.5.4 Applying a CIR onto a Specific Project

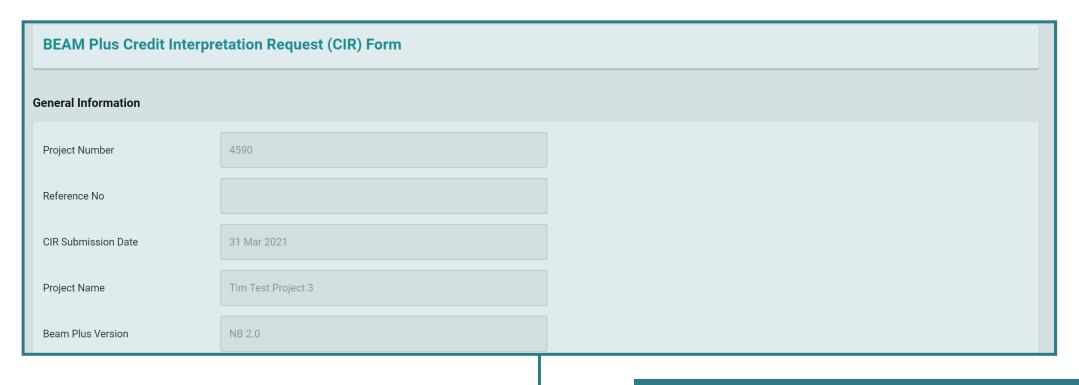

#### Step 4:

The CIR information pertaining to the project and the corresponding credit will be **displayed**. The application of the CIR onto a specific project has been completed.

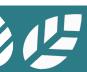

### Section A5 Project Submission

This section lays down the steps and procedures in preparing a project submission on the iBEAM.

| A5.1 | Process Flow Overview          | A5.7 | Acceptance on Post TRC Comments |
|------|--------------------------------|------|---------------------------------|
| A5.2 | Validating Project Information | A5.8 | Reply to Post TRC Comments      |
| A5.3 | Project Member Management      | A5.9 | Acceptance of Result            |
| A5.4 | Pre-Submission                 |      |                                 |

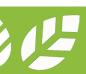

**A5.5** 

A5.6

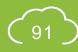

**Reply to Technical Checking** 

**Reply to BAS Comments** 

### **A5.1 Process Flow Overview**

Click the booklet below to access the process flow for the corresponding assessment tool:

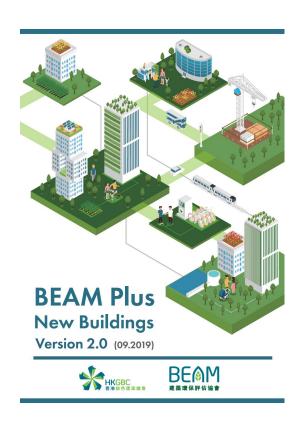

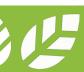

### **A5.1.1.1 Process Flow Overview**

BEAM Plus NB v.2.0

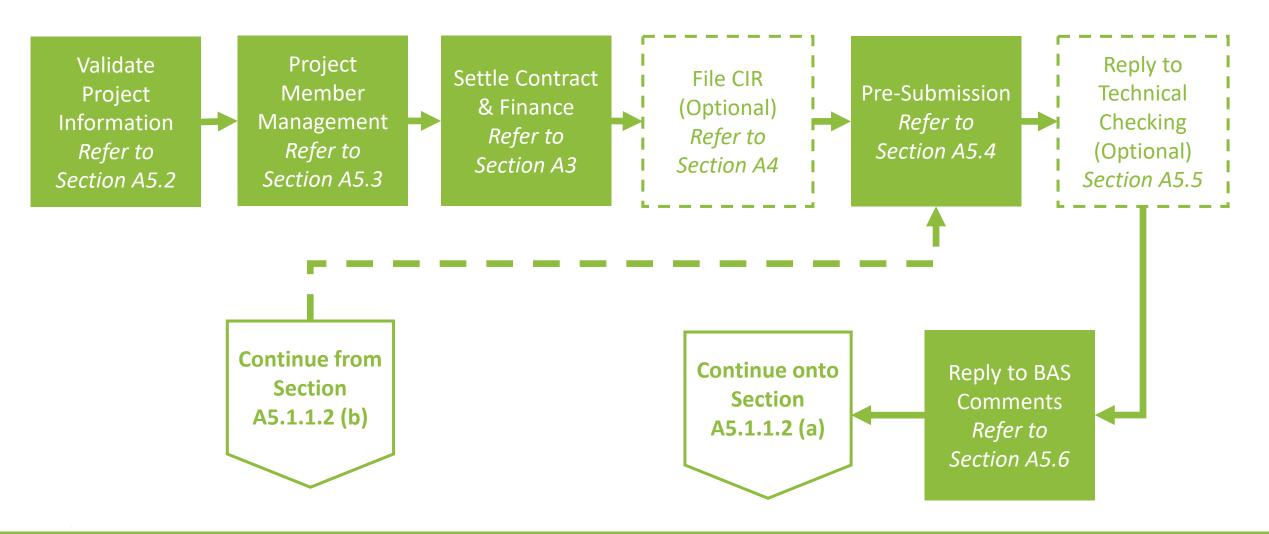

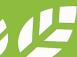

### A5.1.1.2 Process Flow Overview

BEAM Plus NB v.2.0

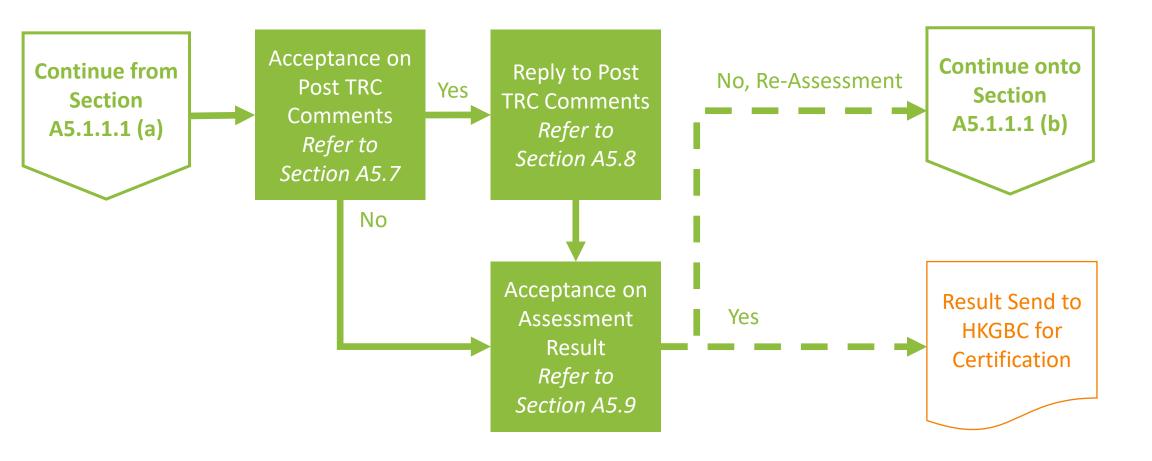

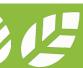

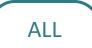

## **A5.2.1 Validate Project Information**

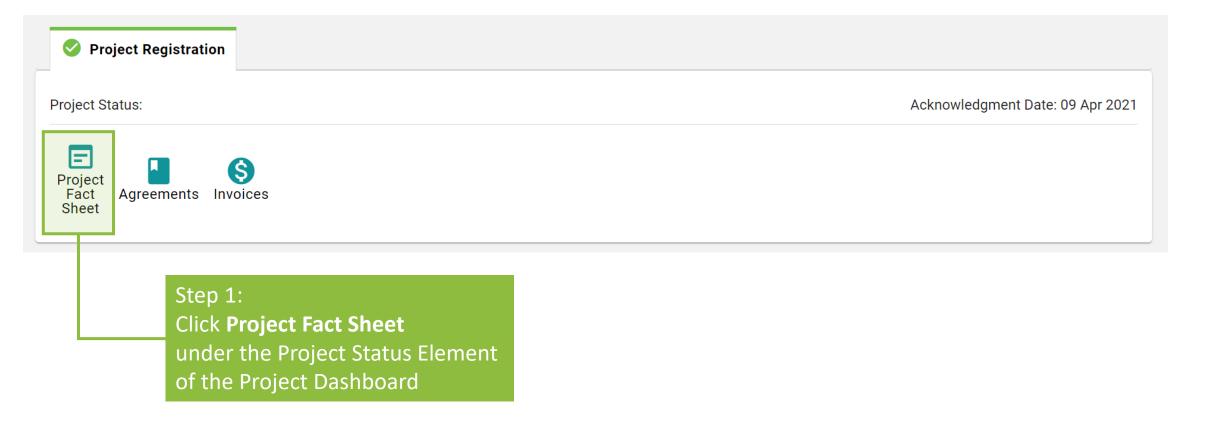

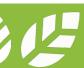

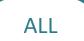

### **A5.2.2 Validate Project Information**

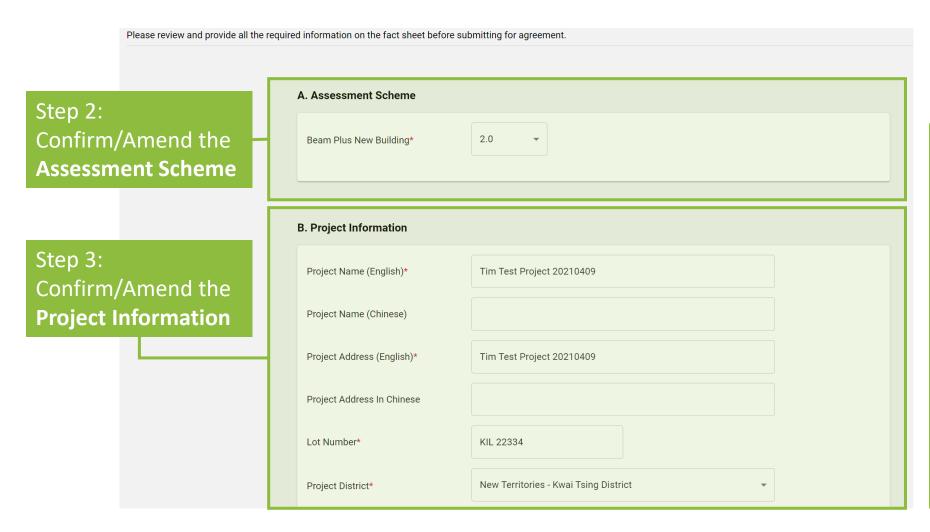

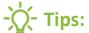

registered with HKGBC, data items under this project fact sheet should be identical to those specified during HKGBC Project Registration. If there are certain data items that require immediate attention, please update this project fact sheet and contact HKGBC to ensure the updated data is synchronized across all platforms.

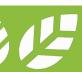

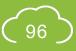

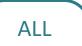

## **A5.2.3 Validate Project Information**

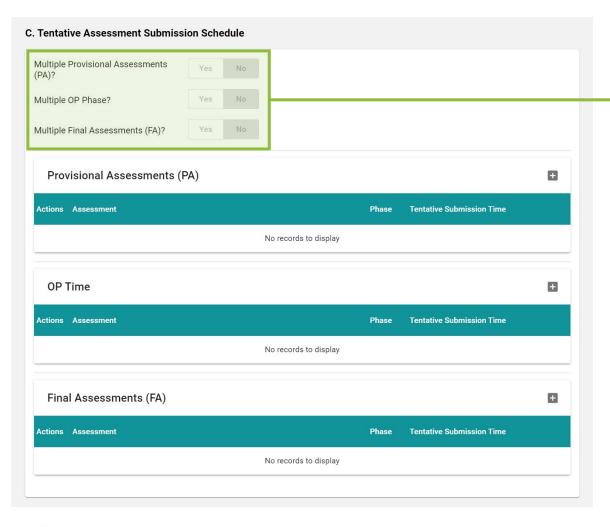

Step 4:
Indicate whether the project has
Multiple Provisional Assessment,
OP Phasing or Final Assessment
Coming Soon

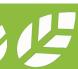

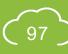

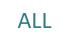

## **A5.2.4 Validate Project Information**

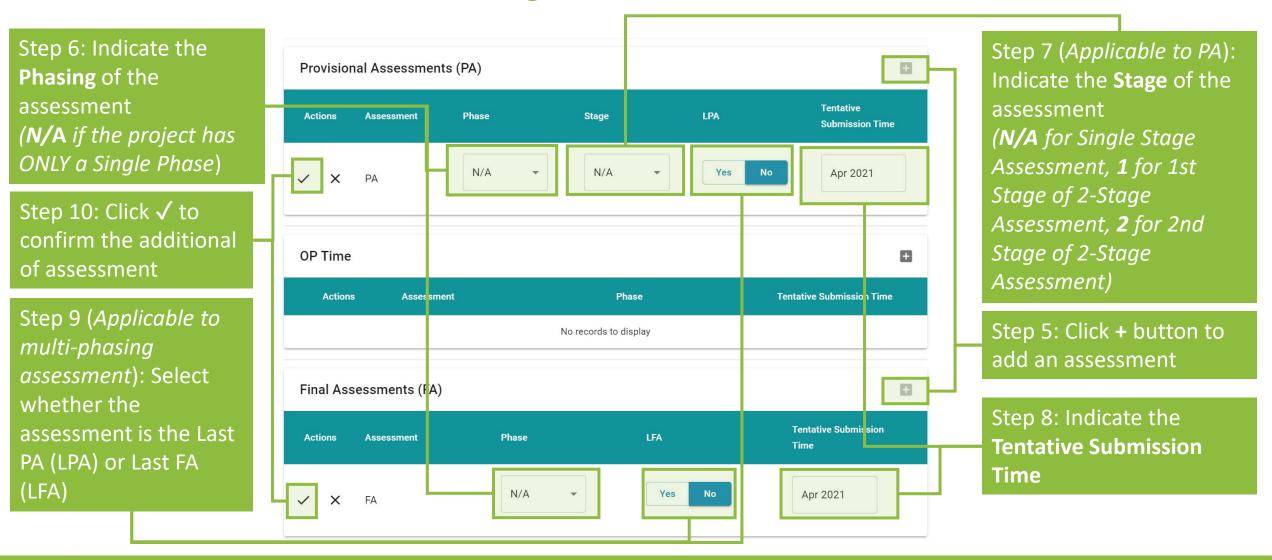

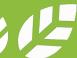

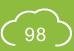

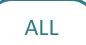

# **A5.2.5 Validating Project Information**

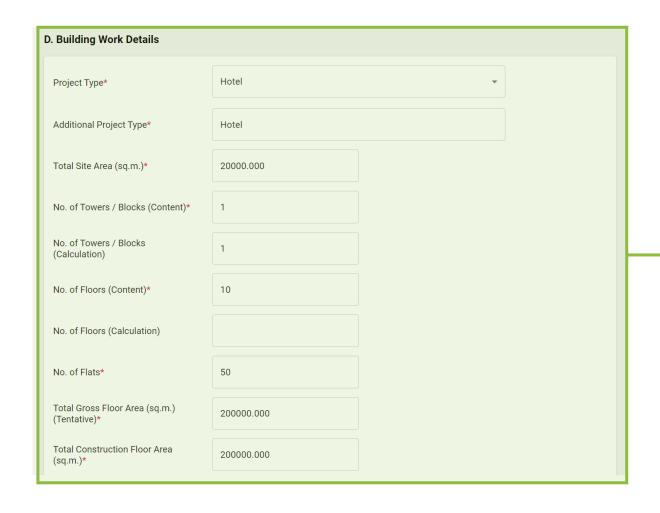

Step 11:
Confirm/Amend the
Building Work Details

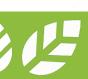

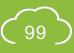

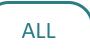

### **A5.2.6 Validate Project Information**

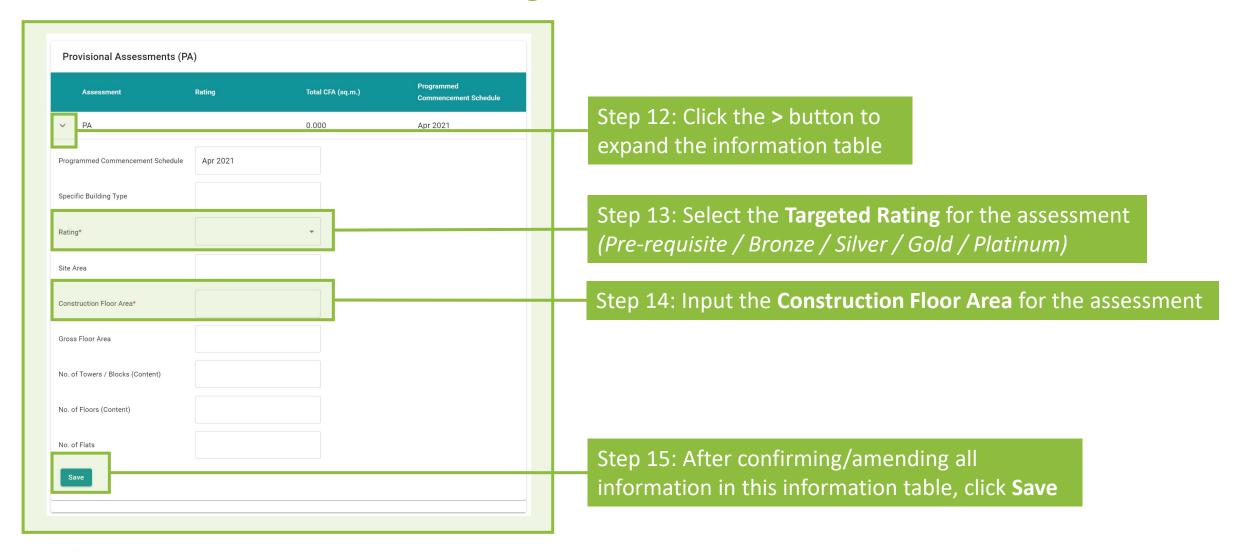

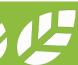

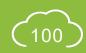

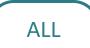

### **A5.2.7 Validate Project Information**

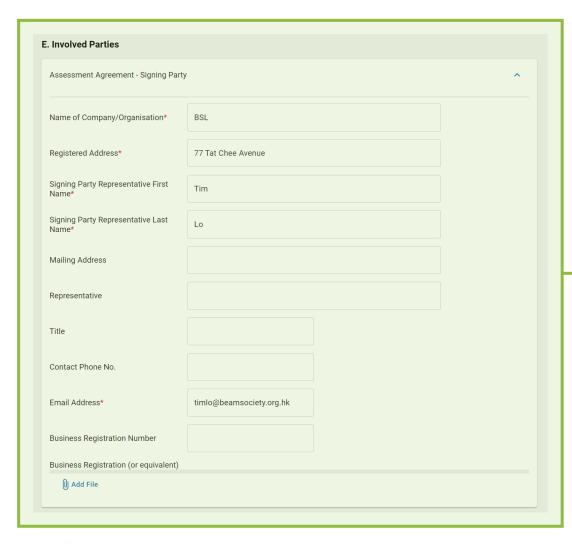

Step 16: Confirm/amend the involved parties for the assessment

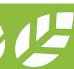

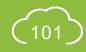

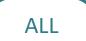

## **A5.2.8 Validate Project Information**

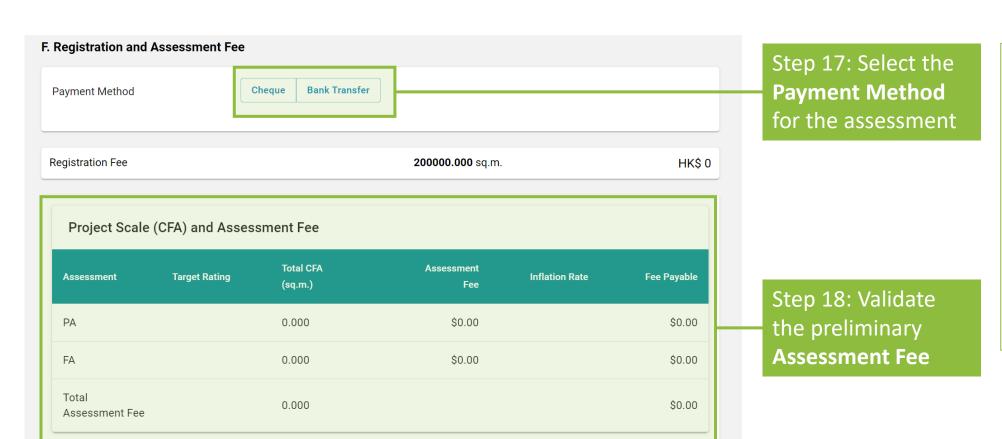

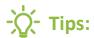

The assessment fee stated in this page are estimated based on the information input into the project fact sheet. The actual assessment fee for the project will be stated in the invoices issued by BSL.

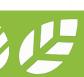

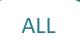

## **A5.2.9 Validate Project Information**

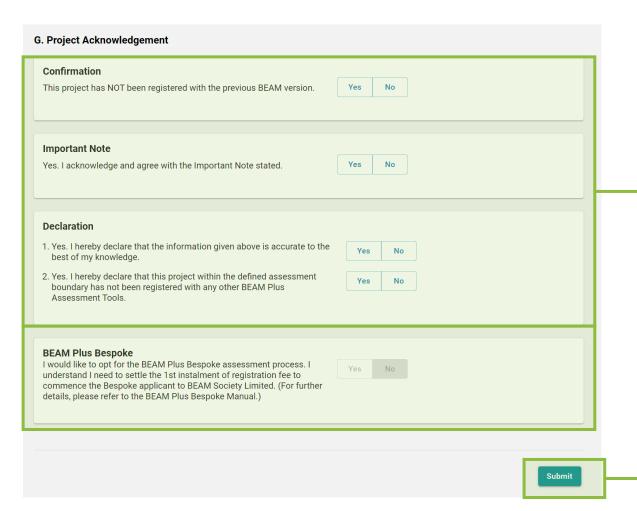

Step 19: Confirm all conditions to the **Project Acknowledgement** 

Step 20: Click **Submit** button to complete validating the information on the Project Fact Sheet

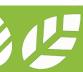

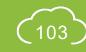

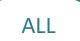

### **A5.2.10** Validate Project Information

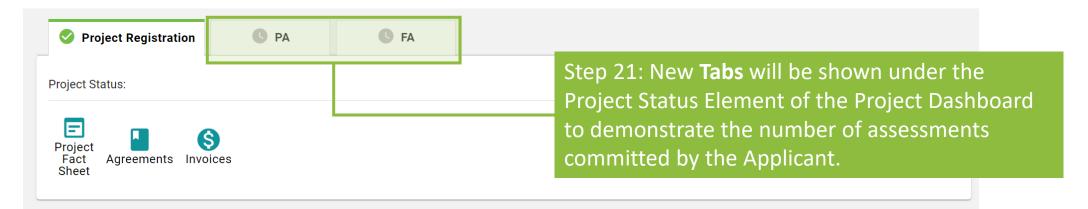

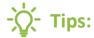

- 1. For better identifications, the following naming scheme will be displayed on the tab.
- a. Normal PA: **PA** | b. Normal FA: **FA** | c. **Multiple Phase PA**: **#P PA**, so if the assessment is the 1st Phase of a multiple PA, tab will display 1P PA | d. **Two-Stage PA**: **#S PA**, so if the assessment is the 1st Stage PA, tab will display 1S PA | e. **Two-Stage PA of a Multiple PA**: **#S #P PA**, so if the assessment is the 1st Stage of the 1st Phase of a Multiple PA, tab will display 1S 1P PA | f. **Multiple Phase FA**: **#P FA**, so if the assessment is the 1<sup>st</sup> Phase of a multiple FA, tab will display 1P FA
- 2. Upon validating the project information, the project fact sheet will be **LOCKED** for the processing of assessment agreement and invoice.

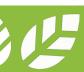

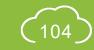

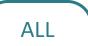

# **A5.3.1** Project Member Management

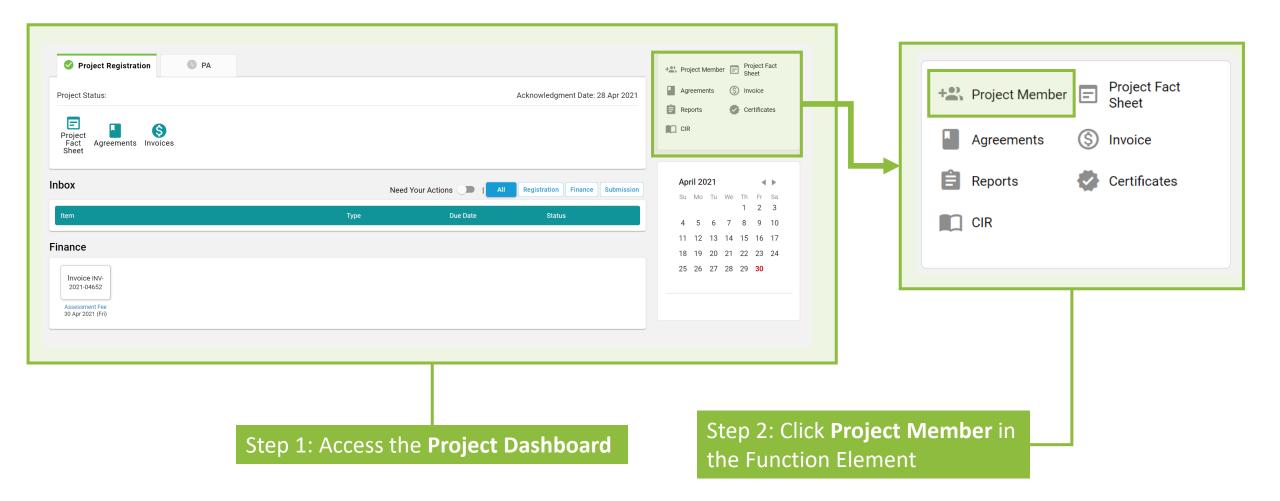

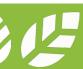

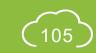

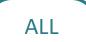

# **A5.3.2** Project Member Management

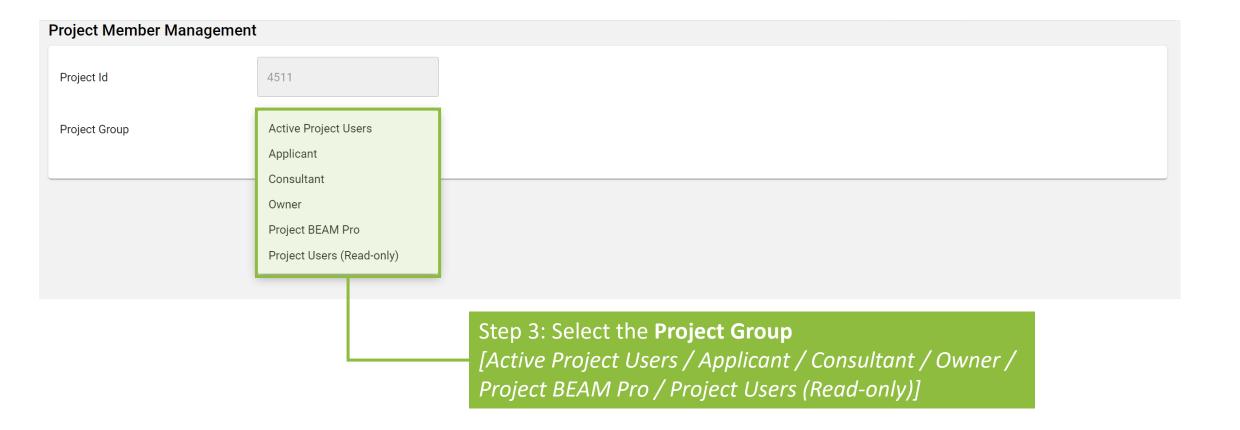

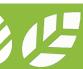

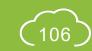

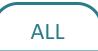

# **A5.3.3 Project Member Management**

(a) Add user(s) to Project Member

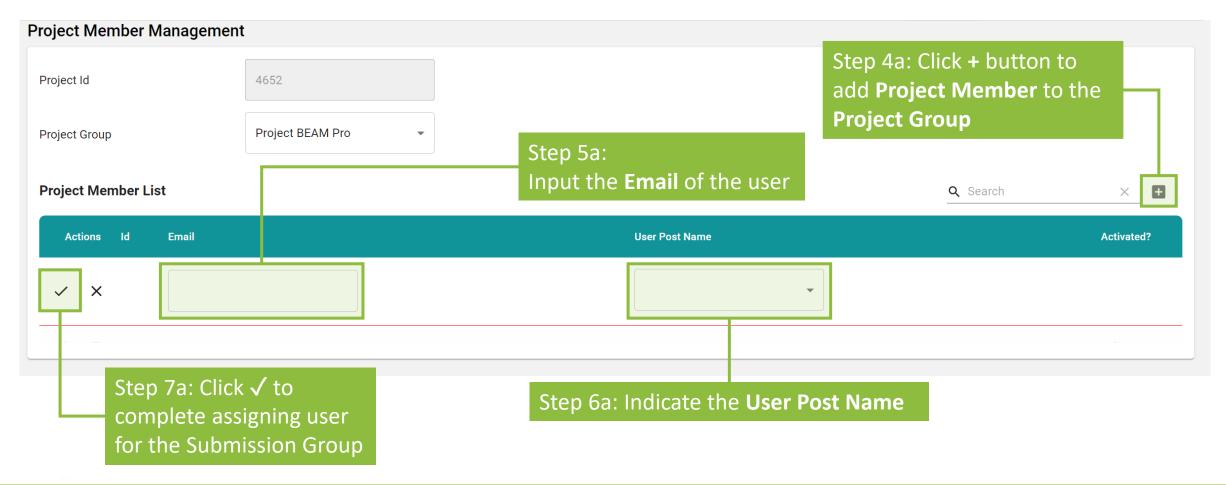

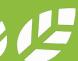

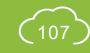

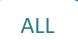

### **A5.3.4 Project Member Management**

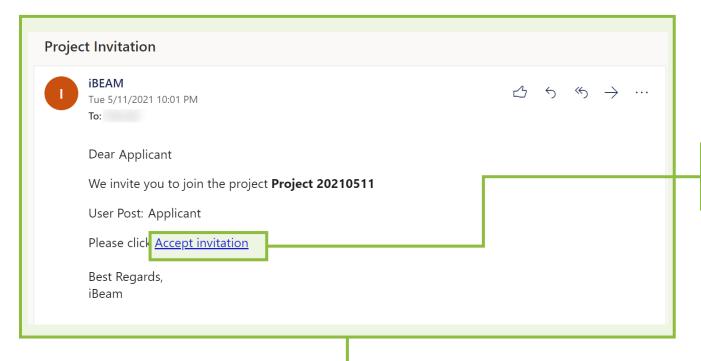

Step 8a: A project invitation notification will be sent to the e-mail stated in *Step 5a* 

Step 9a: Click **Accept Invitation** in the notification

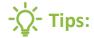

The project invitation notification may be filtered out by email spam filter. Please check the **junk folder** if the project invitation notification does not appear in the inbox. Additionally, please ensure that **ibeam@beamsociety.org.hk** is added as a safe sender in the email setting.

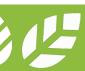

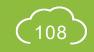

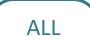

## **A5.3.5** Project Member Management

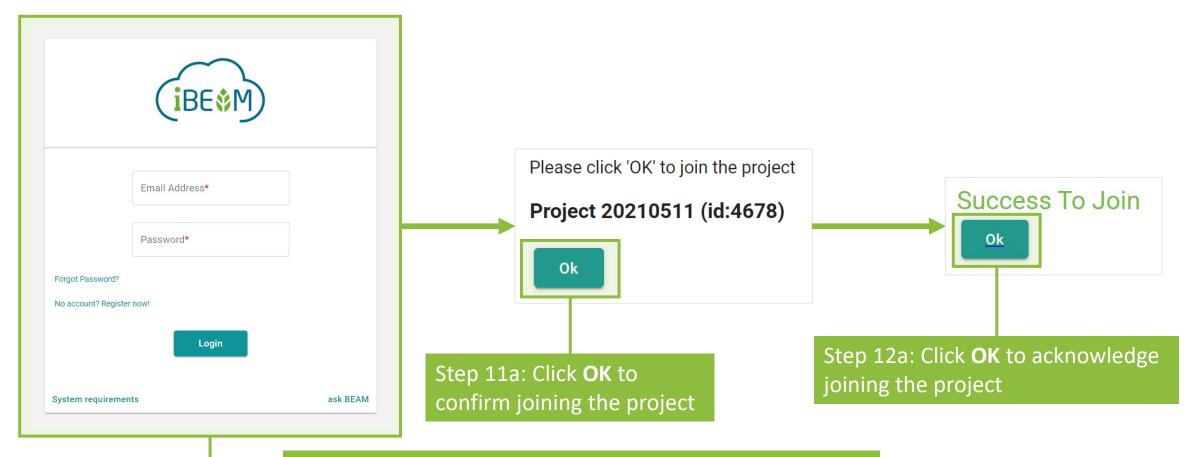

Step 10a: The browser will be directed to the iBEAM login page. **Login** to iBEAM with the e-mail stated in *Step 5a* 

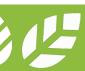

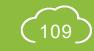

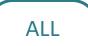

### **A5.3.6 Project Member Management**

(b) **Remove** user(s) from Project Group

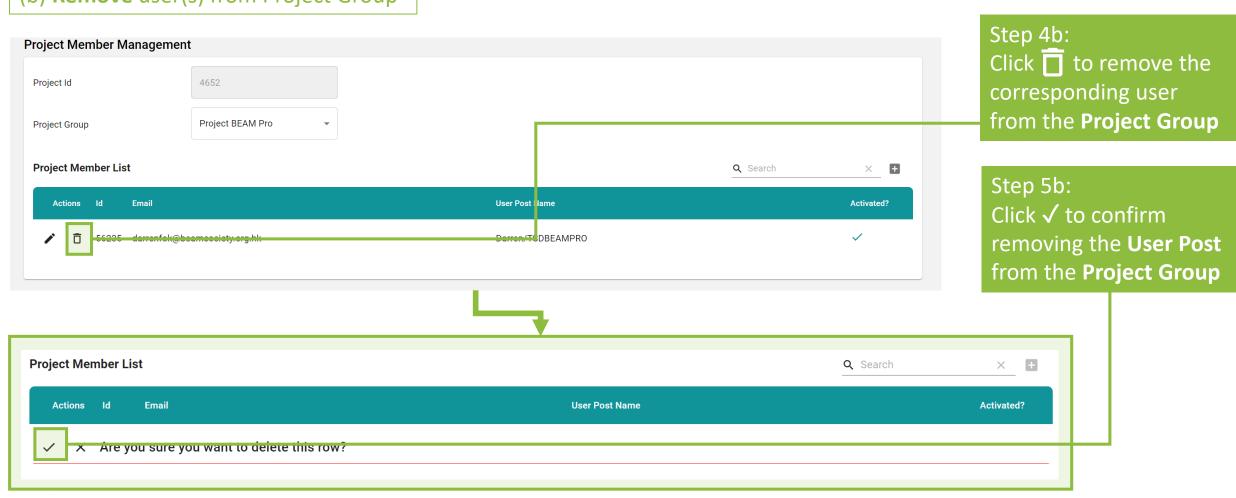

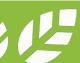

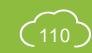

#### A5.4.1 Pre-Submission

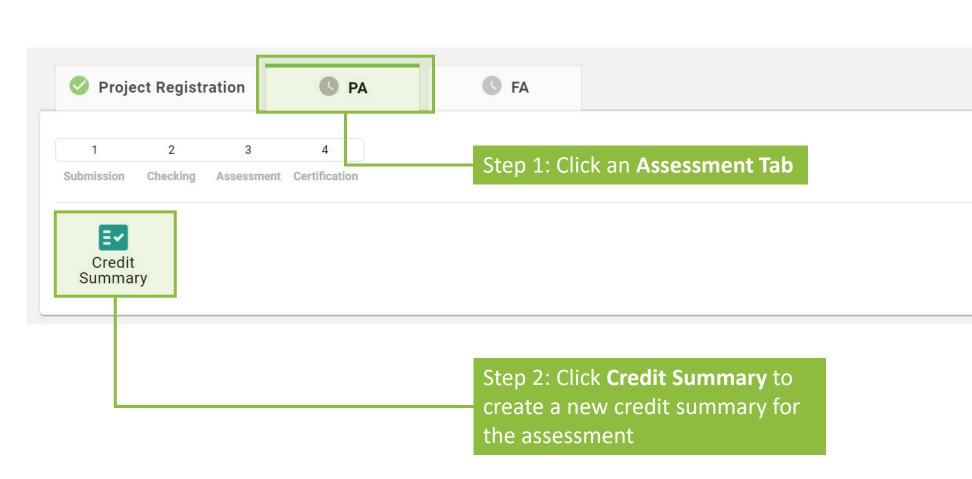

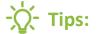

The Credit Summary button will appear ONLY if the Applicant has settled both the agreement and invoice in full. If the Applicant wishes to prepare the assessment without the complete settlement of agreement and/or invoice, please contact the Finance and Contracting Team at BSL via the enquiry function on iBEAM or by phone at 3610 5700.

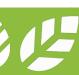

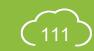

#### A5.4.2 Pre-Submission

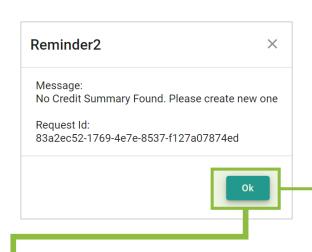

Step 3: A **Dialogue Box** will pop up reminding the Applicant that there are no credit summary for the assessment. Click **OK** to acknowledge the message.

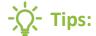

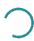

Upon clicking **Create Credit Summary**, iBEAM will need deploy some system files for the assessment. **Logo** like the one above will be shown on screen to demonstrate that iBEAM is conducting the deployment in the background. Please allow **60 seconds** for iBEAM to complete this process.

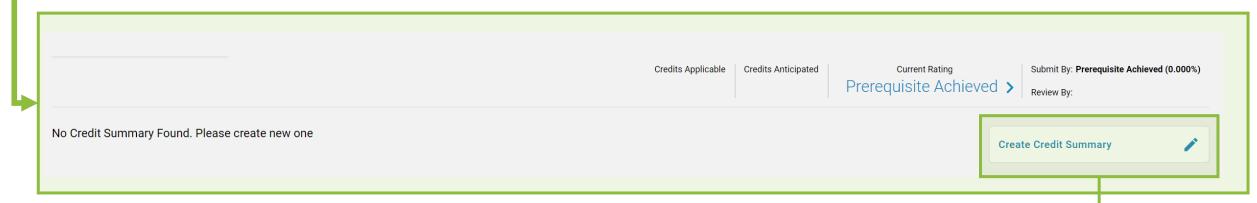

Step 4: Click **Create Summary** to proceed with creating the credit summary.

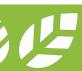

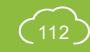

#### A5.4.3 Pre-Submission

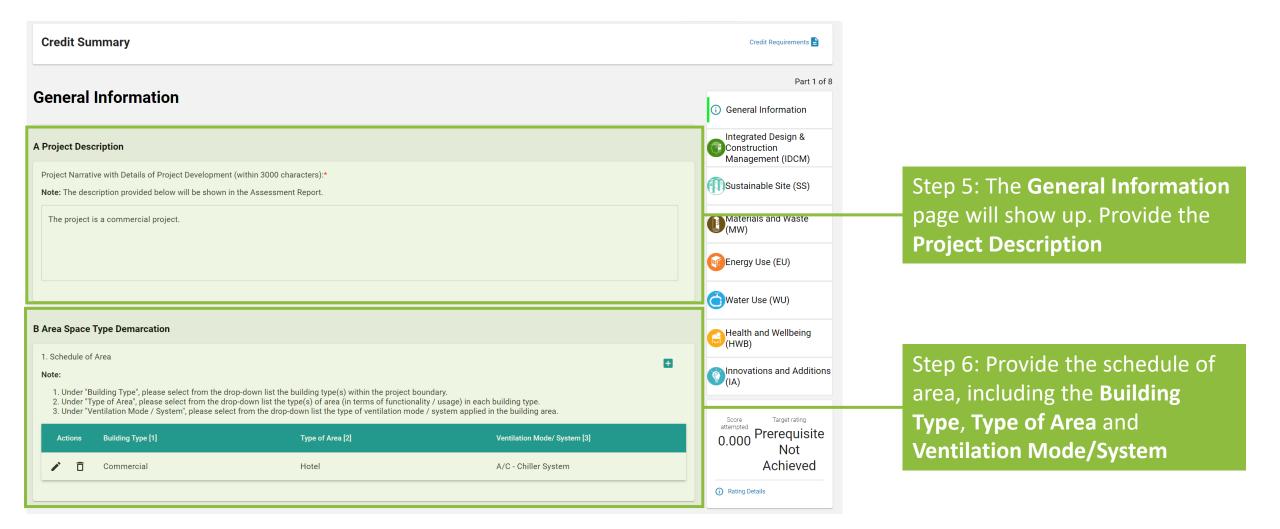

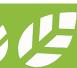

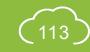

### A5.4.4 Pre-Submission

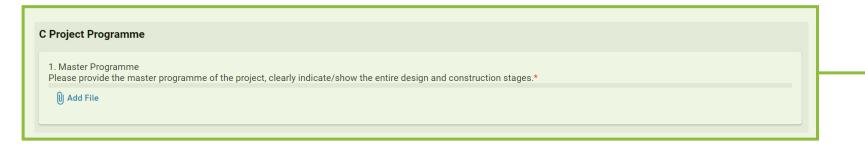

Step 7: Upload the **Project Programme** 

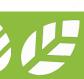

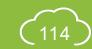

### A5.4.5 Pre-Submission

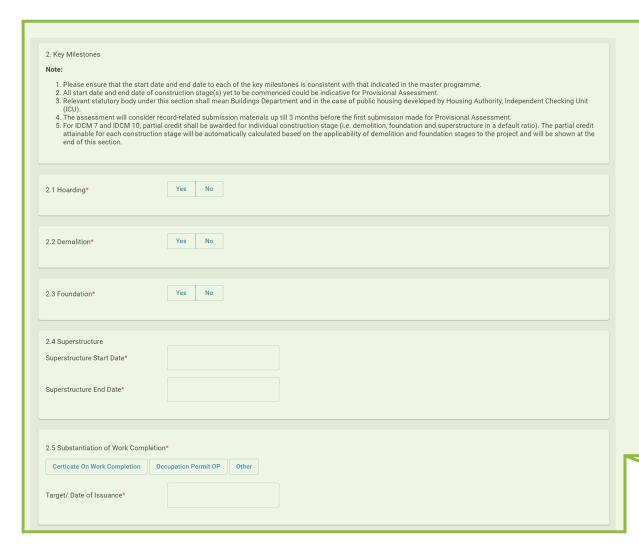

| uperstructure Start Date*                          |                                                                                                    |
|----------------------------------------------------|----------------------------------------------------------------------------------------------------|
|                                                    |                                                                                                    |
| uperstructure End Date*                            |                                                                                                    |
|                                                    |                                                                                                    |
|                                                    |                                                                                                    |
| 5 Substantiation of Work Completion*               |                                                                                                    |
| Certicate On Work Completion Occupation Permit     | OP Other                                                                                                    |
| arget/ Date of Issuance*                           |                                                                                                    |
| arget, bute of issuance                            |                                                                                                    |
|                                                    |                                                                                                    |
| 6 Assessment                                       |                                                                                                    |
| ommencement Date*                                  |                                                                                                    |
|                                                    |                                                                                                    |
|                                                    |                                                                                                    |
| ОСМ                                                |                                                                                                    |
|                                                    | Construction Stage Will Be Adpoted For This Project*  The Radio Calculated Based On The Duration Of Each Construction Stage Will Be Adpoted For This Project |
| The Default Katio will be Adopted For This Project | The Radio Galculated based on the Duration of Each Constitution stage will be Aupoted For this Project                                                       |
|                                                    | Ratio                                                                                                    |
| Construction Stage                                 |                                                                                                    |
| Construction Stage  Demolition                     | N/A                                                                                                    |
|                                                    | N/A                                                                                                    |

Step 8: Provide the **Key Milestones** 

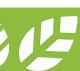

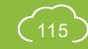

### A5.4.6 Pre-Submission

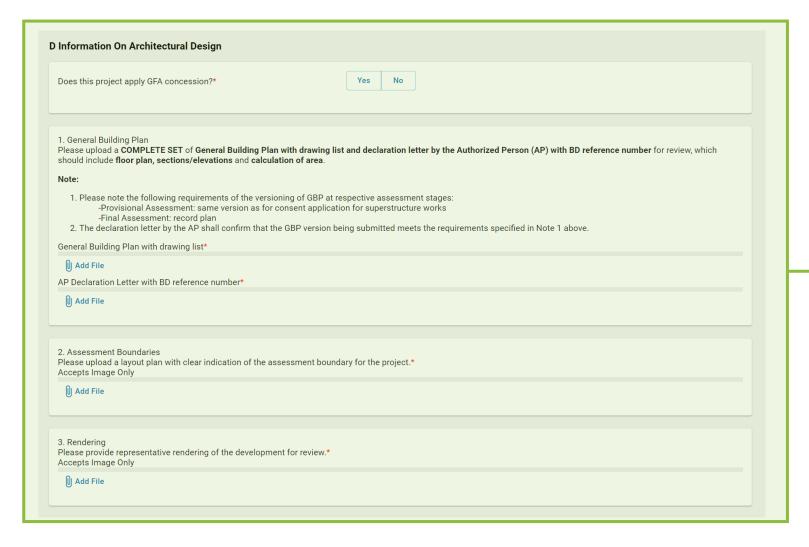

Step 9: Upload the information on **Architectural Design**, including the General Building Plan, Declaration Letter, Layout Plan and Rendering

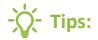

Information reflecting the as-built design should be provided if the submission is a Final Assessment.

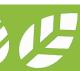

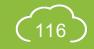

#### A5.4.7 Pre-Submission

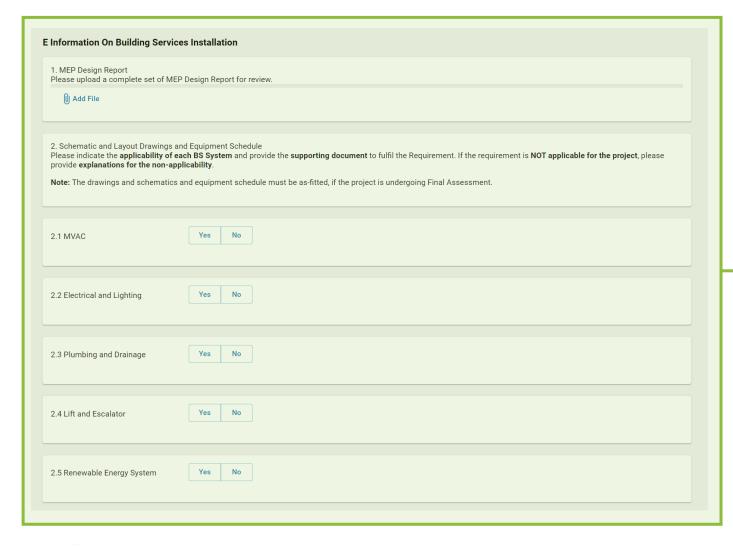

Step 10: Upload the information on **Building Services Installation**, including the Equipment Schedule, MEP Design Report and Schematic Drawings and Layout

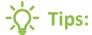

Information reflecting the as-built design should be provided if the submission is a Final Assessment.

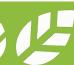

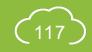

#### A5.4.8 Pre-Submission

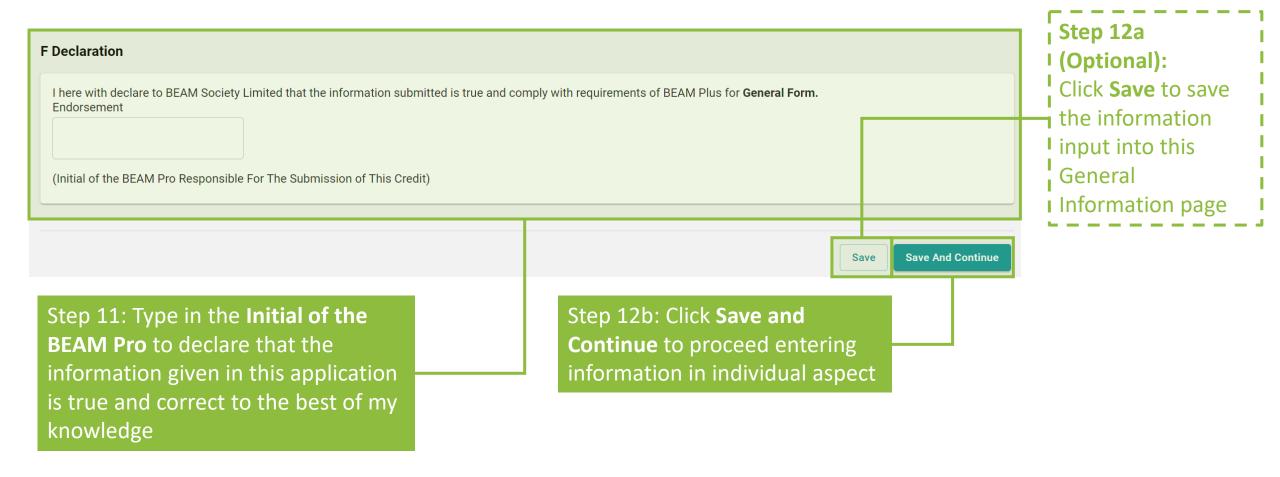

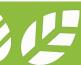

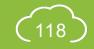

#### A5.4.9 Pre-Submission

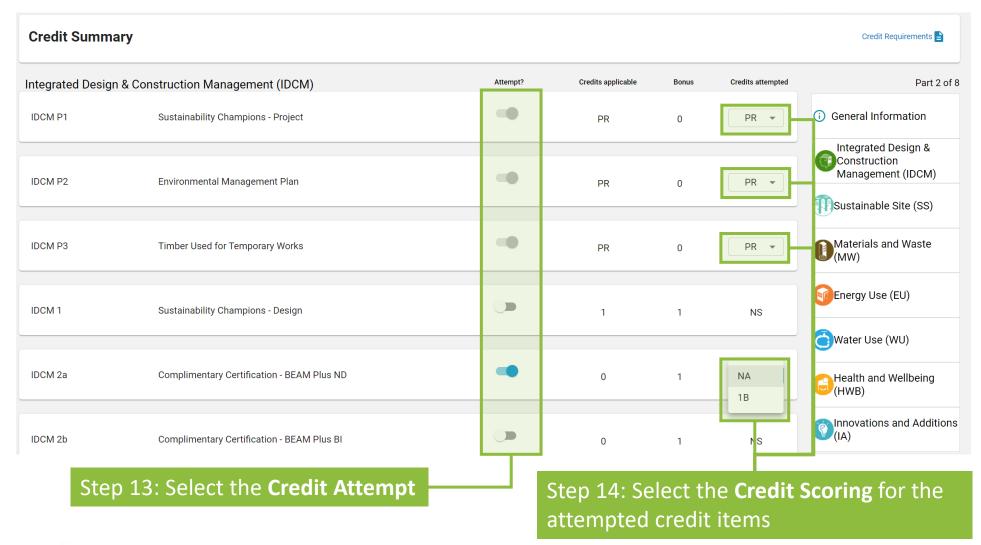

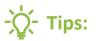

- 1. Credits attempting as

  NA shall be regarded as

  attempted credits. The

  Applicant is obliged to

  complete the e-Form

  to demonstrate the

  compliance to the

  credit.
- 2. The prerequisite must be attempted based on the assessment requirement. There are no options to disable the attempt of the prerequisite.

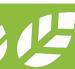

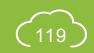

#### A5.4.10 Pre-Submission

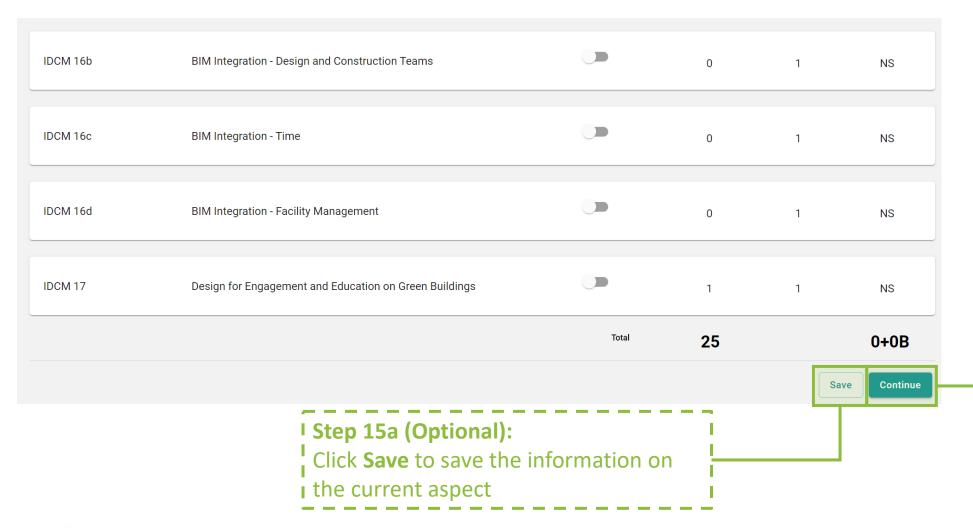

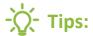

iBEAM will direct back to the **Credit Summary Dashboard** when the **Continue** button is clicked on the Innovation and Additions (IA) page.

Step 15b: Click **Continue** to proceed entering information in other aspects

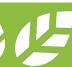

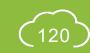

### A5.4.11 Pre-Submission

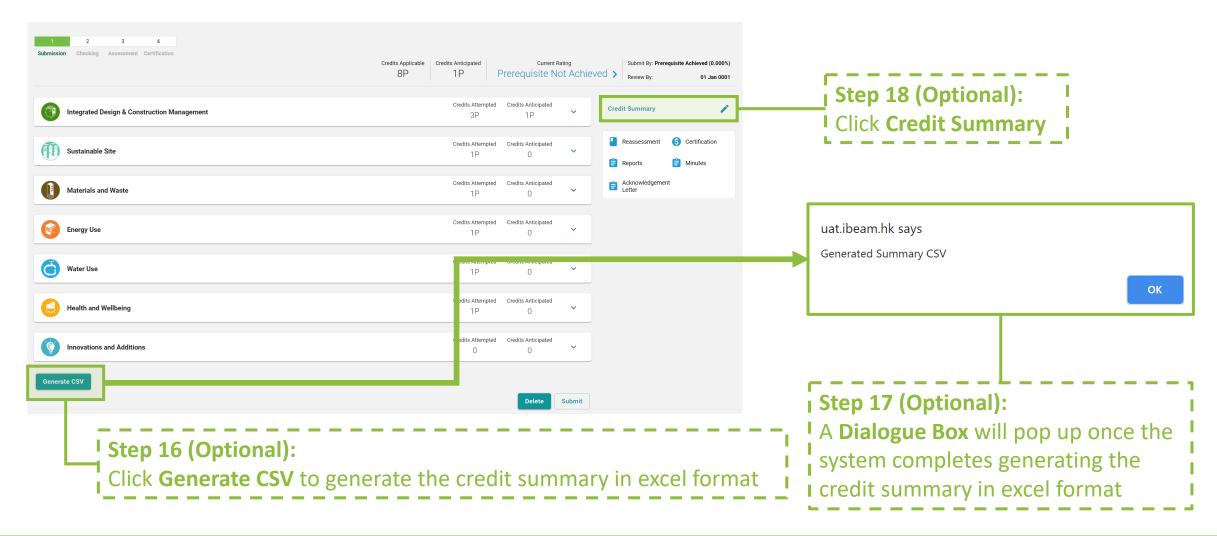

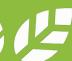

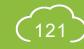

#### A5.4.12 Pre-Submission

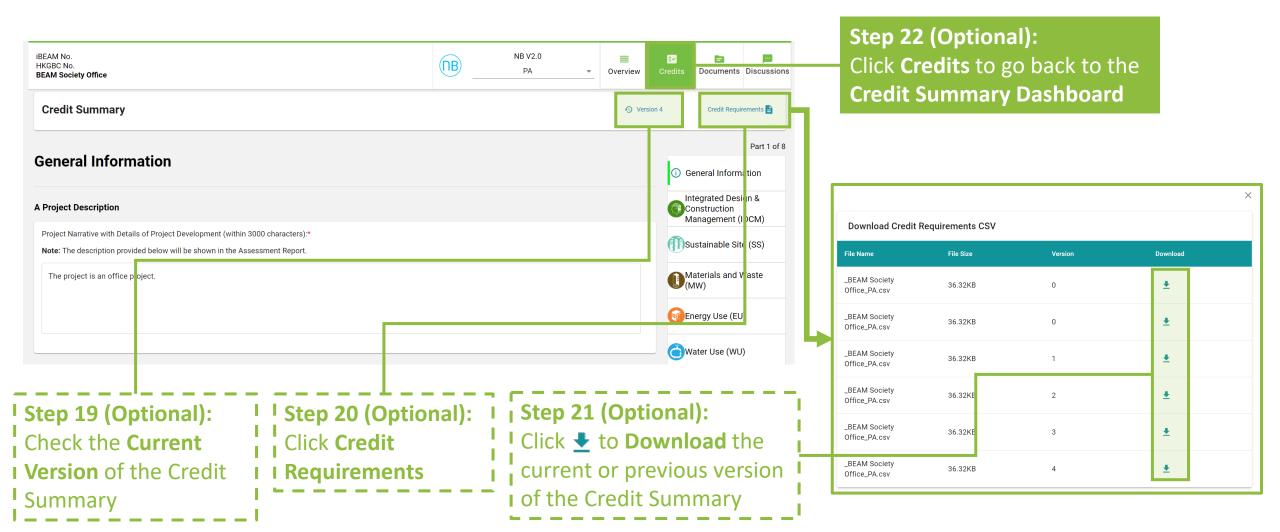

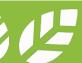

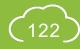

#### A5.4.13 Pre-Submission

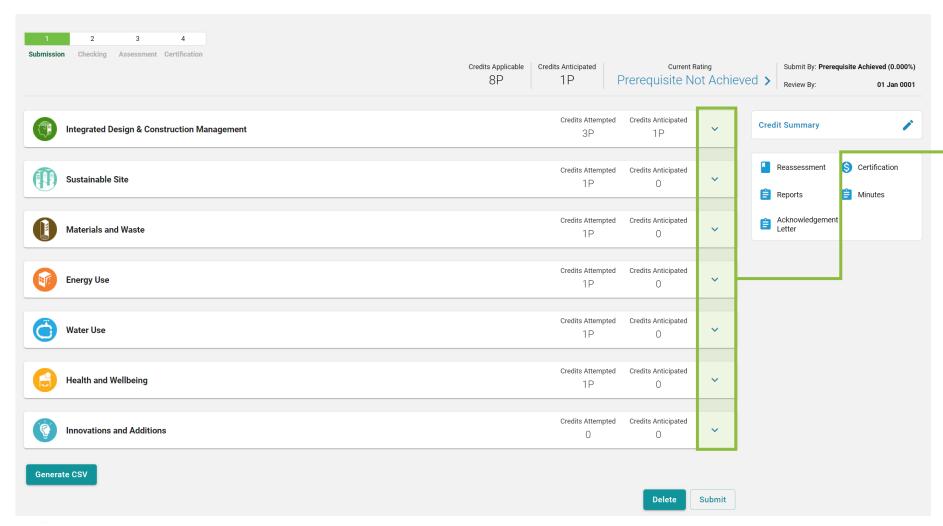

Step 23: Going back to the Credit Summary

Dashboard, Click 

to access the detail credit information to each aspect

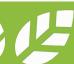

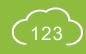

#### A5.4.14 Pre-Submission

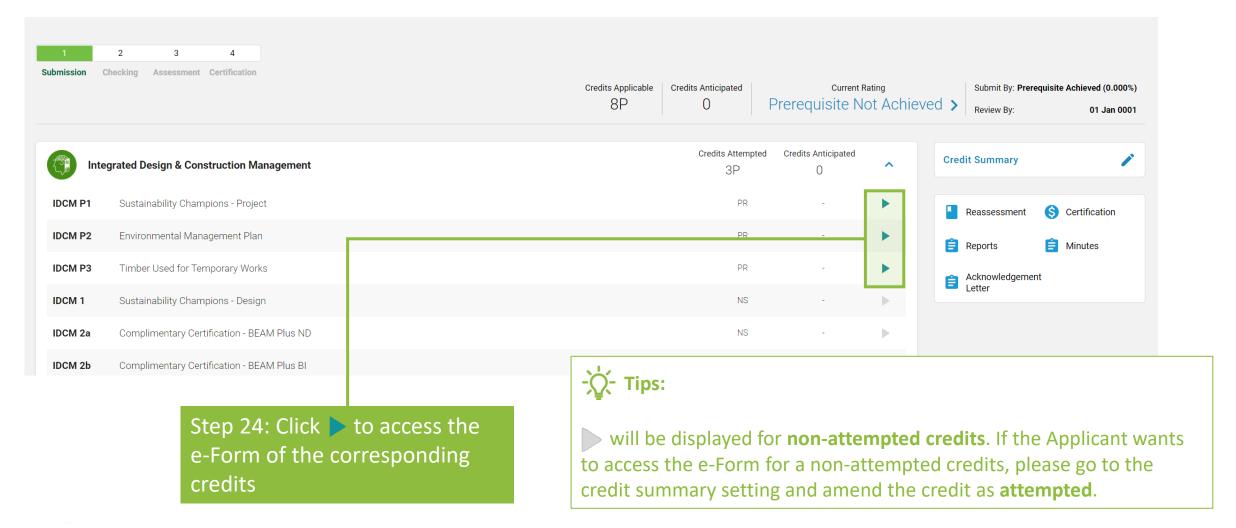

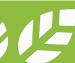

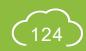

#### A5.4.15 Pre-Submission

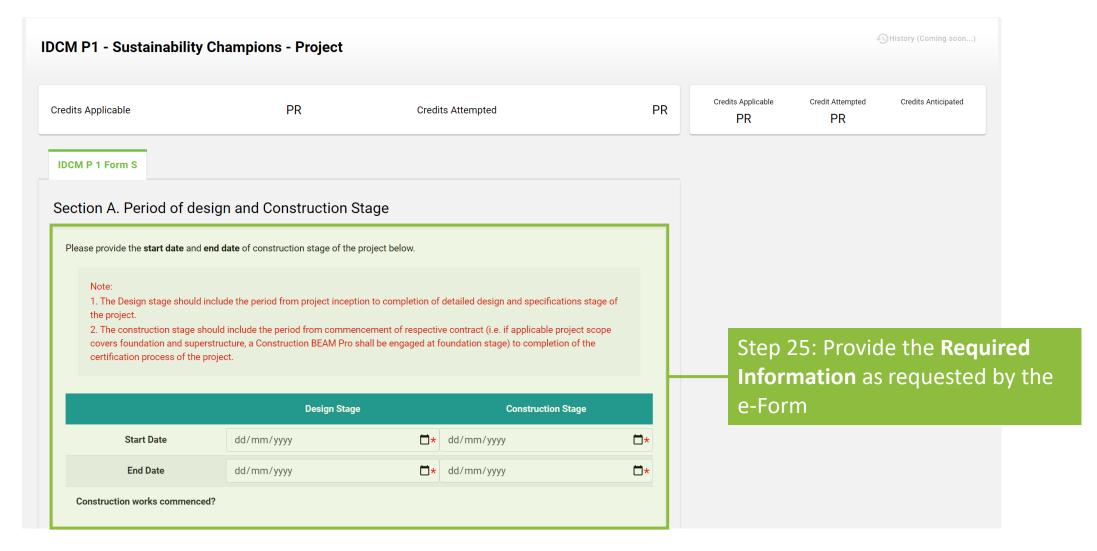

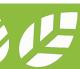

#### A5.4.16 Pre-Submission

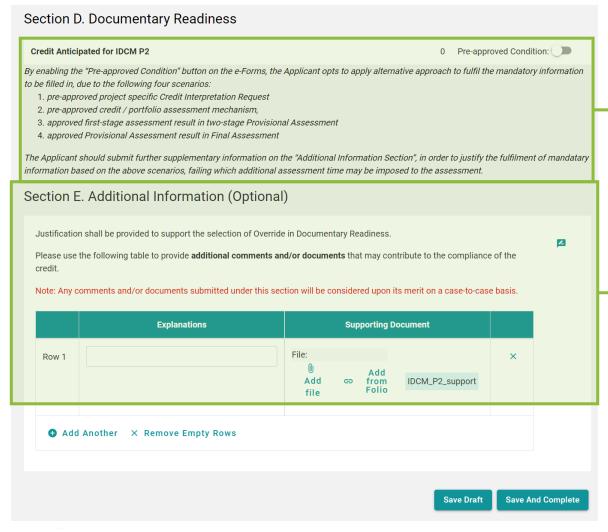

Step 26 (Optional):
Enable the pre-approved
condition for the credit

Provide Additional
Information to
supplement the
required information
on the e-Form

#### -\(\sigma\)- Tips

- Upon completing all required information, Yes will be indicated next to Credit Anticipated.
- 2. The Applicant is encouraged to provide all required information. The **Pre-approved Condition** function to the documentary readiness **should only be used** when needed.
- Constant usage of the Preapproved Condition function may result in additional checking during assessment process.
- 4. The Applicant should provide detailed information under Additional information section to substantiate the use of Pre-Approved Condition function.

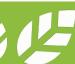

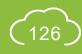

#### A5.4.17 Pre-Submission

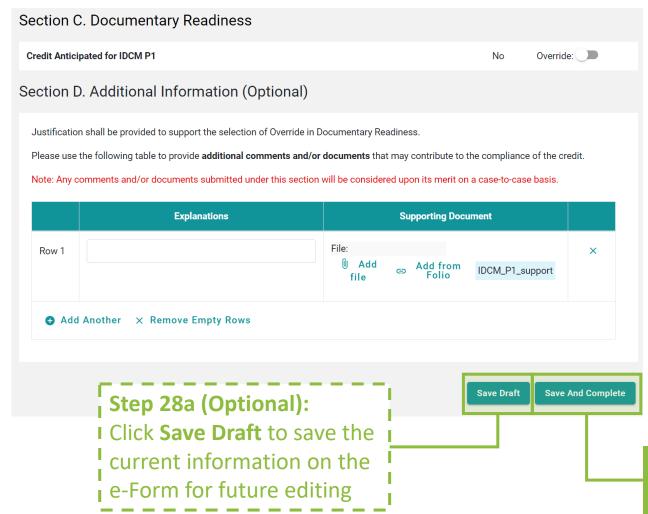

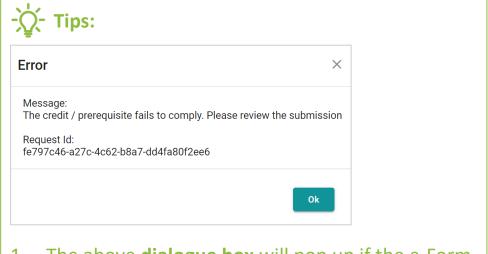

- 1. The above dialogue box will pop up if the e-Form Fails to comply with the Documentary Readiness check. Please review the e-Form to ensure that all required information has been provided.
- 2. If the form contains **Appendix**, please ensure each of the Appendix is saved before clicking the **Save and Complete** Button. The Appendix forms can be saved by clicking the **Save Draft** button at the bottom of the e-Form.

Step 28b: Click **Save and Complete** to save the information on the e-Form for assessment submission

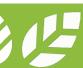

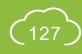

#### A5.4.18 Pre-Submission

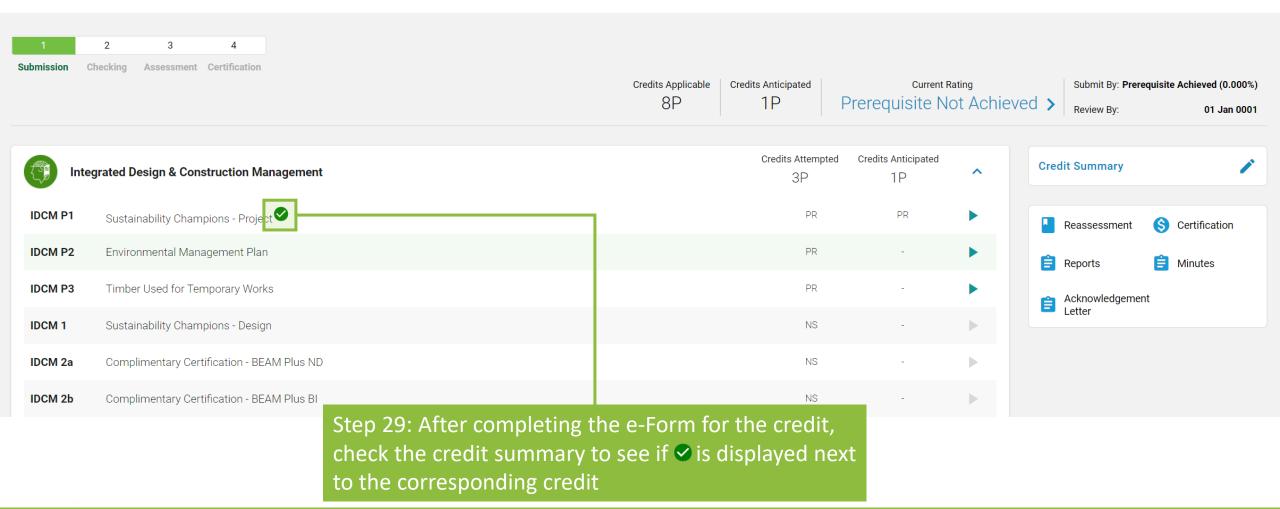

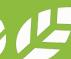

#### A5.4.19 Pre-Submission

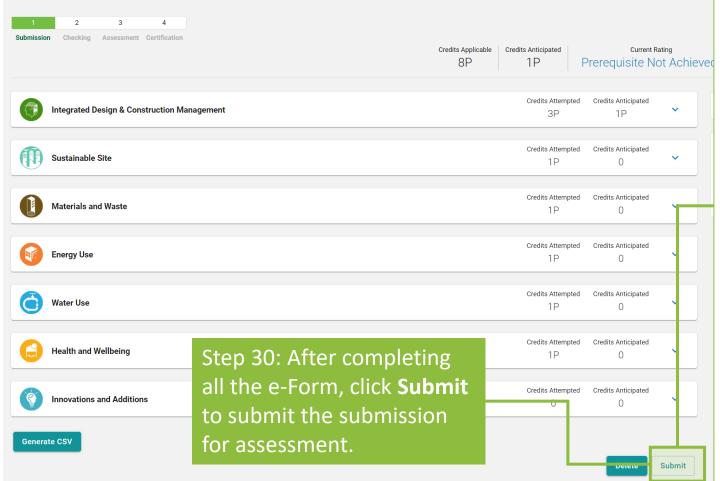

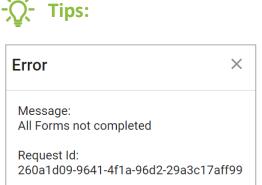

Ok

. The **submit** button will be **hidden** if the Applicant has not settled the project's agreement or invoice in full. If the Applicant wishes to submit the assessment without the complete settlement of agreement and/or invoice, please contact the **Finance and Contracting Team** at BSL via the **enquiry function** on iBEAM or by phone at **3610 5700**.

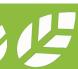

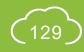

### A5.5 Reply to Technical Checking

**Process Overview** 

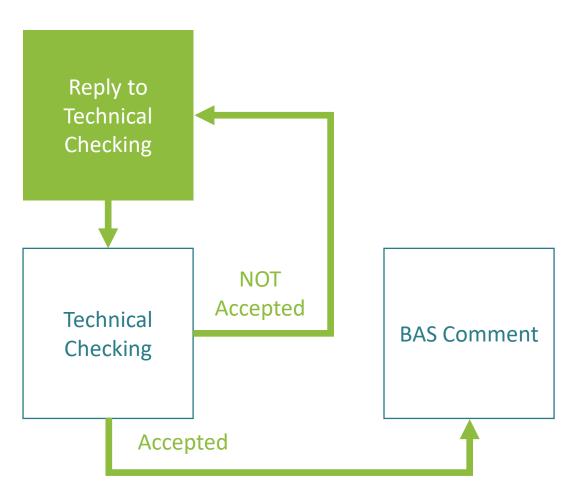

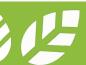

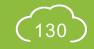

## A5.5.1 Reply to Technical Checking

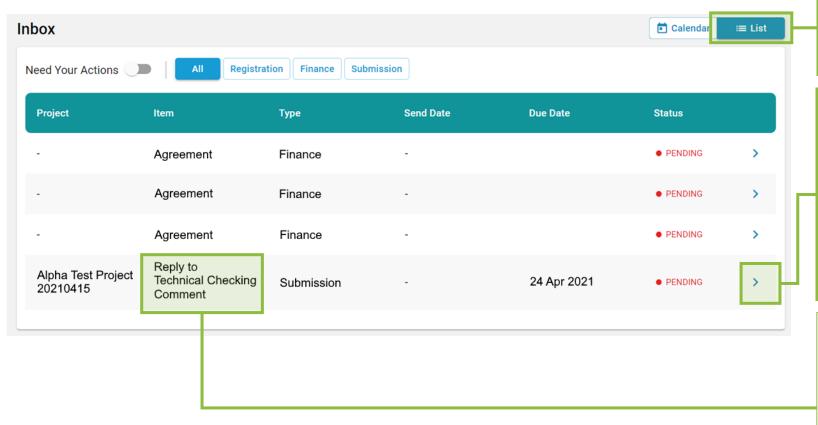

#### Step 1:

In the **Account Dashboard**, click **List** view under **Inbox** 

#### Step 2:

Once Technical Checking Comments have been issued, **Notification** will be shown in the **Inbox** requesting the Applicant to **Reply** to the comments. Click the link provided in the notification to access the project.

#### -\(\sigma\)- Tips:

For items that require Applicants to respond to Technical Checking Comments, the identity of **Reply to Technical Checking Comments** will be shown under **Item**.

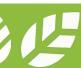

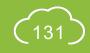

### A5.5.2 Reply to Technical Checking

By default, iBEAM will mark onext to the credits that do not require reply from the Applicant.

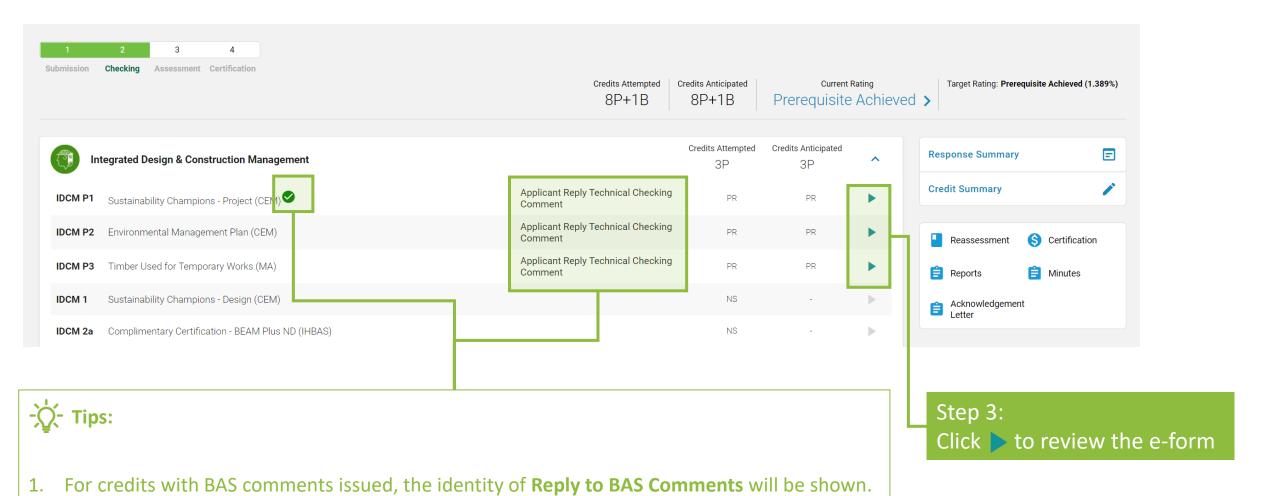

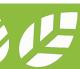

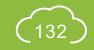

## A5.5.3 Reply to Technical Checking

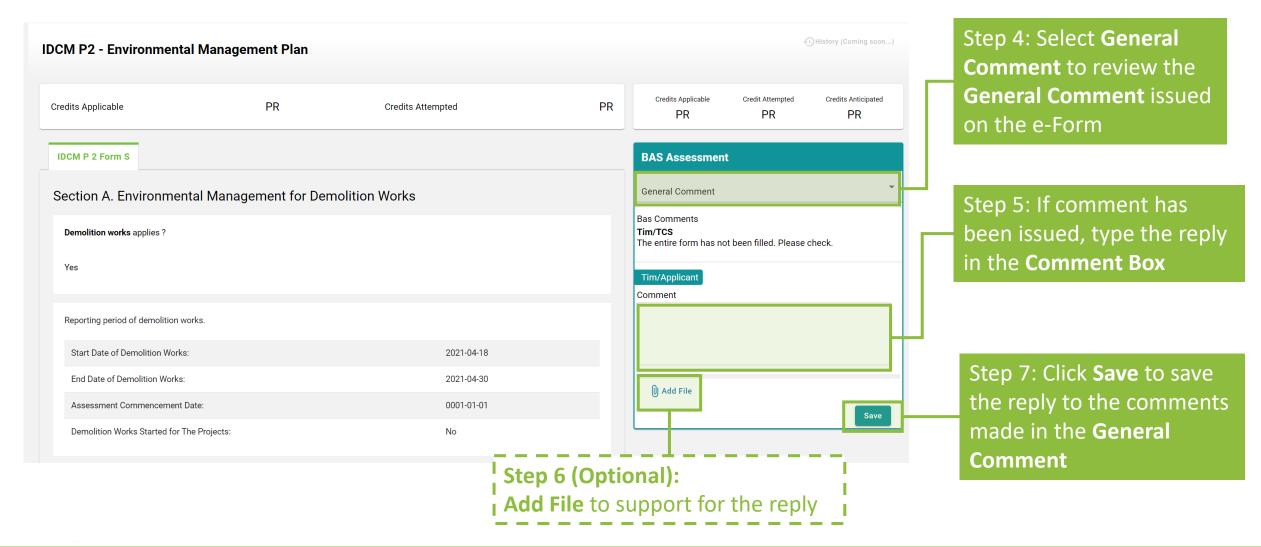

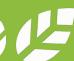

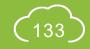

## A5.5.4 Reply to Technical Checking

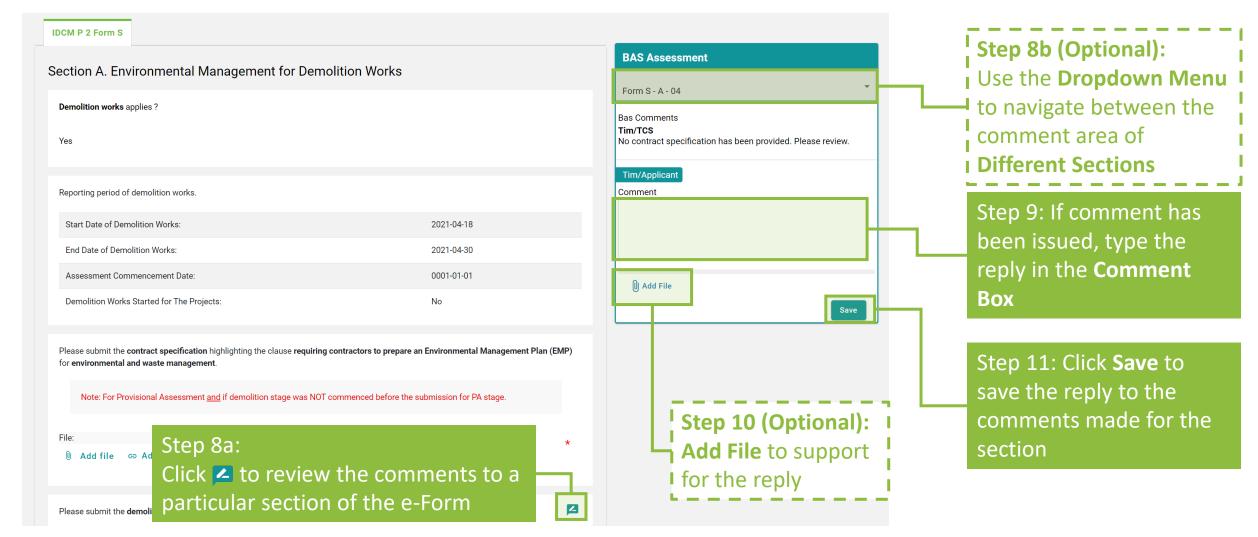

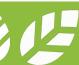

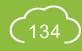

### A5.5.5 Reply to Technical Checking

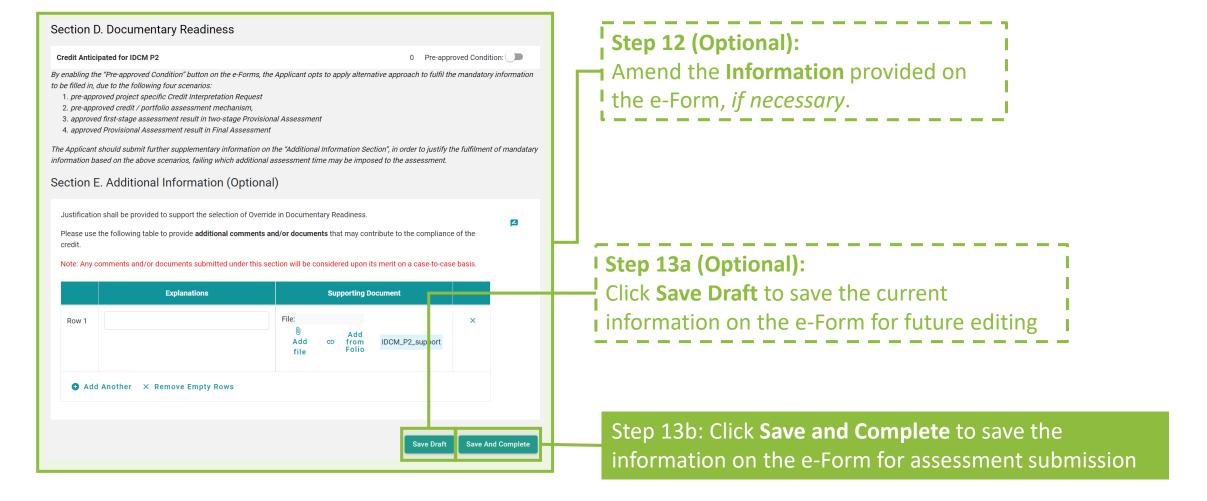

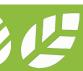

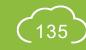

### A5.5.6 Reply to Technical Checking

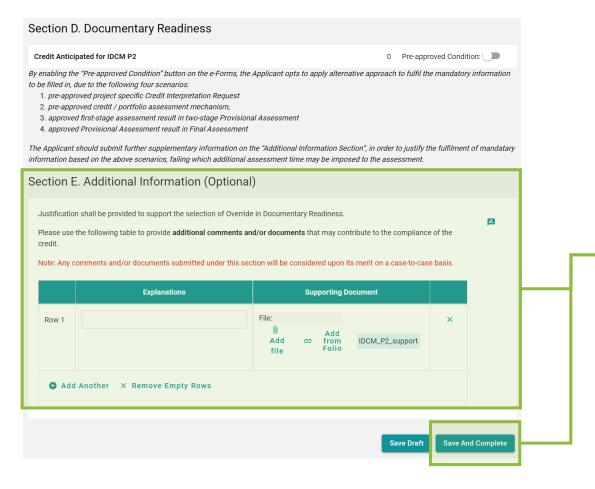

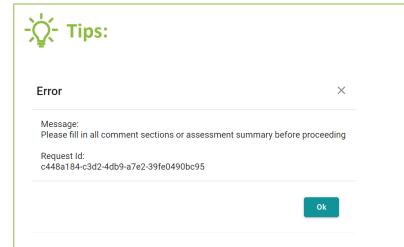

- 1. The above **dialogue box** will pop up if the Applicant **Fails** to respond all Technical Checking comments issued. Please review all comments provided in the comment box and provide all necessary information on the e-Form.
- 2. If there are **CHANGES** made to the e-Form, the Applicant is suggested to specify the changes in the **Additional Information**.
- 3. If the form contains **Appendix**, please ensure each of the Appendix is saved before clicking the **Save and Complete**Button. The Appendix forms can be saved by clicking the **Save Draft** button at the bottom of the e-Form.

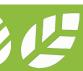

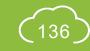

# A5.5.7 Reply to Technical Checking

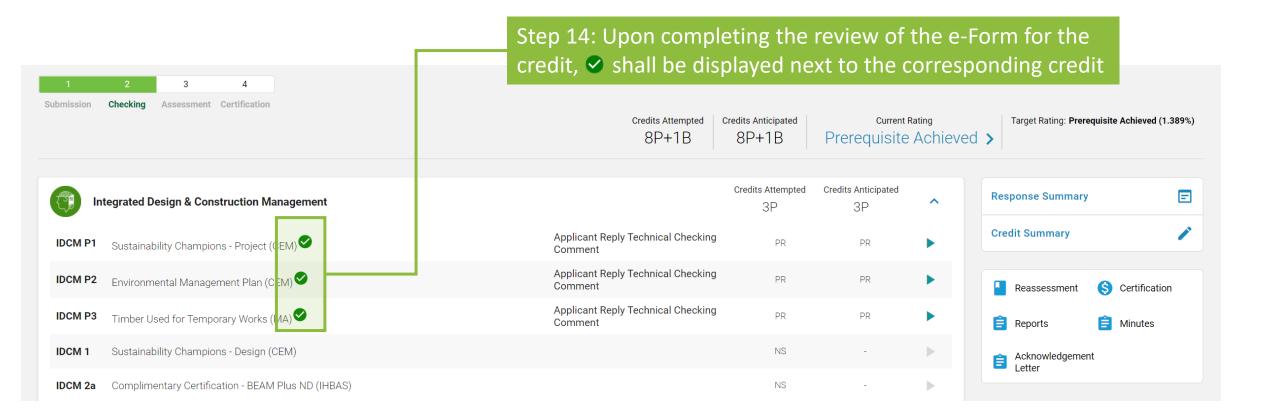

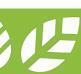

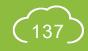

# A5.5.8 Reply to Technical Checking

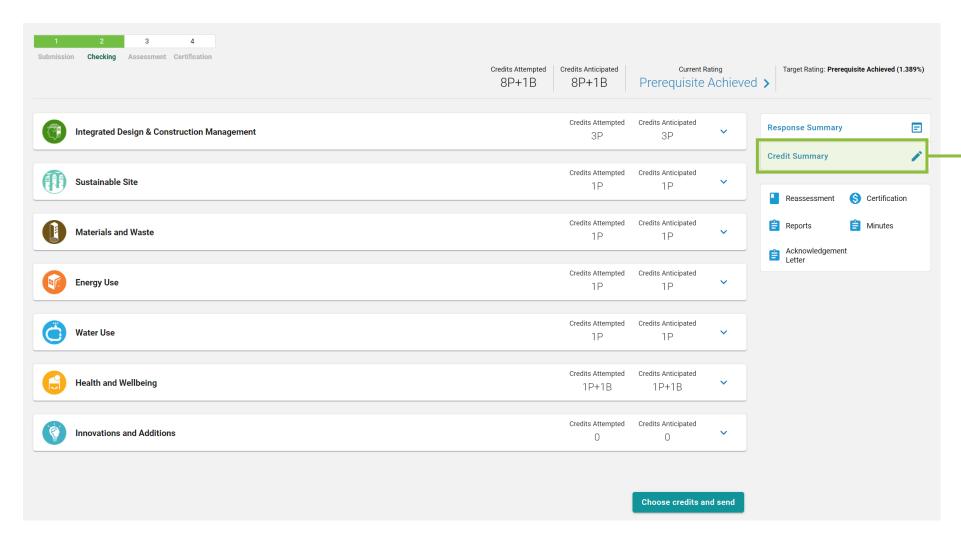

Step 15:
Click Credit Summary to review the information provided for the General Information and where necessary, amend the Targeted Number of Credits

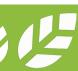

### A5.5.9 Reply to Technical Checking

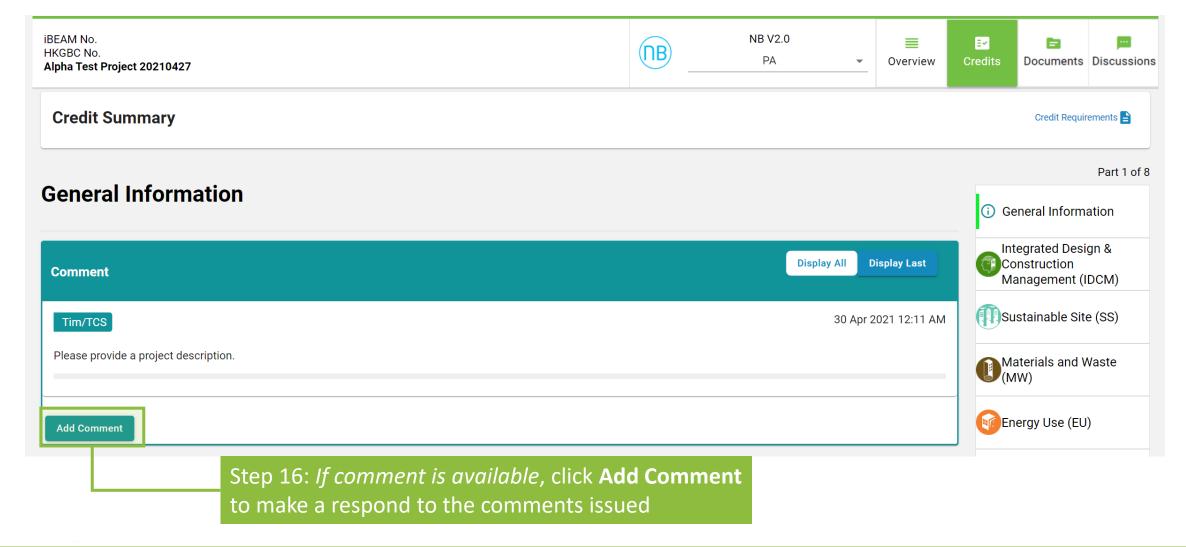

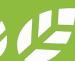

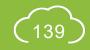

## A5.5.10 Reply to Technical Checking

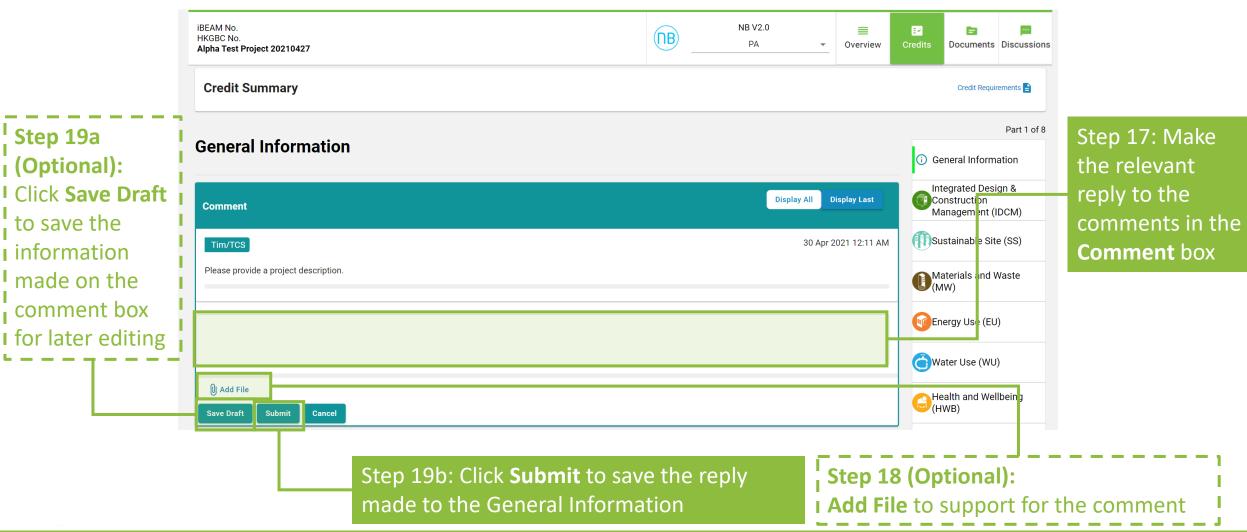

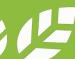

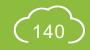

## A5.5.11 Reply to Technical Checking

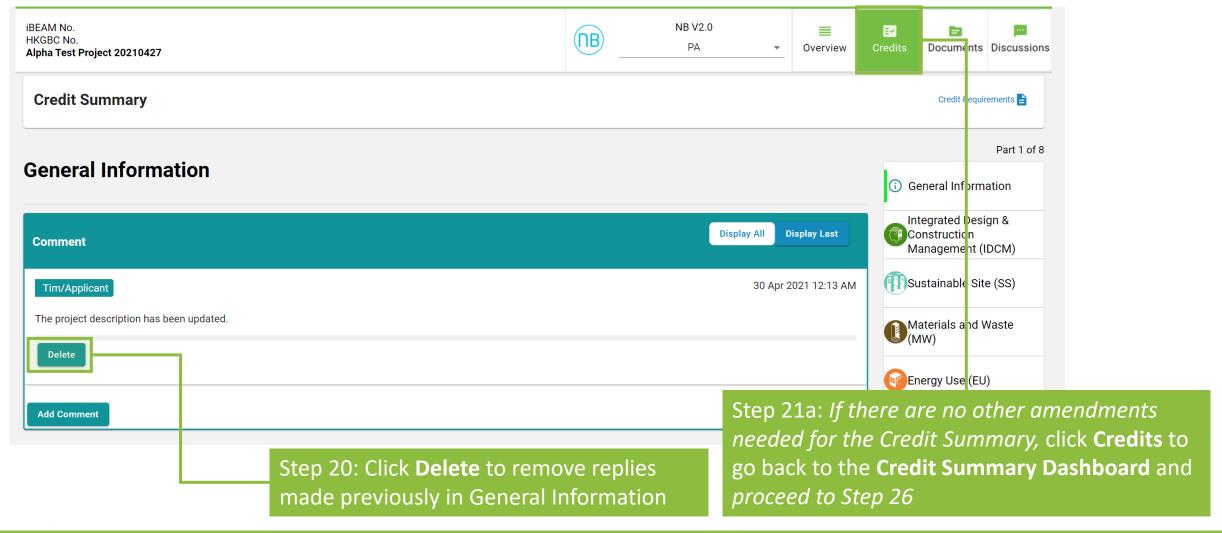

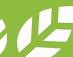

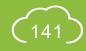

### A5.5.12 Reply to Technical Checking

Follow the subsequent steps if amendments are needed for the Credit Summary after Step 20.

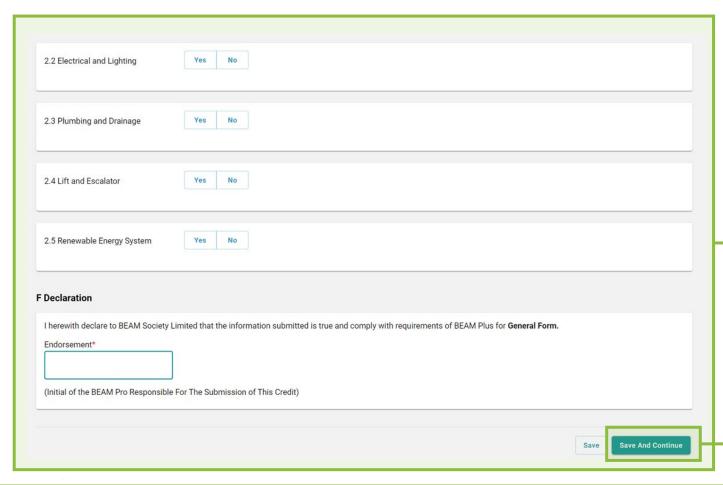

Step 21b (Optional):
Scroll down to amend information in the
General Information page

Step 22b: Click **Save and Continue** to proceed entering information in individual aspect

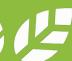

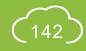

### A5.5.13 Reply to Technical Checking

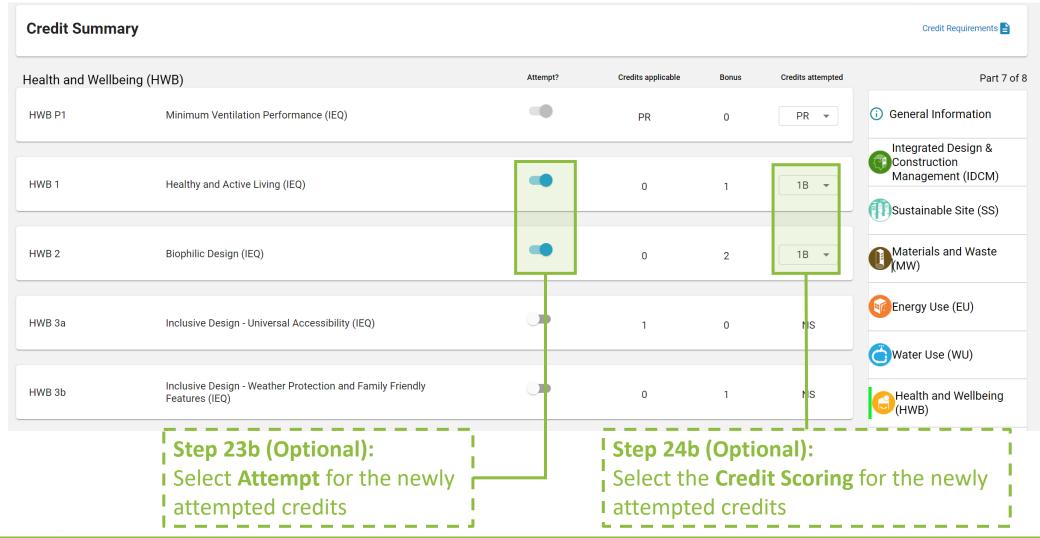

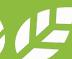

### A5.5.14 Reply to Technical Checking

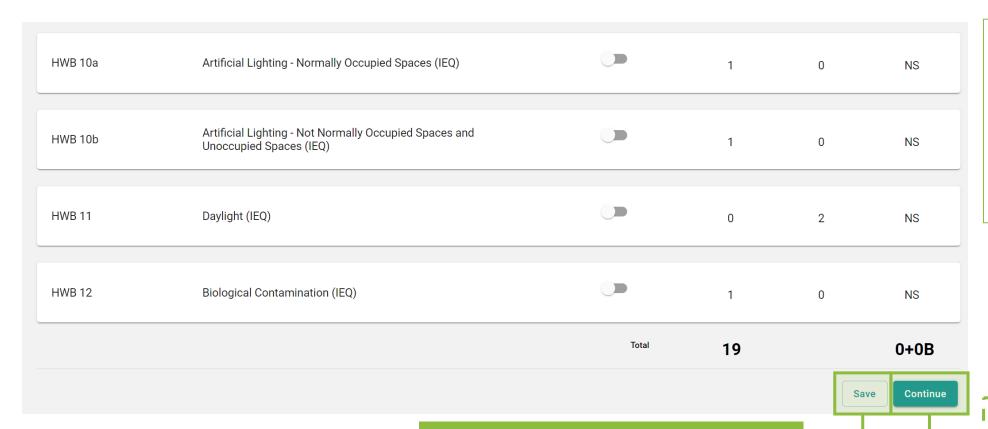

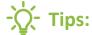

iBEAM will direct back to the **Credit Summary Dashboard** when the **Continue** button is clicked on the Innovation and Additions (IA) page.

Step 25b(i):

Click **Save** to save the information on the current aspect

Step 25b(ii) (Optional):
Click Continue to proceed
entering information in
individual aspect

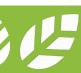

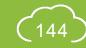

## A5.5.15 Reply to Technical Checking

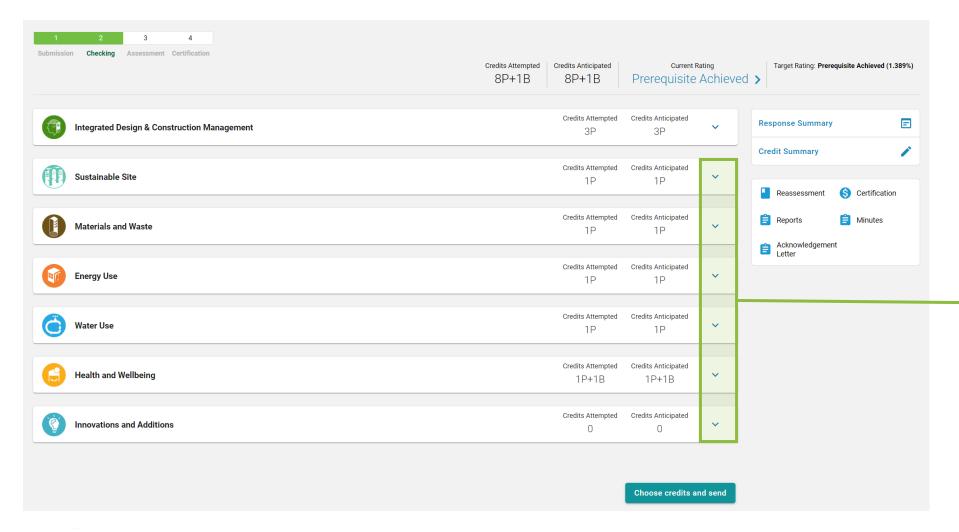

Step 26: At the **Credit Summary Dashboard**,

Click ✓ to access the detail credit information to each aspect

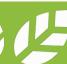

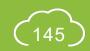

# A5.5.16 Reply to Technical Checking

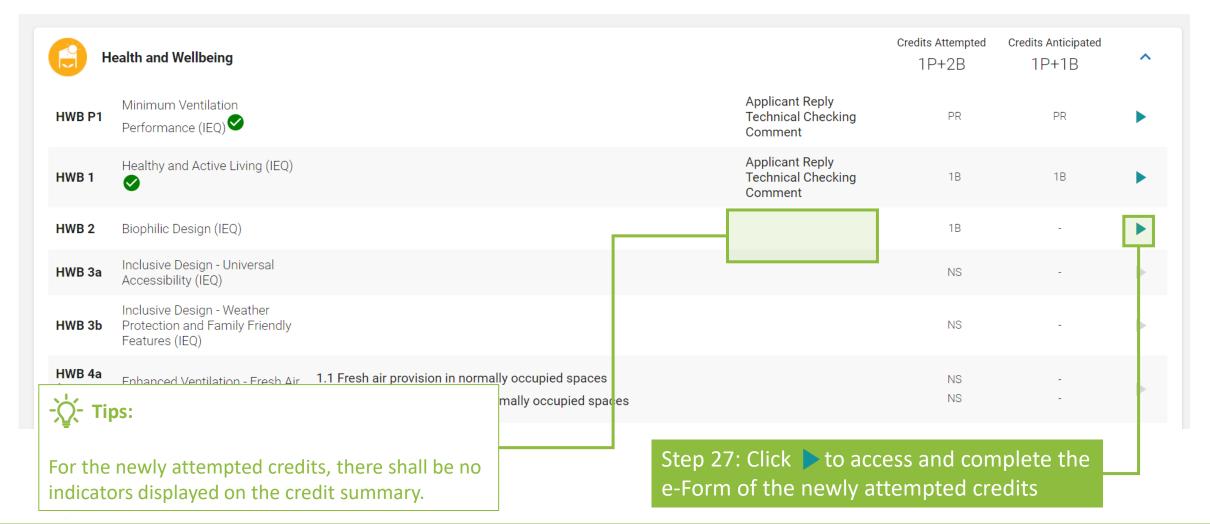

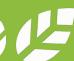

# A5.5.17 Reply to Technical Checking

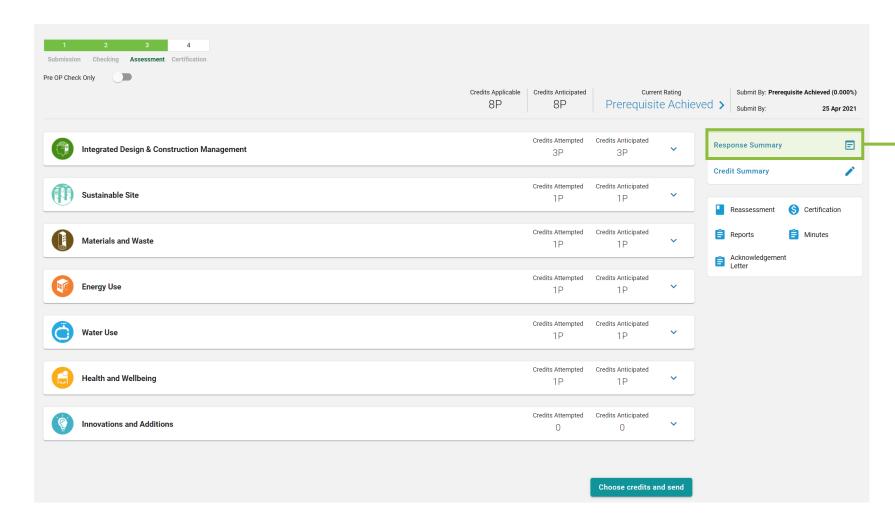

Step 28 (Optional):
Click Response Summary to view
the summary of replies made to
all the submitted e-Form

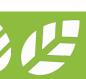

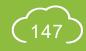

# A5.5.18 Reply to Technical Checking

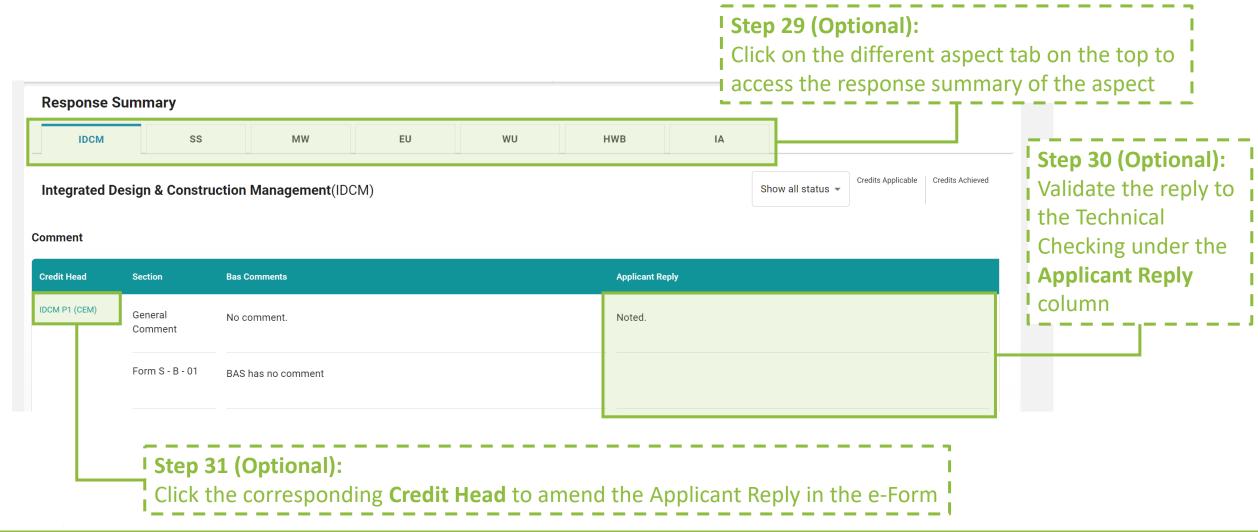

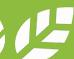

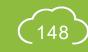

# **A5.5.19** Reply to Technical Checking

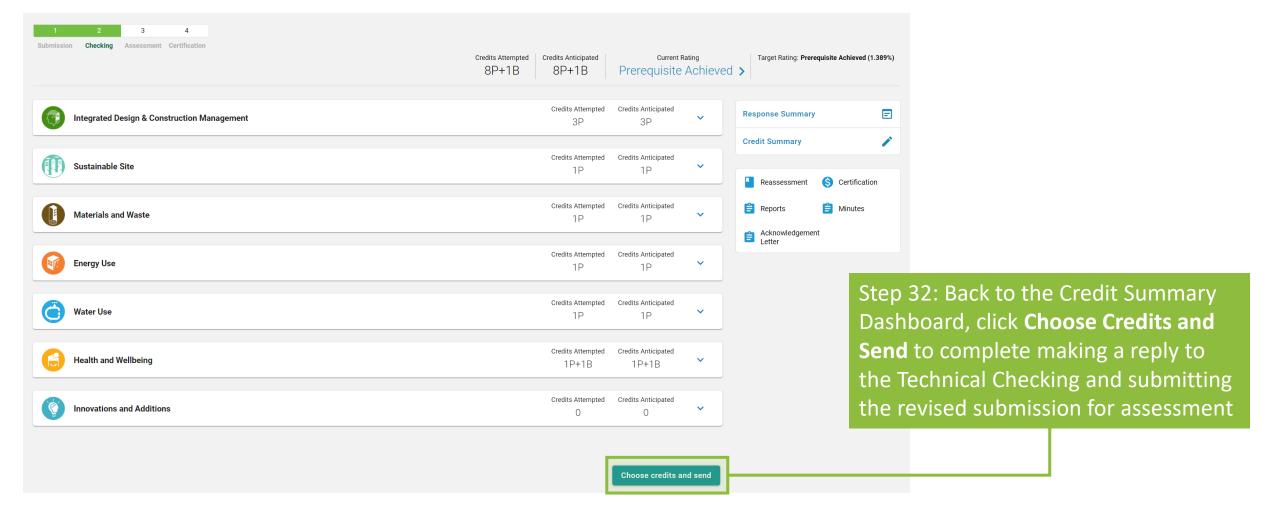

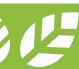

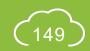

# **A5.5.20** Reply to Technical Checking

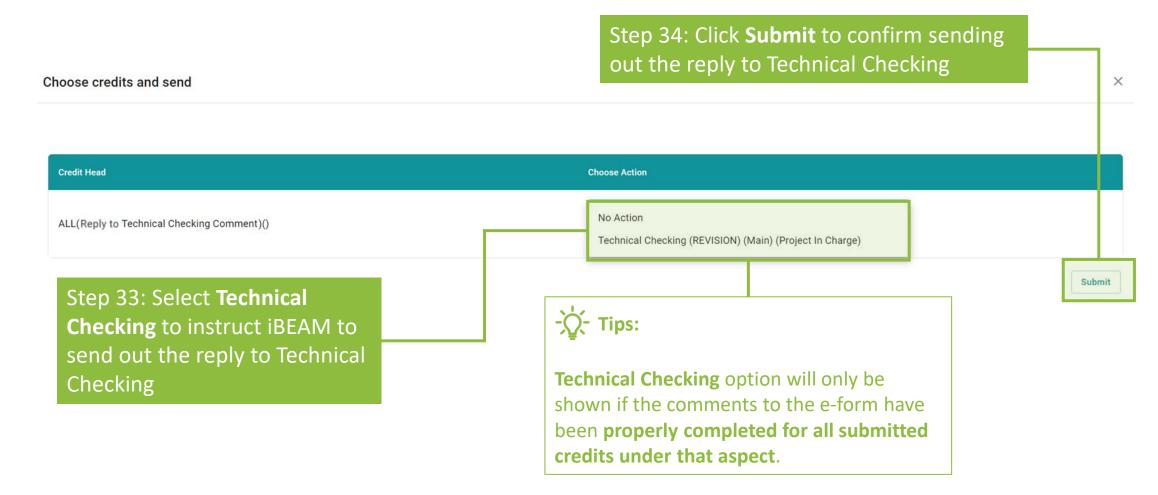

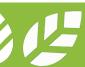

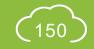

### **A5.6** Reply to BAS Comments

Process Overview

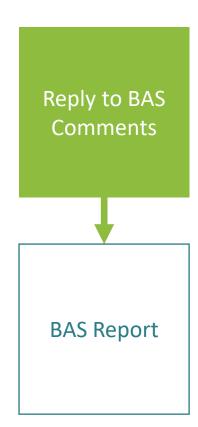

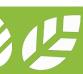

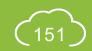

#### **A5.6.1** Reply to BAS Comments

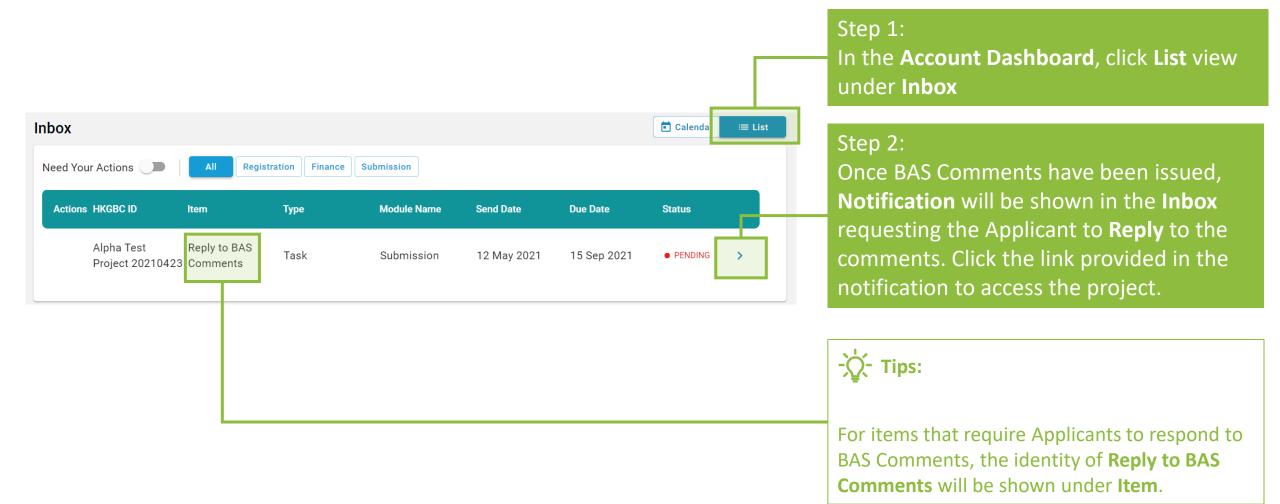

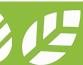

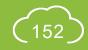

### **A5.6.2** Reply to BAS Comments

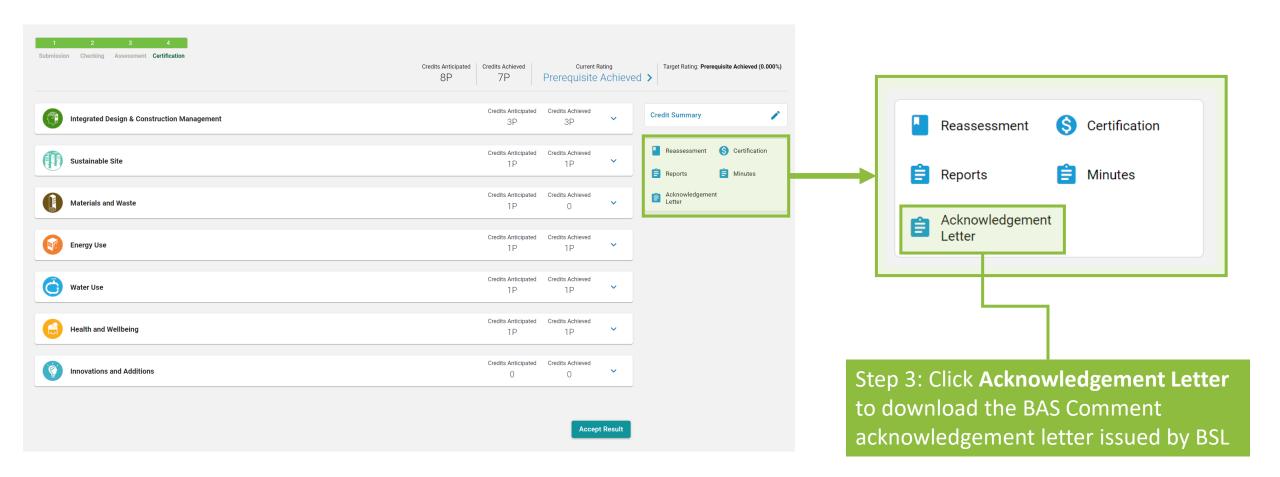

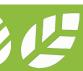

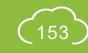

#### **A5.6.3** Reply to BAS Comments

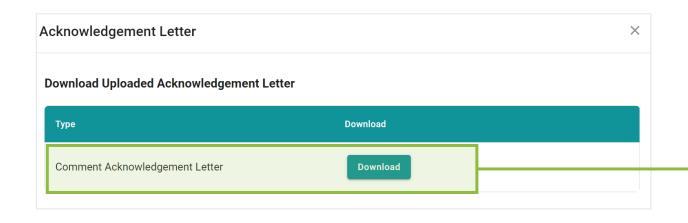

Step 4: Click the **Download** next to **Comment Acknowledgement Letter** to download the result acknowledgement letter

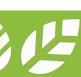

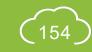

#### **A5.6.4** Reply to BAS Comments

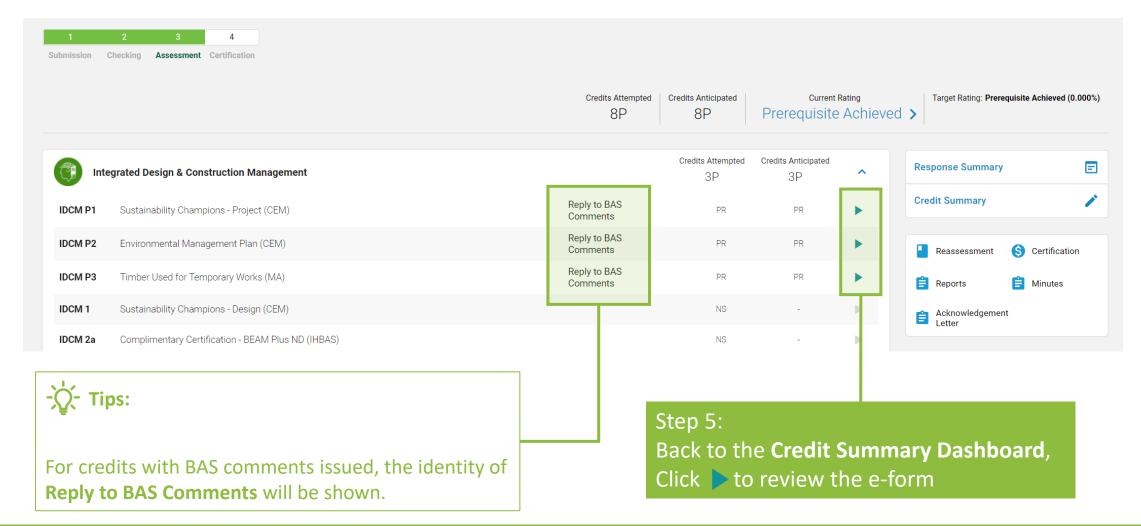

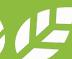

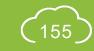

### **A5.6.5** Reply to BAS Comments

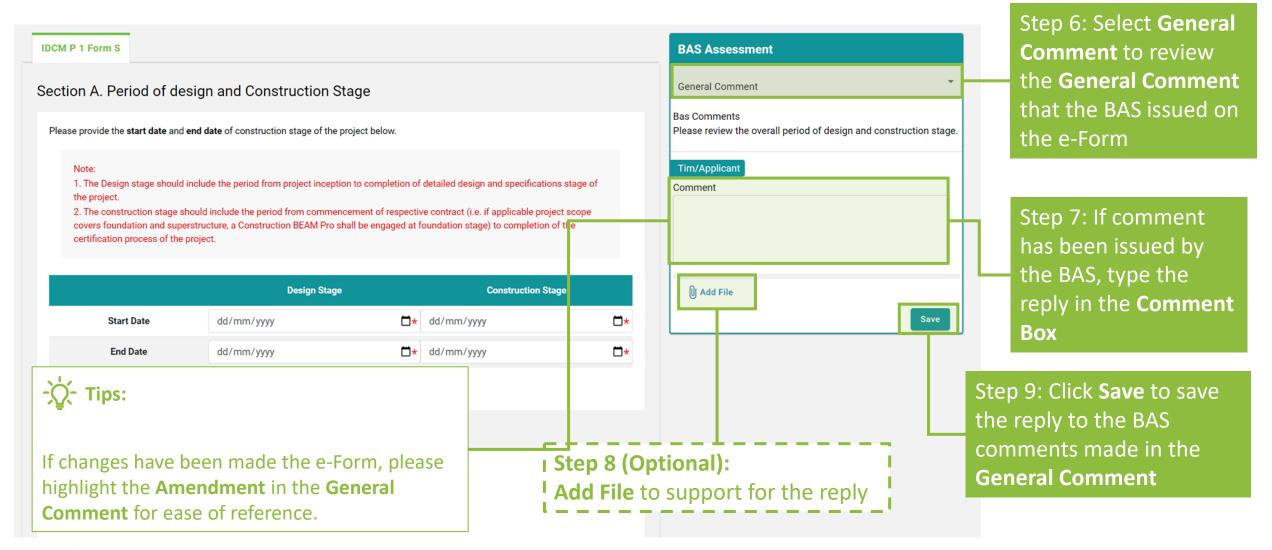

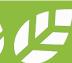

## **A5.6.6** Reply to BAS Comments

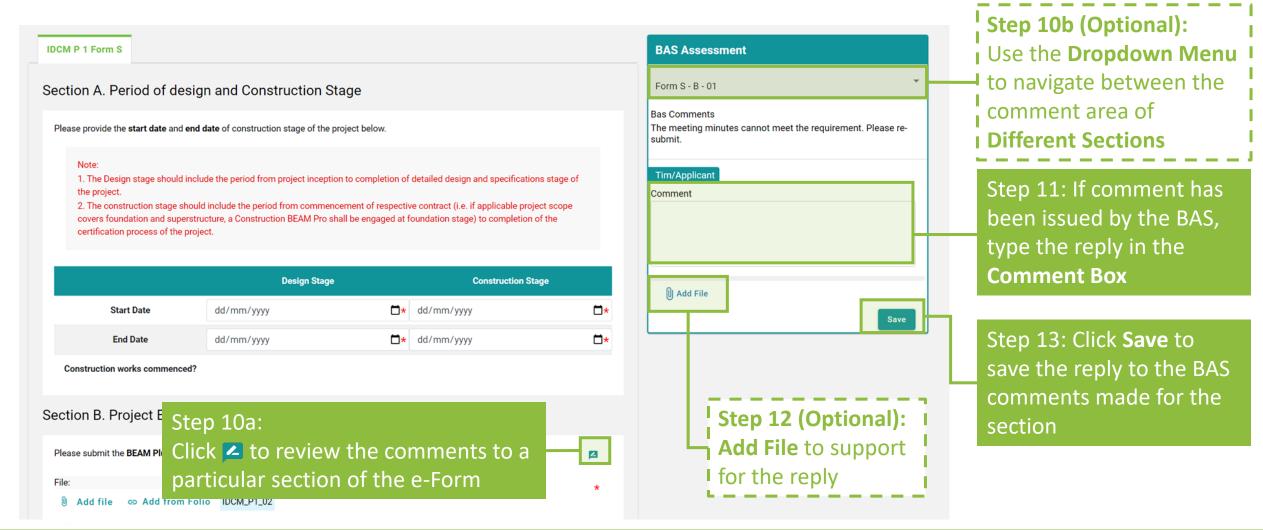

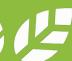

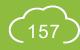

### **A5.6.7** Reply to BAS Comments

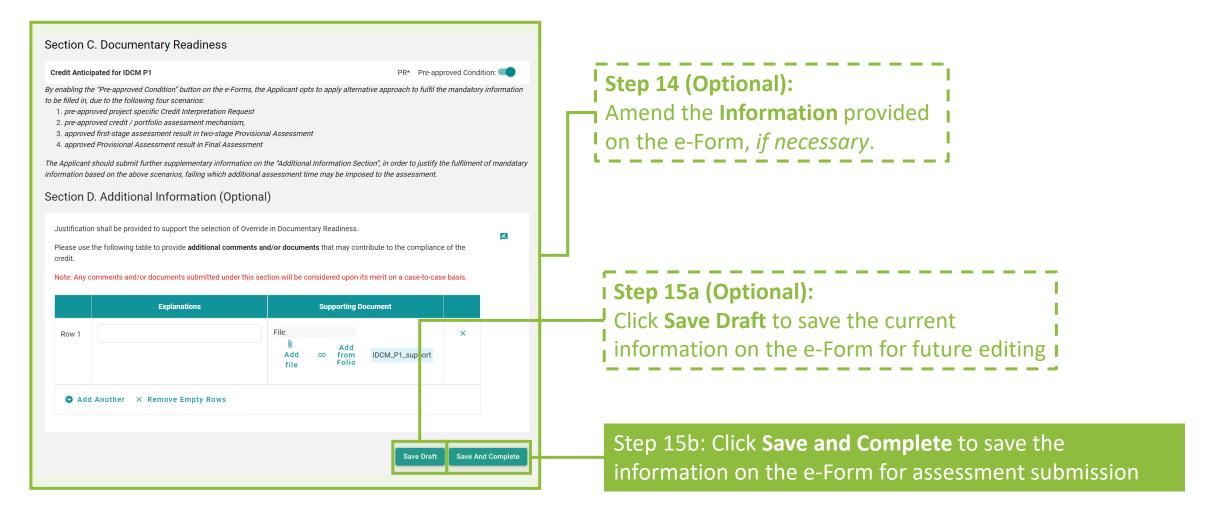

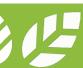

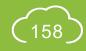

#### **A5.6.8** Reply to BAS Comments

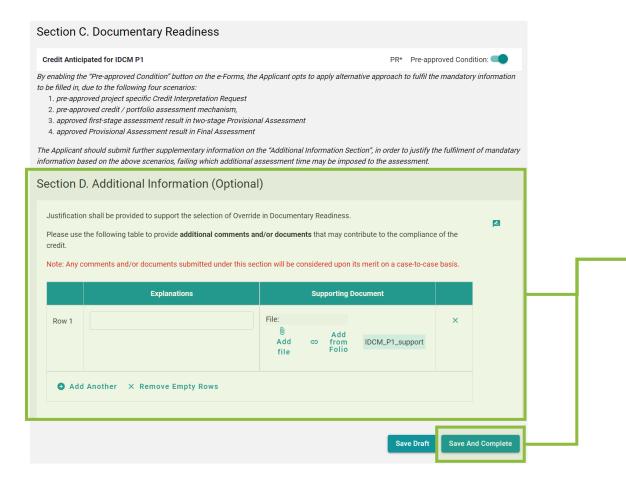

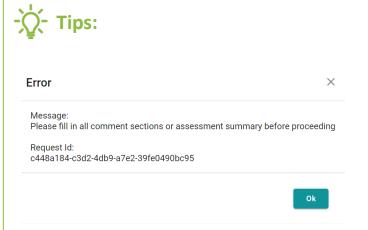

- 1. The above **dialogue box** will pop up if the Applicant **Fails** to respond all BAS comments issued. Please review all comments provided in the comment box and provide all necessary information on the e-Form.
- 2. If there are **CHANGES** made to the e-Form, the Applicant is suggested to specify the changes in the **Additional Information**.
- 3. If the form contains **Appendix**, please ensure each of the Appendix is saved before clicking the **Save and Complete**Button. The Appendix forms can be saved by clicking the **Save Draft** button at the bottom of the e-Form.

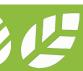

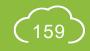

#### **A5.6.9** Reply to BAS Comments

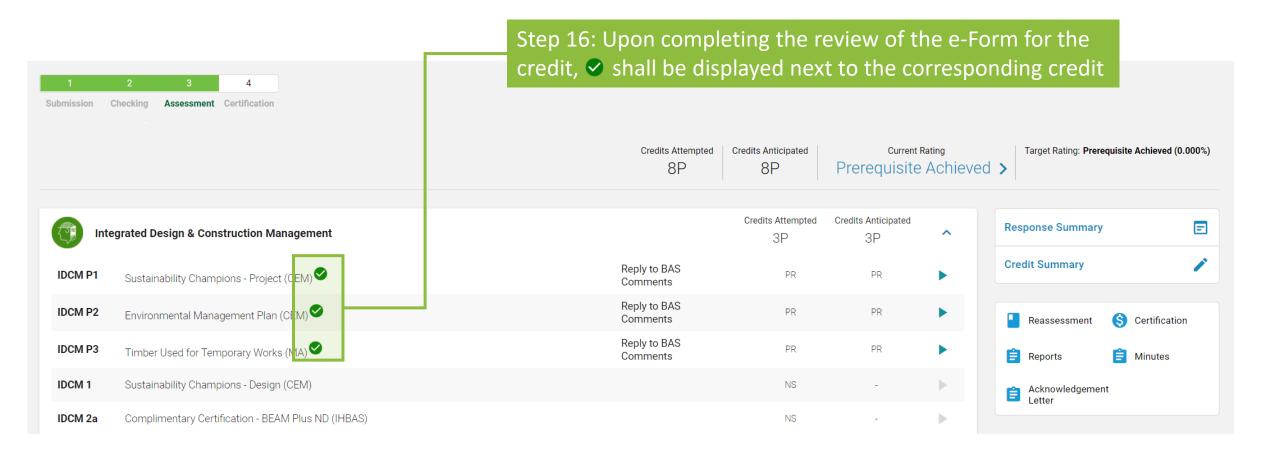

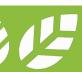

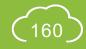

### **A5.6.10** Reply to BAS Comments

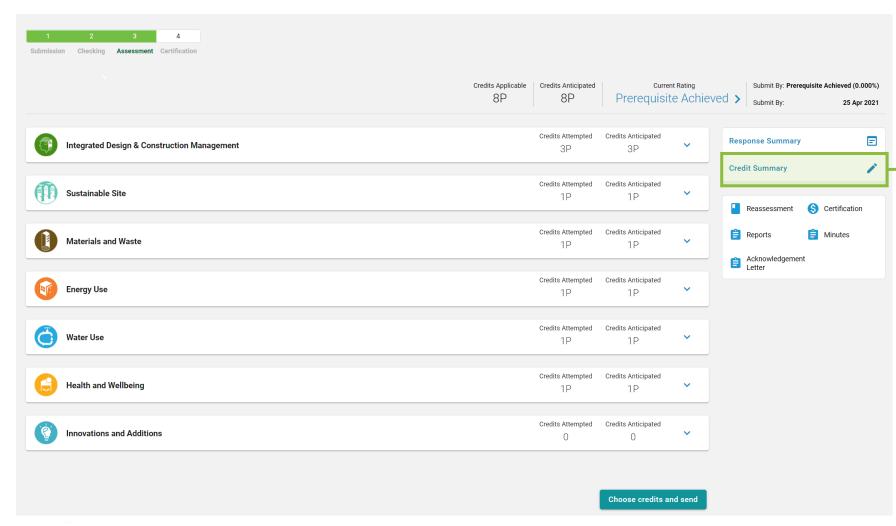

Step 17:
Click Credit Summary to review the information provided for the General Information and where necessary, amend the Targeted Number of Credits

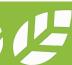

### **A5.6.11** Reply to BAS Comments

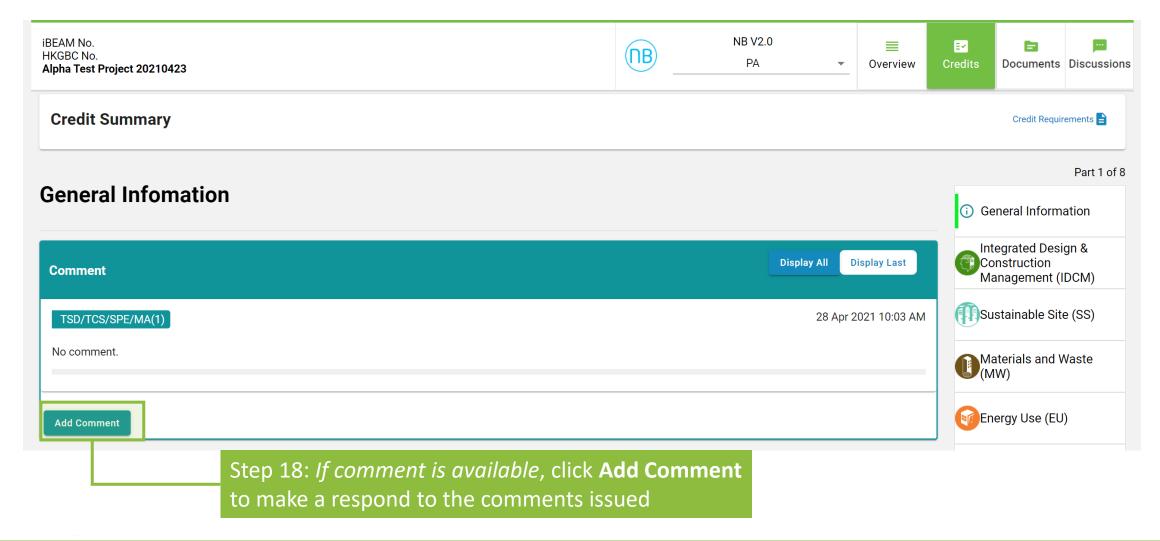

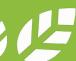

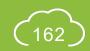

### **A5.6.12** Reply to BAS Comments

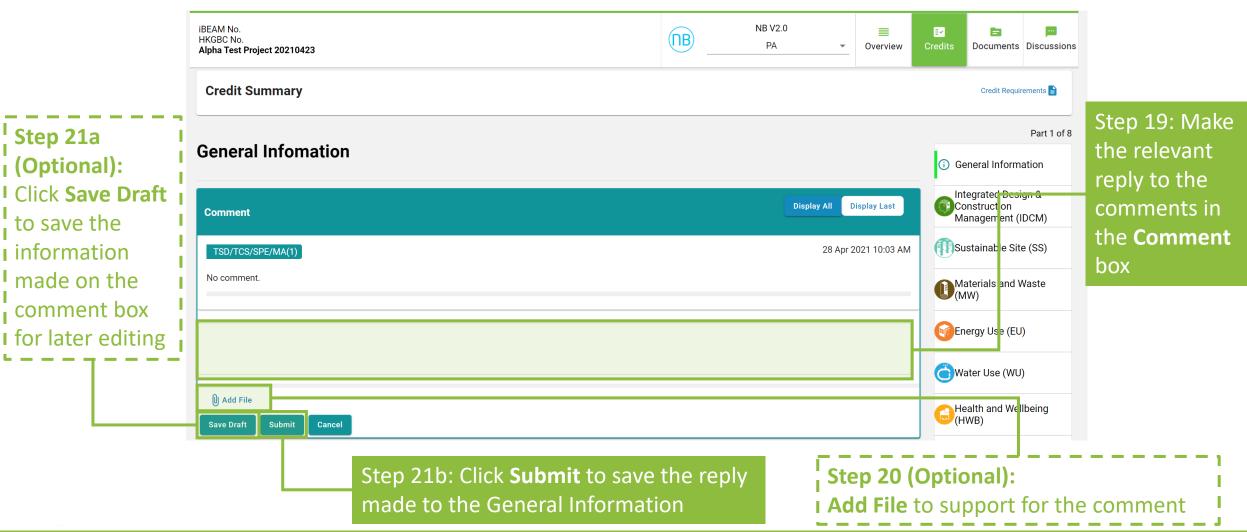

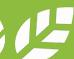

### **A5.6.13** Reply to BAS Comments

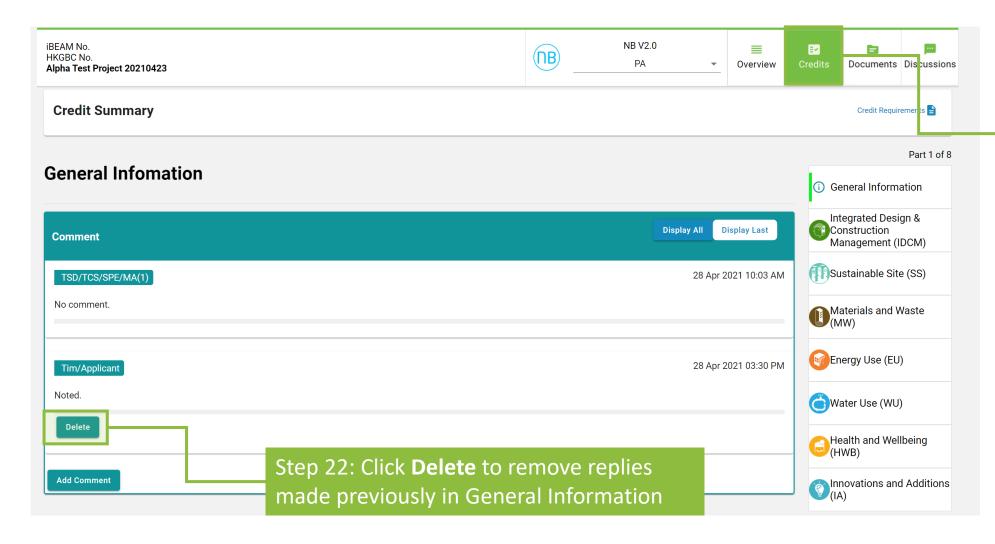

Step 23a: If there are no other amendments needed for the Credit Summary, click Credits to go back to the Credit Summary Dashboard and proceed to Step 28

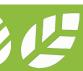

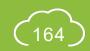

#### **A5.6.14** Reply to BAS Comments

Follow the subsequent steps if amendments are needed for the Credit Summary after Step 22.

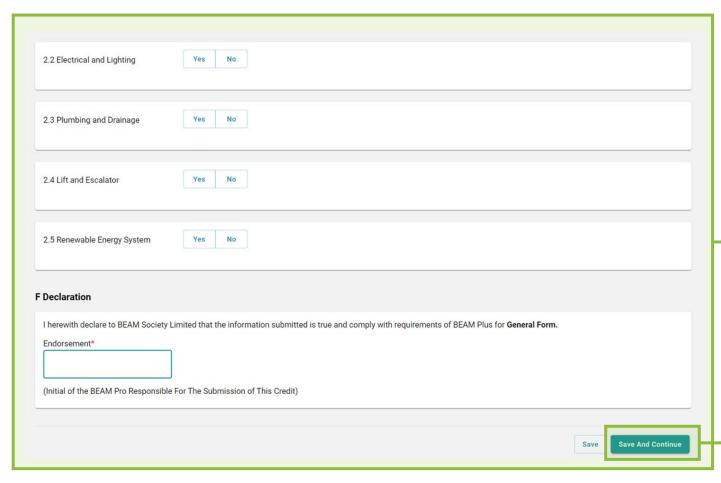

Step 23b (Optional):

Scroll down to amend information in the

General Information page

Step 24b: Click **Save and Continue** to proceed entering information in individual aspect

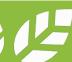

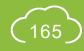

### **A5.6.15** Reply to BAS Comments

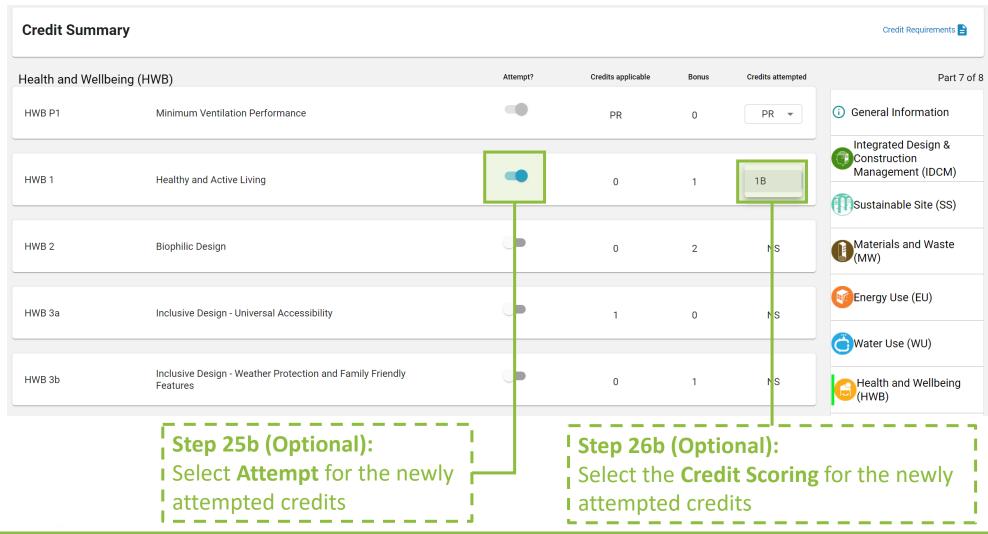

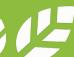

### **A5.6.16** Reply to BAS Comments

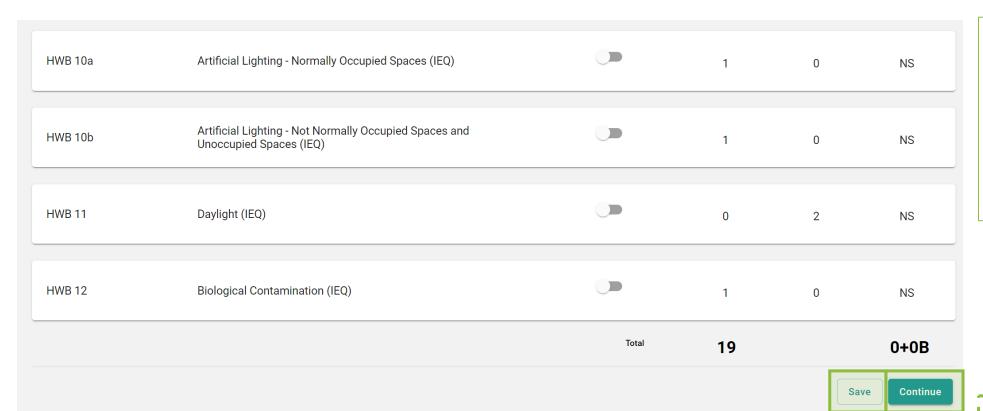

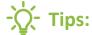

iBEAM will direct back to the **Credit Summary Dashboard** when the **Continue** button is clicked on the Innovation and Additions (IA) page.

Step 27b(i):

Click **Save** to save the information on the current aspect

Step 27b(ii) (Optional):
Click Continue to proceed
entering information in
individual aspect

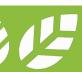

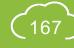

### **A5.6.17** Reply to BAS Comments

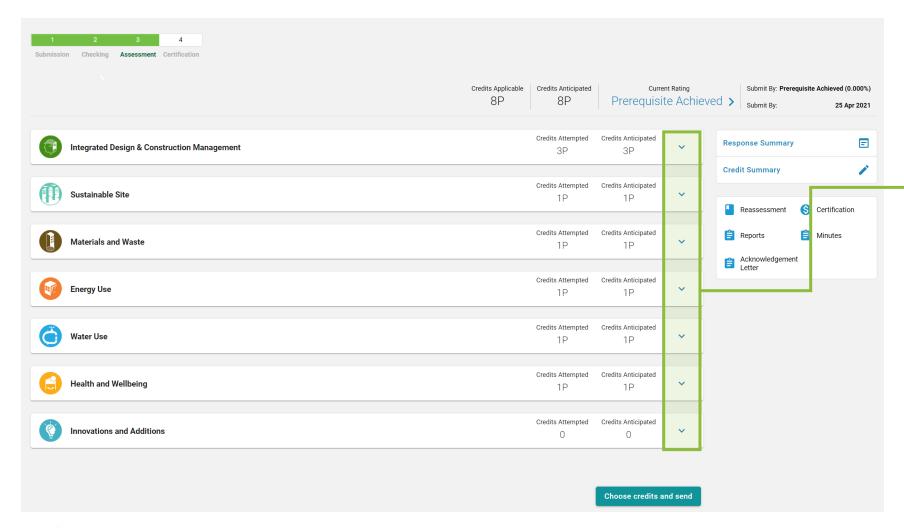

Step 28: At the **Credit Summary Dashboard**,

Click ✓ to access the detail credit information to each aspect

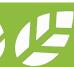

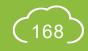

### **A5.6.18** Reply to BAS Comments

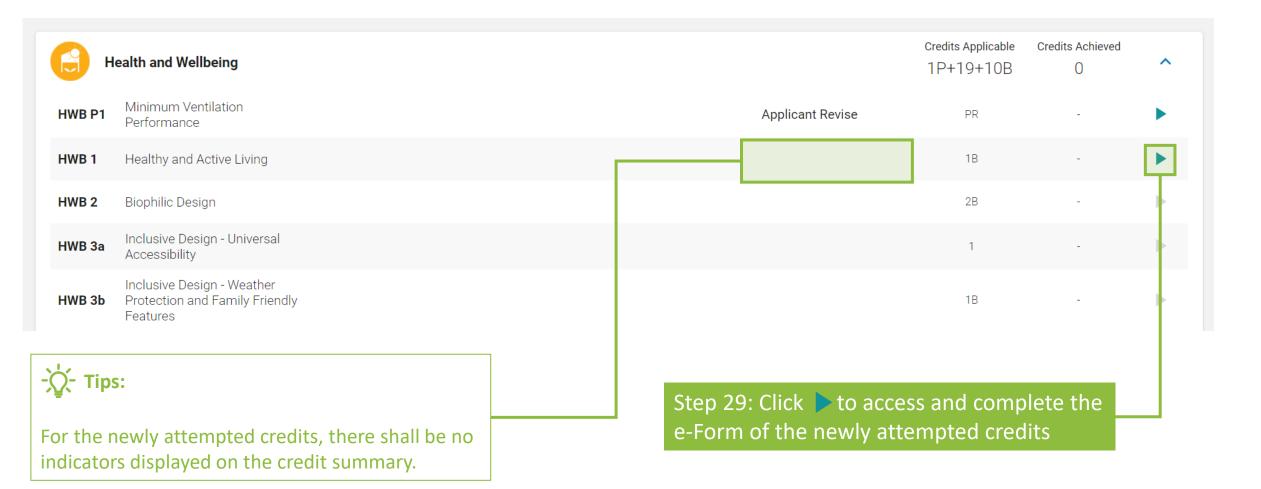

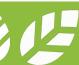

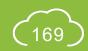

### **A5.6.19** Reply to BAS Comments

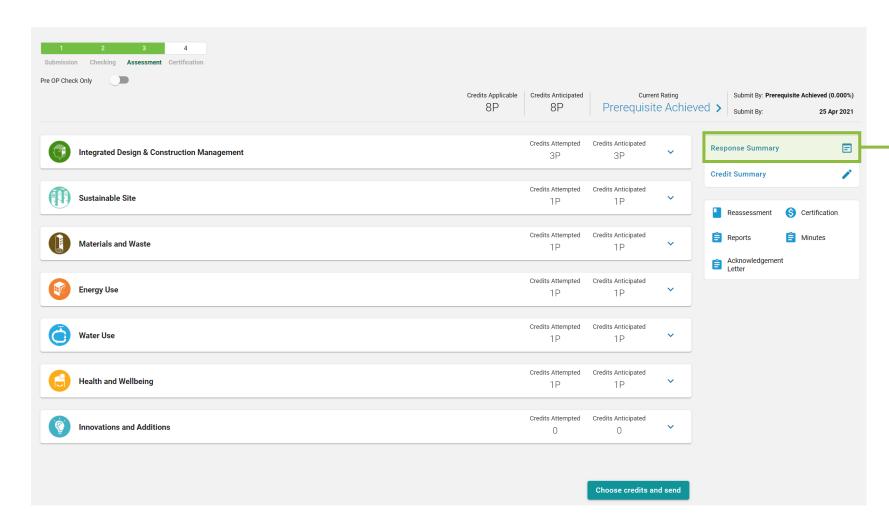

Step 30 (Optional):

Click **Response Summary** to view the summary of replies made to all the submitted e-Form

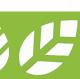

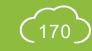

### **A5.6.20** Reply to BAS Comments

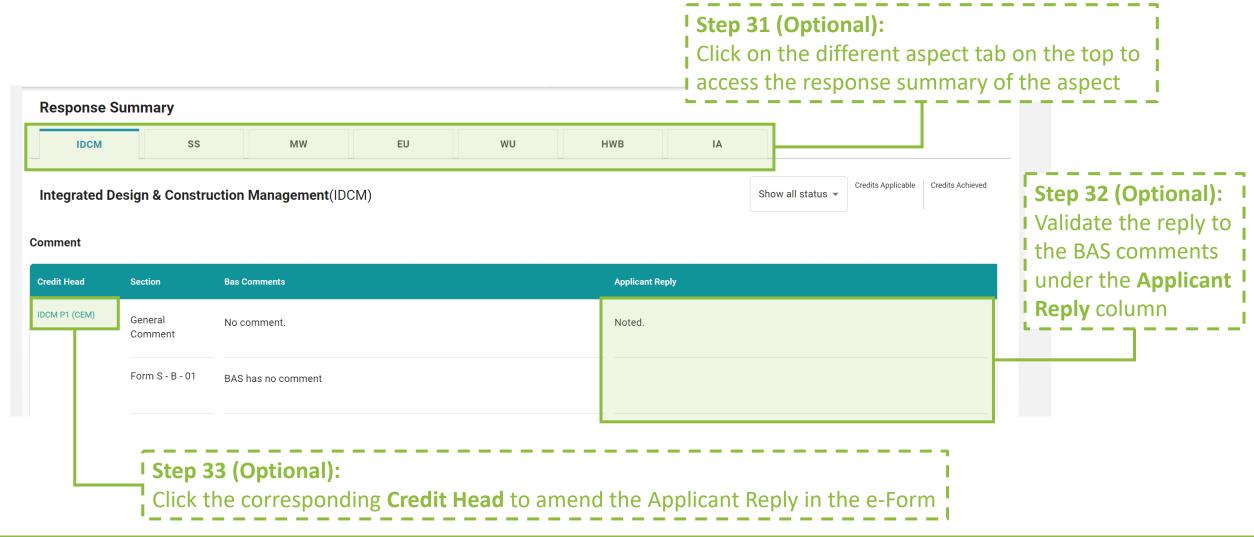

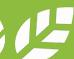

### **A5.6.21** Reply to BAS Comments

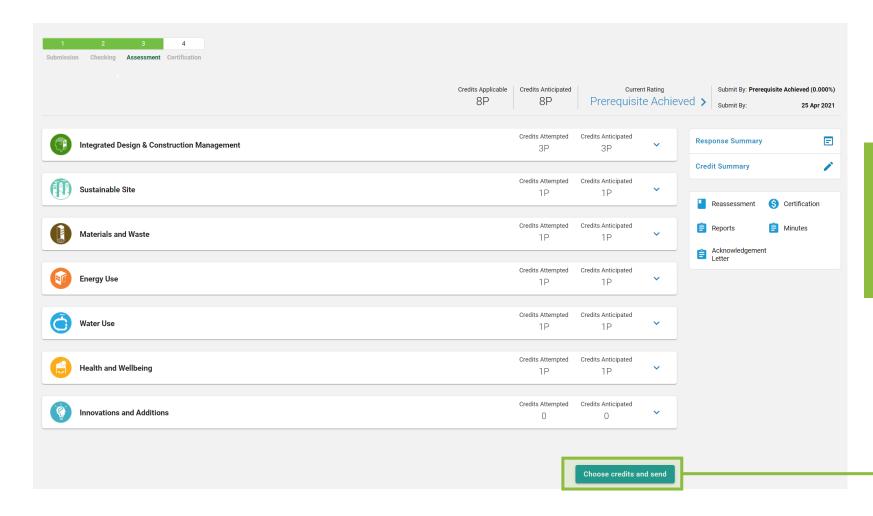

Step 34: Back to the Credit Summary Dashboard, click **Choose Credits and Send** to complete making a reply to the BAS comments and submitting the revised submission for assessment

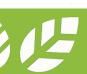

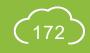

### **A5.6.22** Reply to BAS Comments

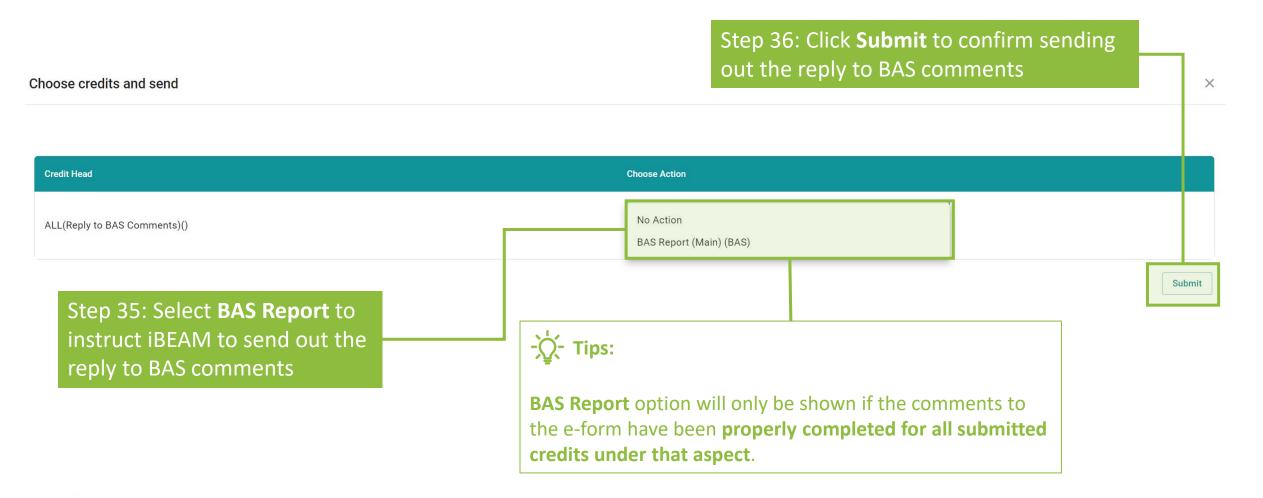

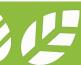

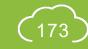

#### **A5.7 Acceptance on Post TRC Comments**

**Process Overview** 

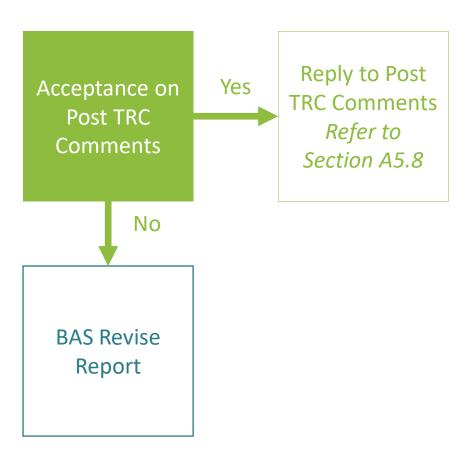

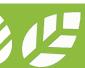

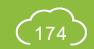

#### **A5.7.1** Acceptance on Post TRC Comments

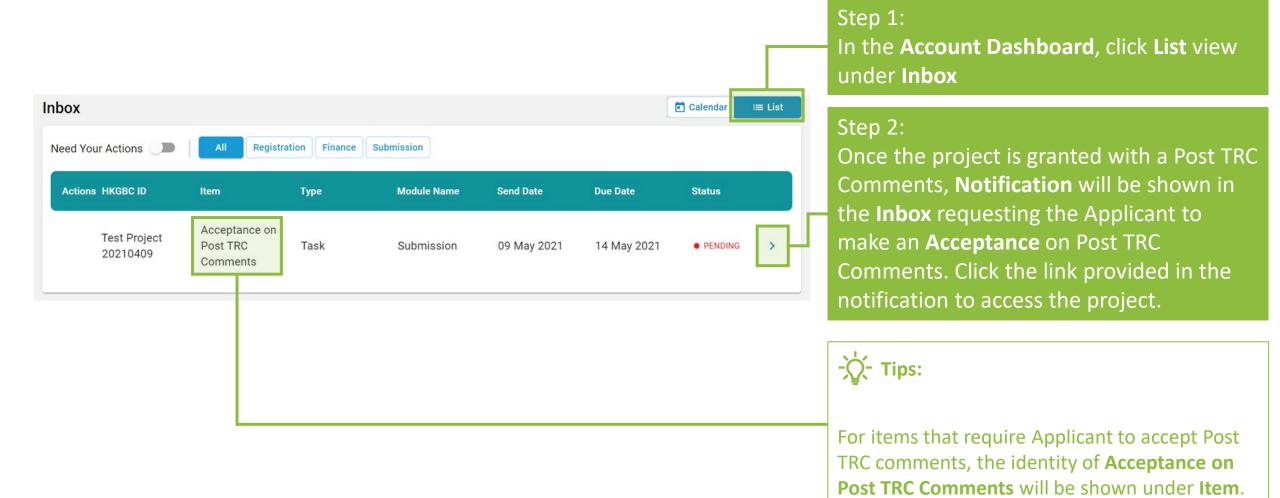

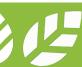

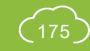

#### **A5.7.2** Acceptance on Post TRC Comments

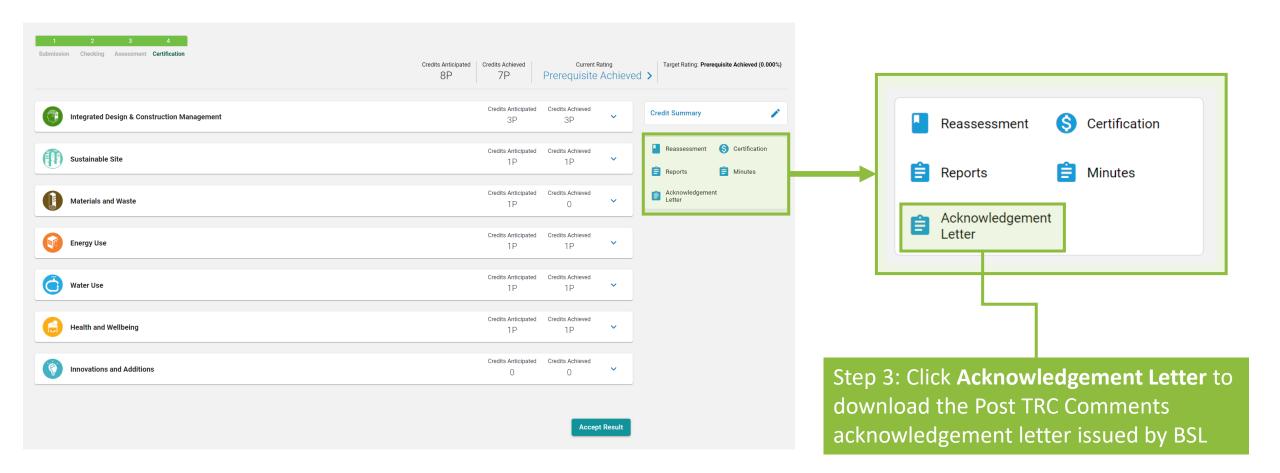

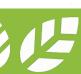

#### **A5.7.3** Acceptance on Post TRC Comments

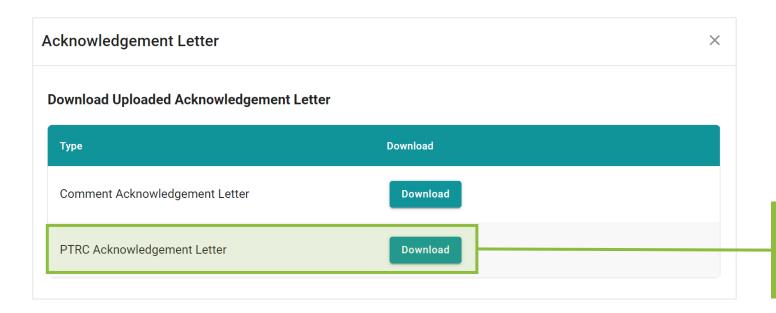

Step 4: Click the **Download** next to **PTRC Acknowledgement Letter** to download the result acknowledgement letter

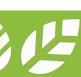

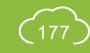

#### **A5.7.4** Acceptance on Post TRC Comments

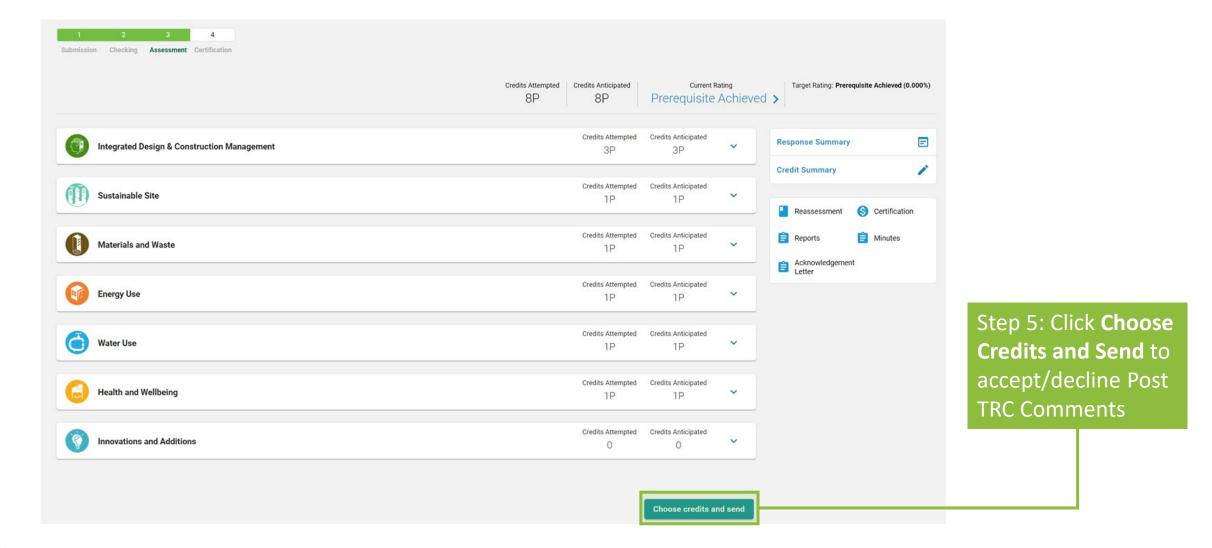

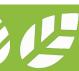

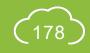

#### **A5.7.5** Acceptance on Post TRC Comments

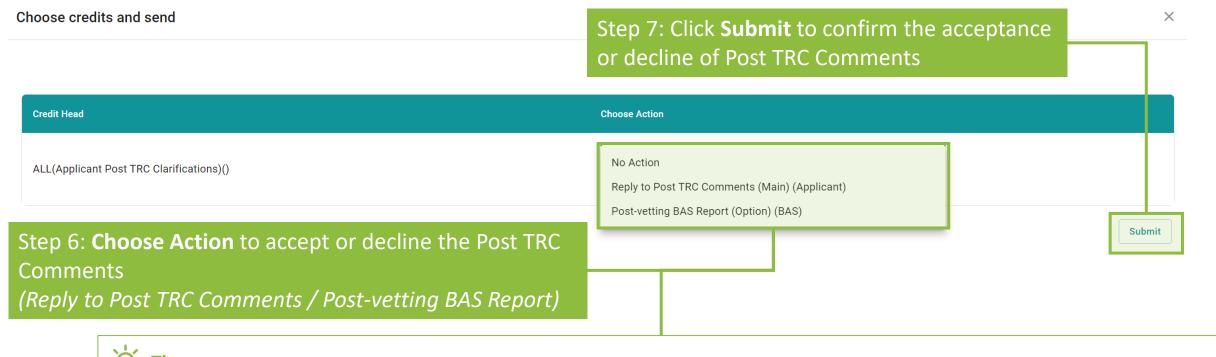

- -\(\sum\_-\) Tips:
- 1. The Applicant is deemed to **DECLINE** the Post TRC Comments if **Post-vetting BAS Report** is chosen.
- 2. Please make the selection of the **Choose Action** with **EXTREME CAUTION** as this will affect on how the project is assessed.

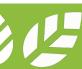

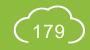

#### **A5.8 Reply to Post TRC Comments**

Process Overview

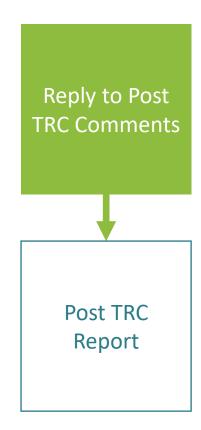

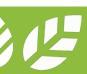

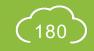

### **A5.8.1** Reply to Post TRC Comments

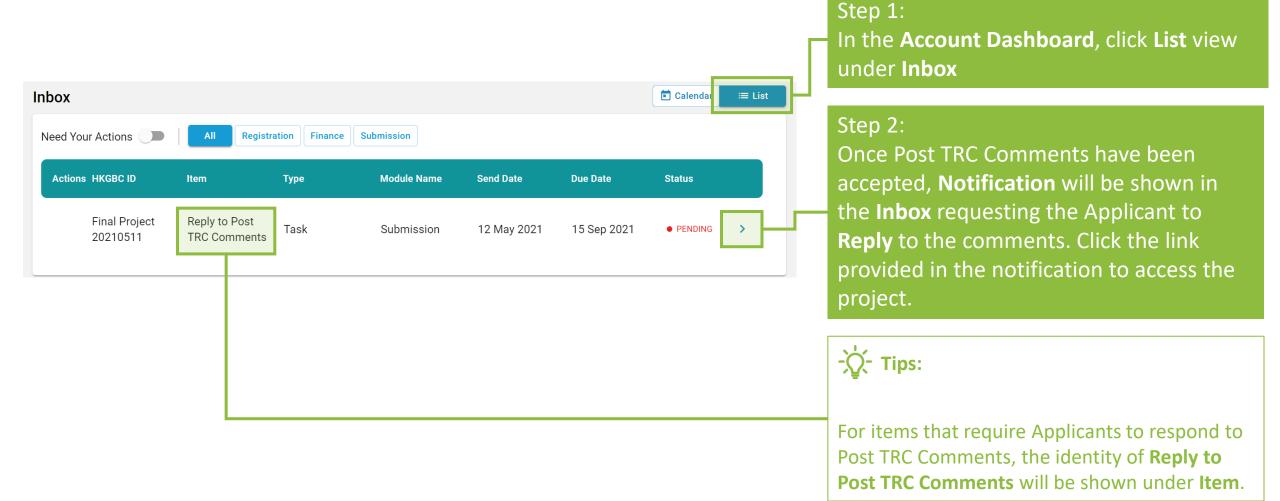

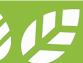

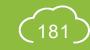

#### **A5.8.2** Reply to Post TRC Comments

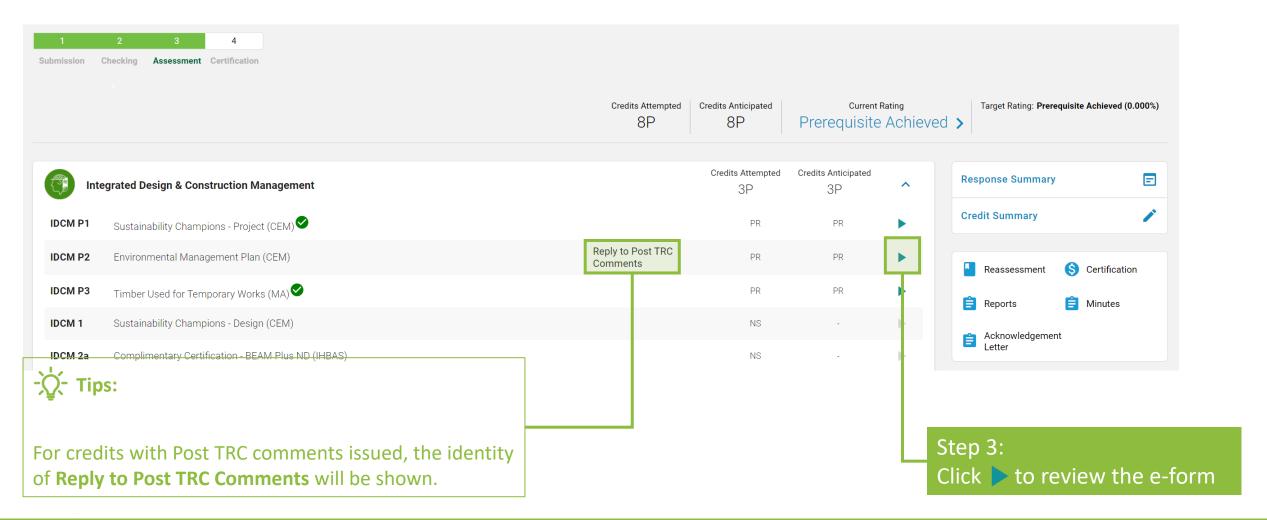

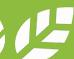

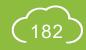

## **A5.8.3** Reply to Post TRC Comments

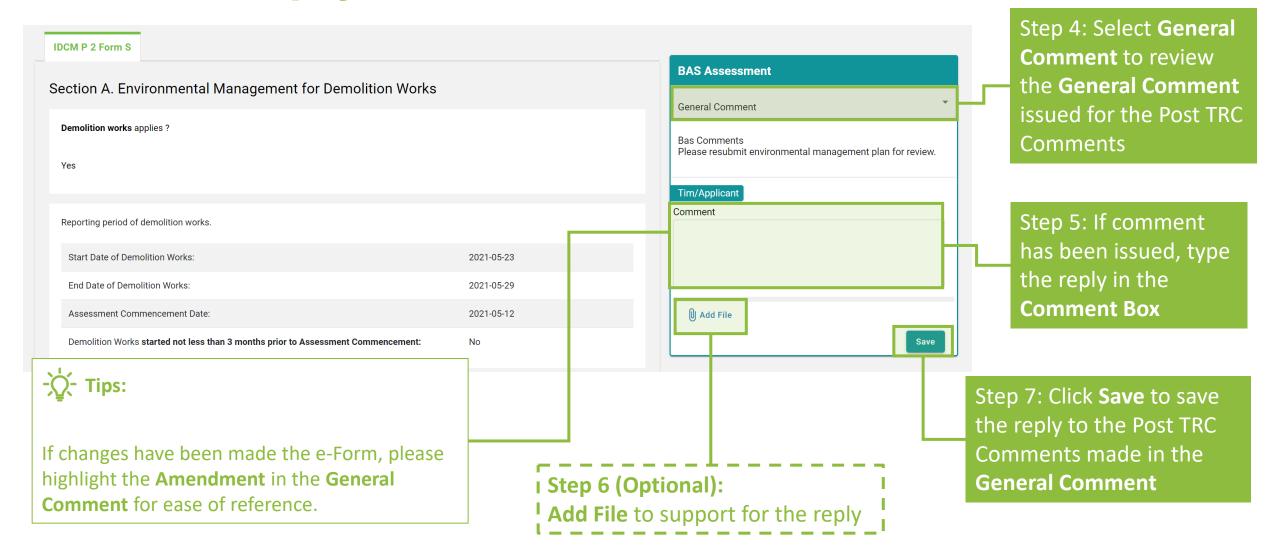

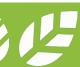

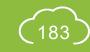

### **A5.8.4** Reply to Post TRC Comments

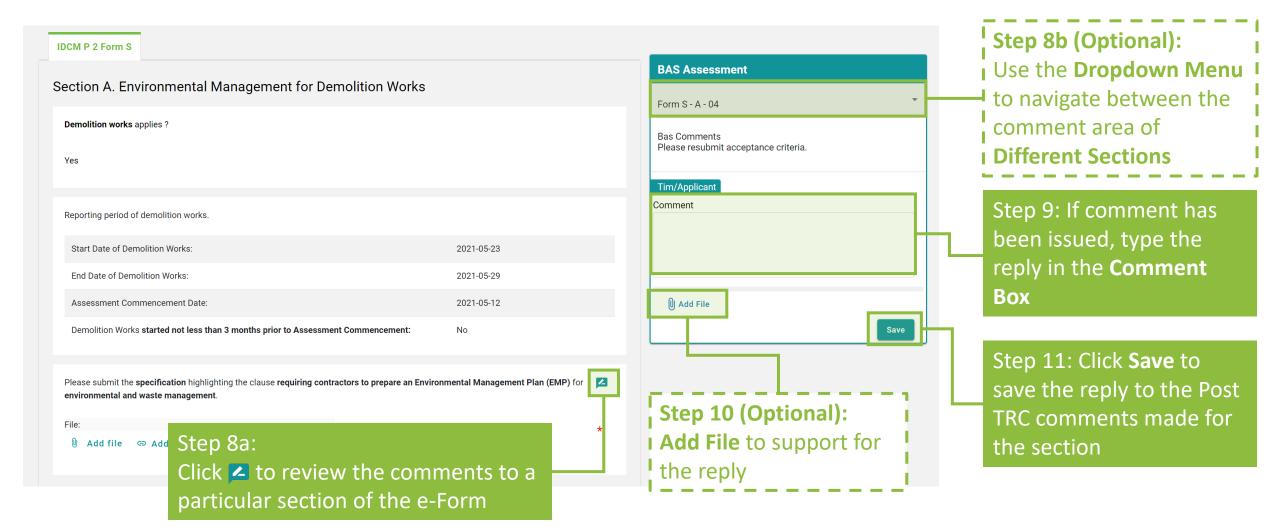

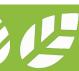

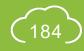

#### **A5.8.5** Reply to Post TRC Comments

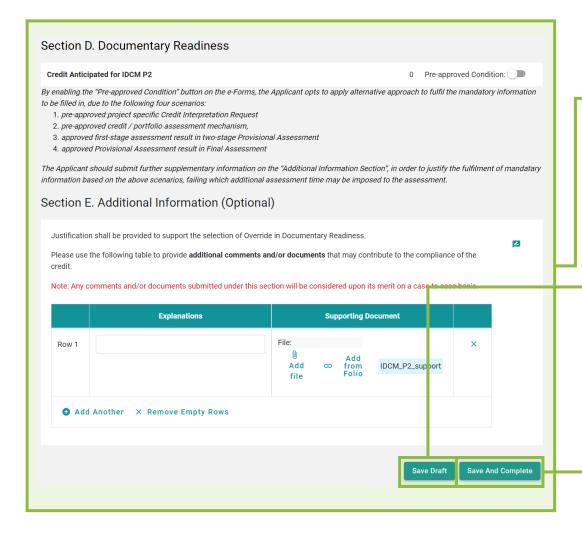

Step 12 (Optional):

Amend the Information provided on the e-Form, if necessary.

Step 13a (Optional):
Click Save Draft to save the current
I information on the e-Form for future editing

Step 13b: Click **Save and Complete** to save the information on the e-Form for assessment submission

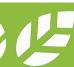

#### **A5.8.6** Reply to Post TRC Comments

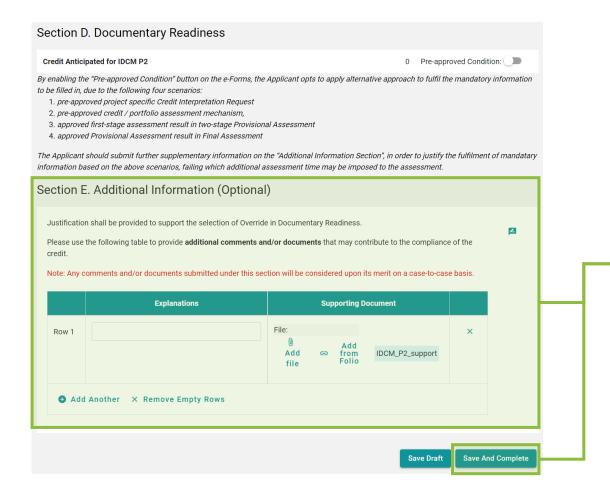

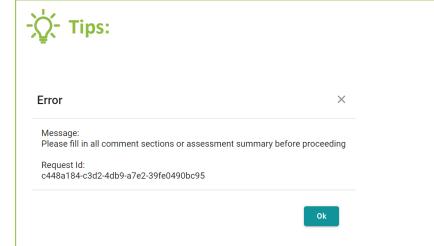

- 1. The above **dialogue box** will pop up if the Applicant **Fails** to respond all Post TRC comments issued. Please review all comments provided in the comment box and provide all necessary information on the e-Form.
- 2. If there are **CHANGES** made to the e-Form, the Applicant is suggested to specify the changes in the **Additional Information**.
- 3. If the form contains **Appendix**, please ensure each of the Appendix is saved before clicking the **Save and Complete** Button. The Appendix forms can be saved by clicking the **Save Draft** button at the bottom of the e-Form.

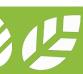

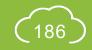

### **A5.8.7** Reply to Post TRC Comments

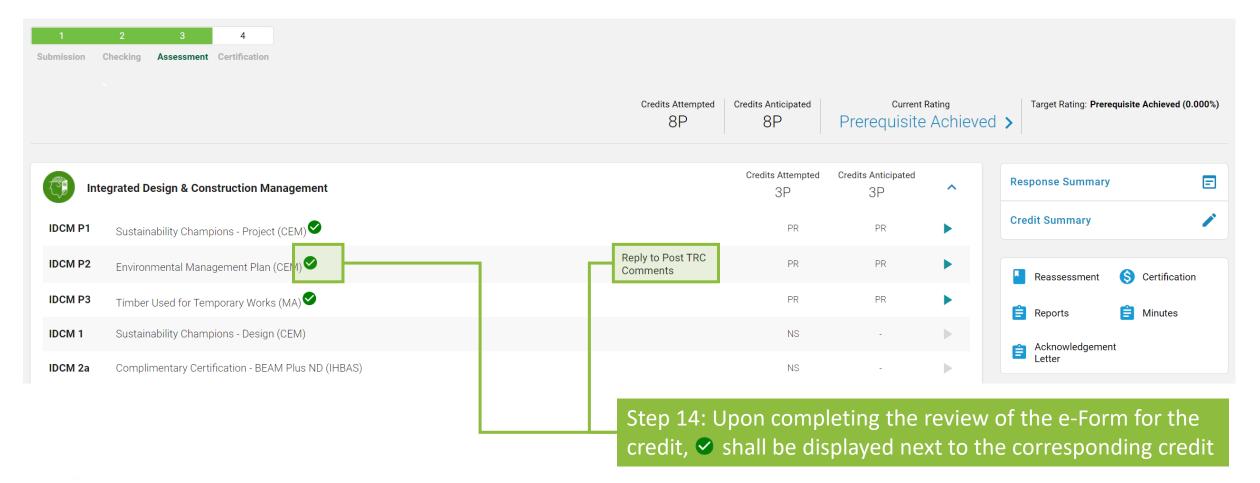

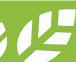

#### **A5.8.8** Reply to Post TRC Comments

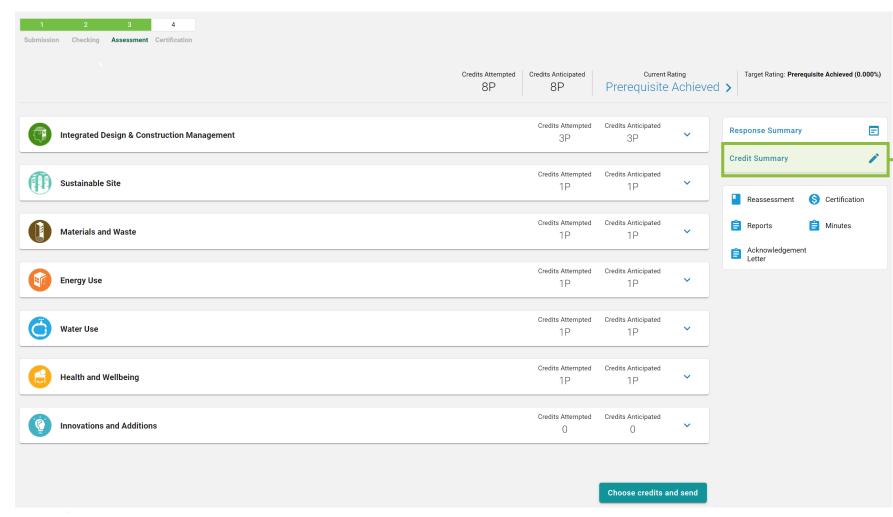

Step 15:
Click **Credit Summary** to review the information provided for the **General Information** 

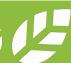

#### **A5.8.9** Reply to Post TRC Comments

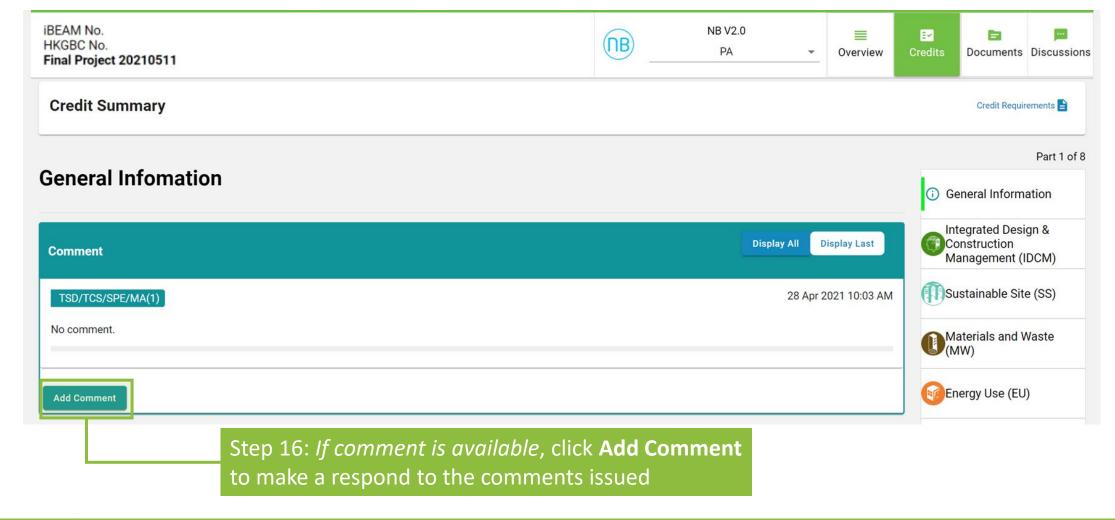

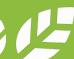

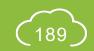

## **A5.8.10** Reply to Post TRC Comments

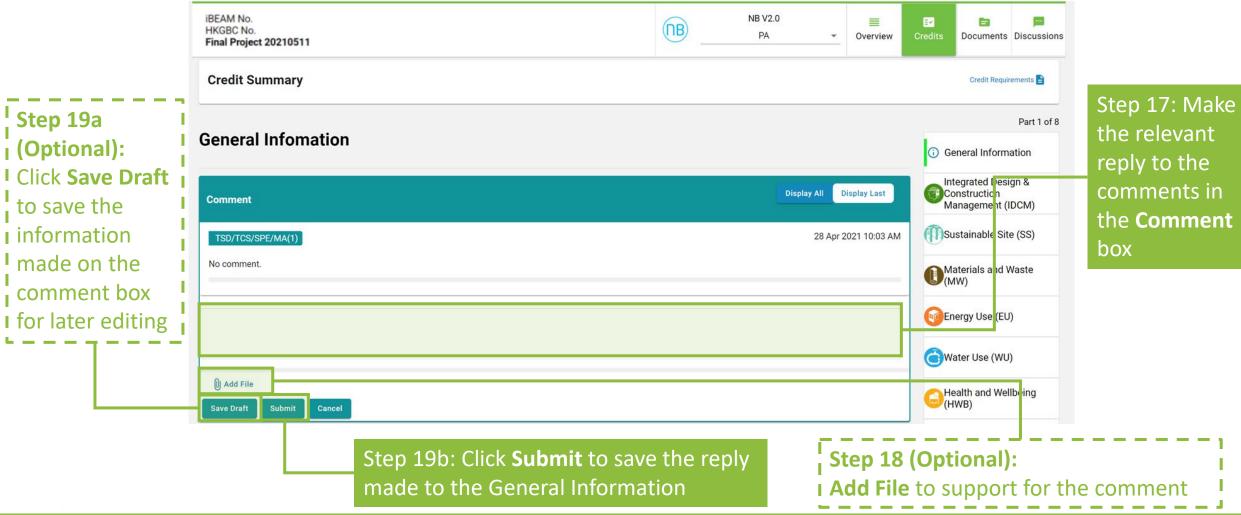

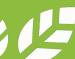

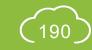

### **A5.8.11** Reply to Post TRC Comments

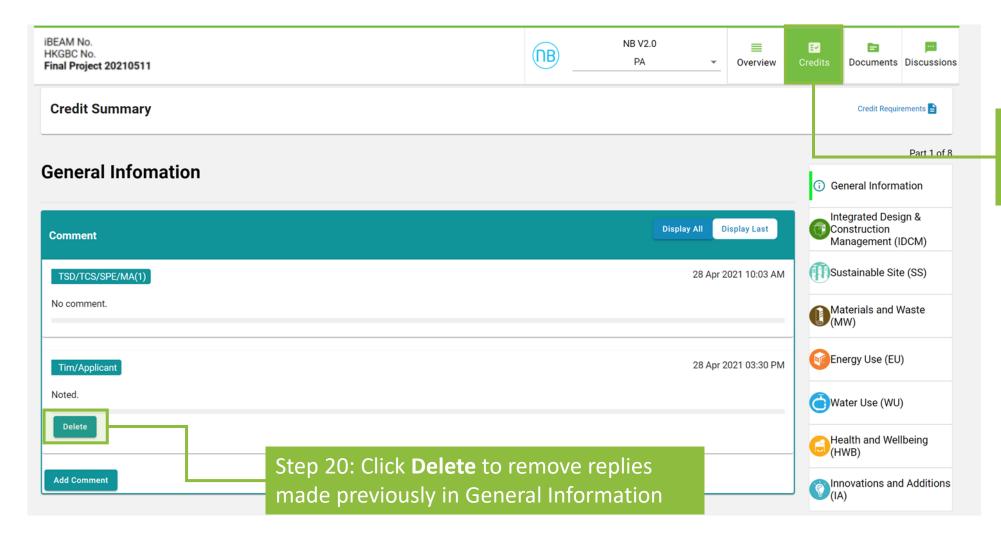

Step 21: Click **Credits** to go back to the **Credit Summary Dashboard** 

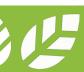

#### **A5.8.12** Reply to Post TRC Comments

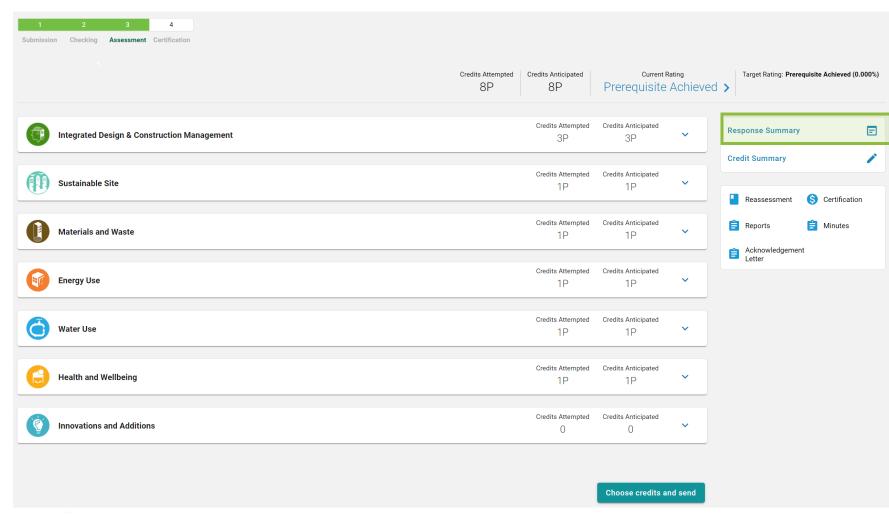

I Step 28 (Optional):
Click Response Summary to view the summary of replies made to all the submitted e-Form

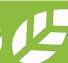

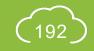

#### **A5.8.13** Reply to Post TRC Comments

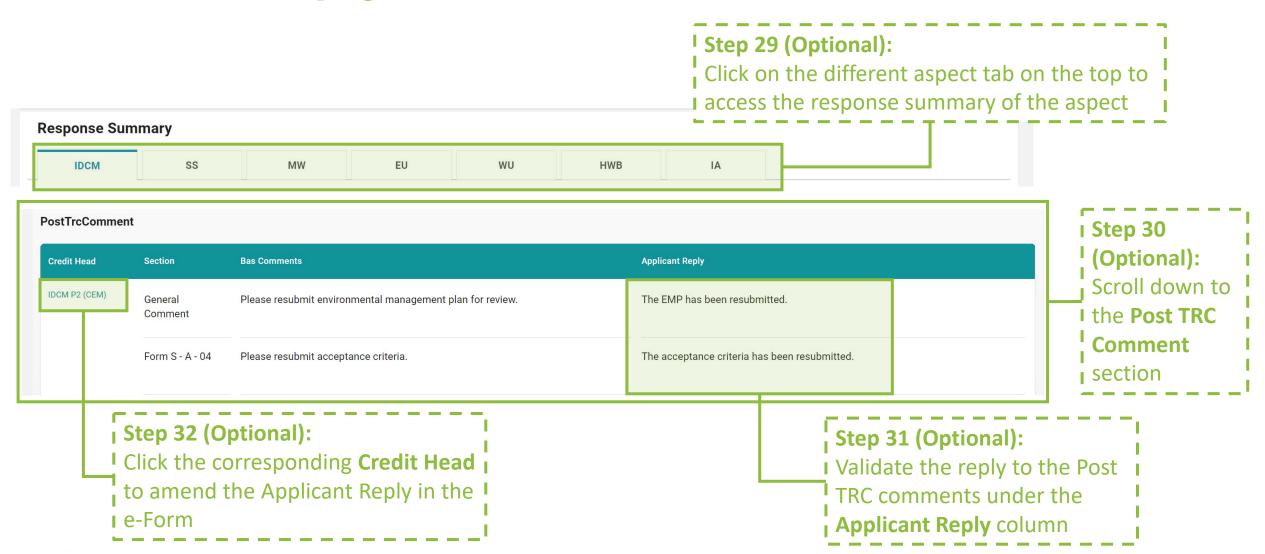

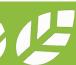

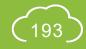

## **A5.8.14** Reply to BAS Comments

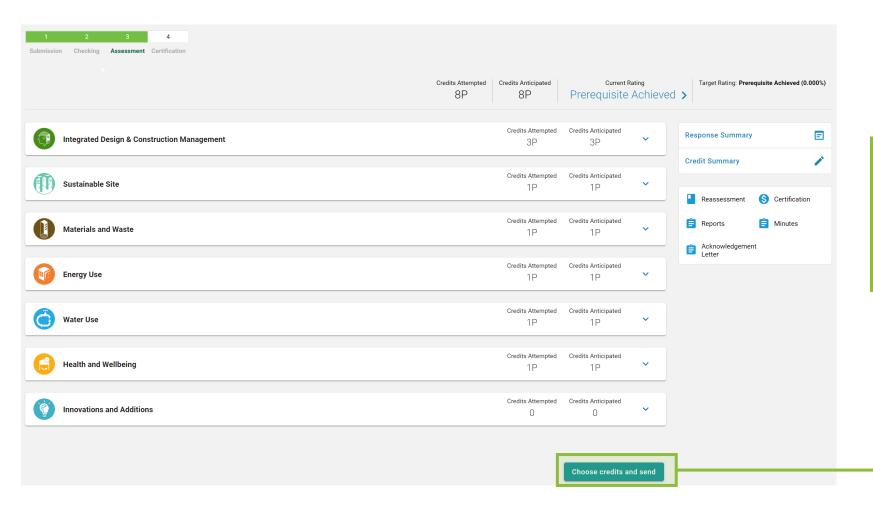

Step 33: Back to the Credit Summary Dashboard, click **Choose Credits and Send** to complete making a reply to the BAS comments and submitting the revised submission for assessment

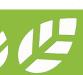

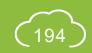

#### **A5.8.15** Reply to Post TRC Comments

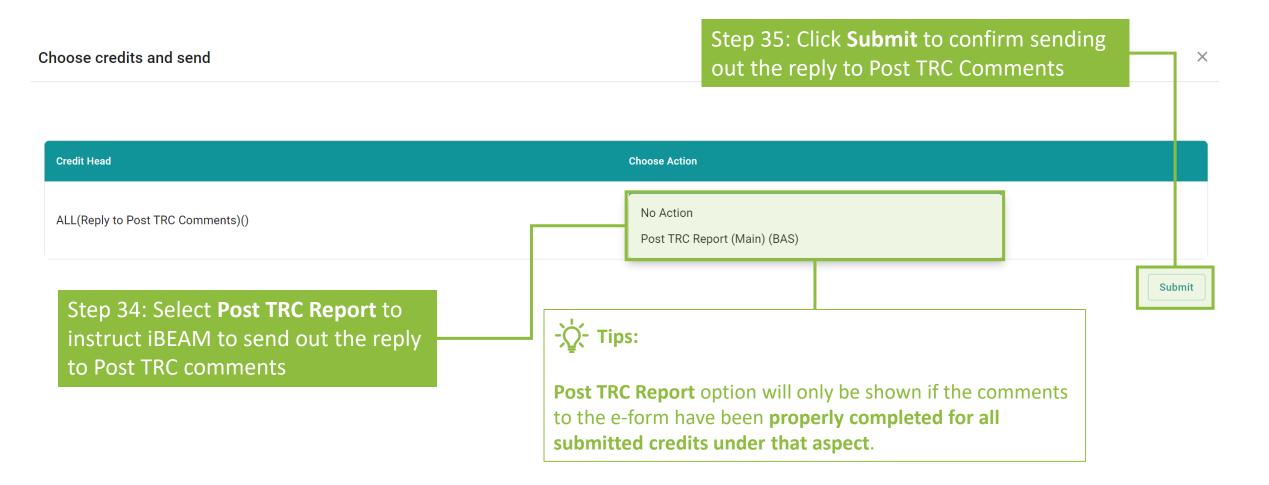

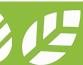

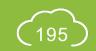

#### **A5.9** Acceptance on Assessment Result

Process Overview

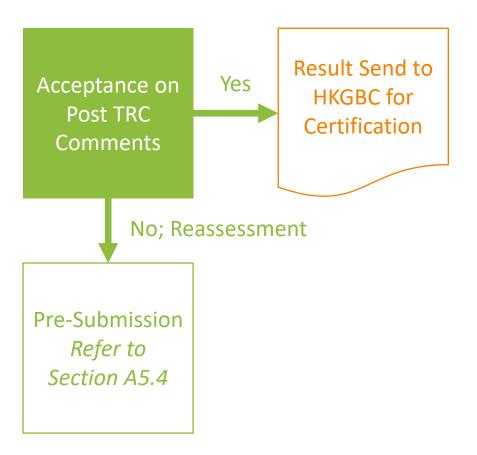

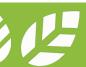

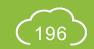

#### A5.9.1 Acceptance on Assessment Result

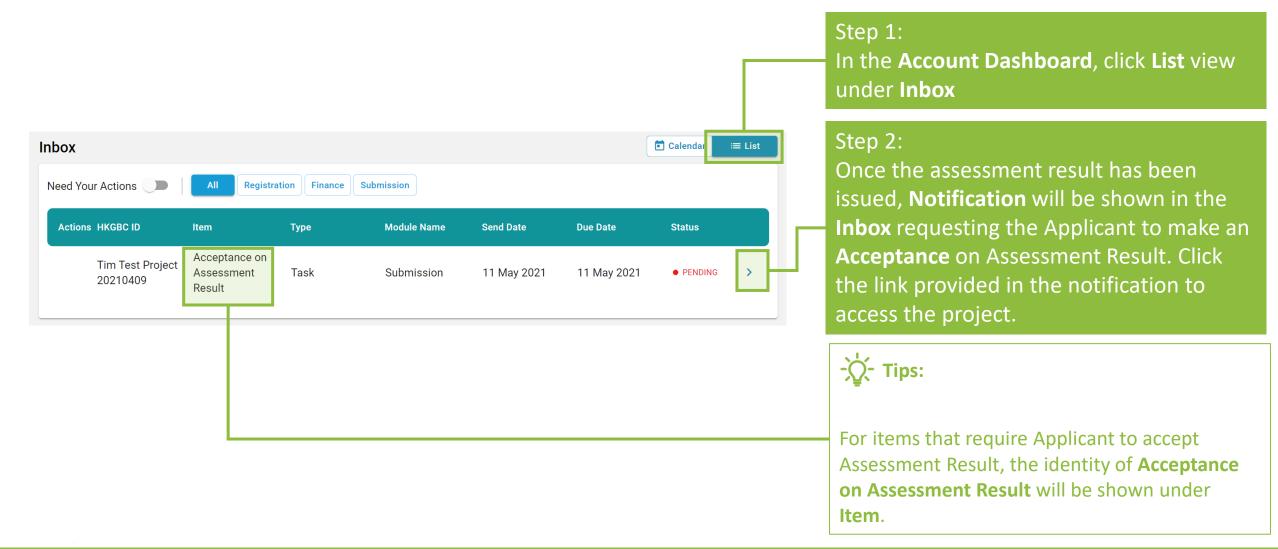

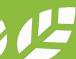

# A5.9.2 Acceptance on Assessment Result

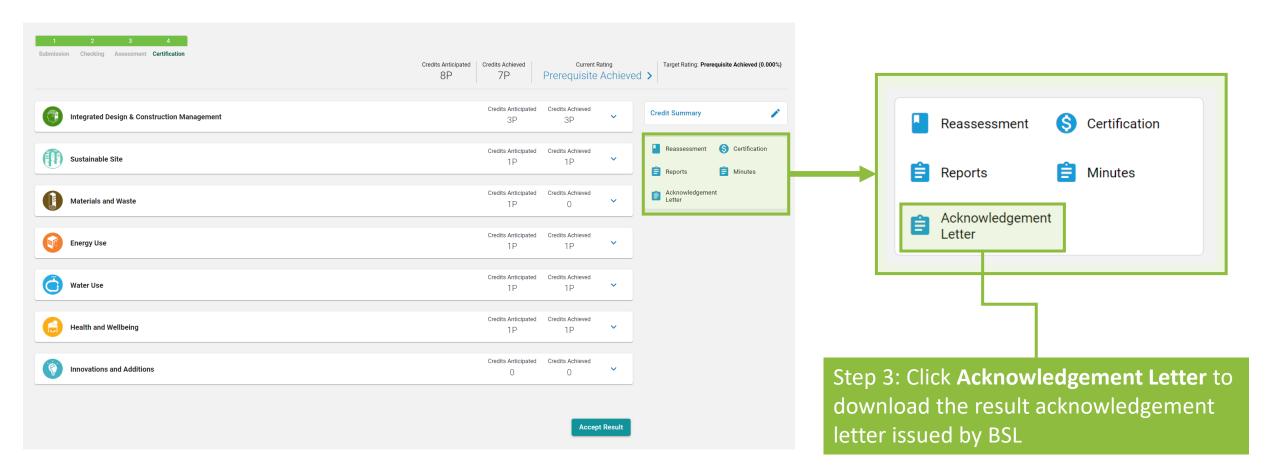

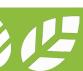

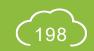

#### **A5.9.3** Acceptance on Assessment Result

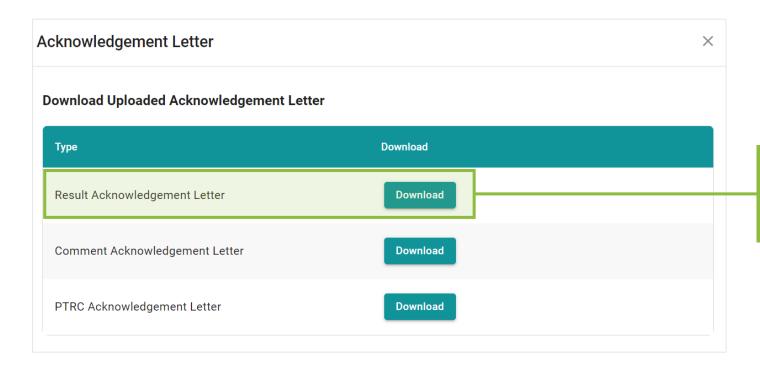

Step 4: Click the **Download** next to **Result Acknowledgement Letter** to download
the result acknowledgement letter

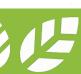

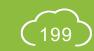

# A5.9.4 Acceptance on Assessment Result

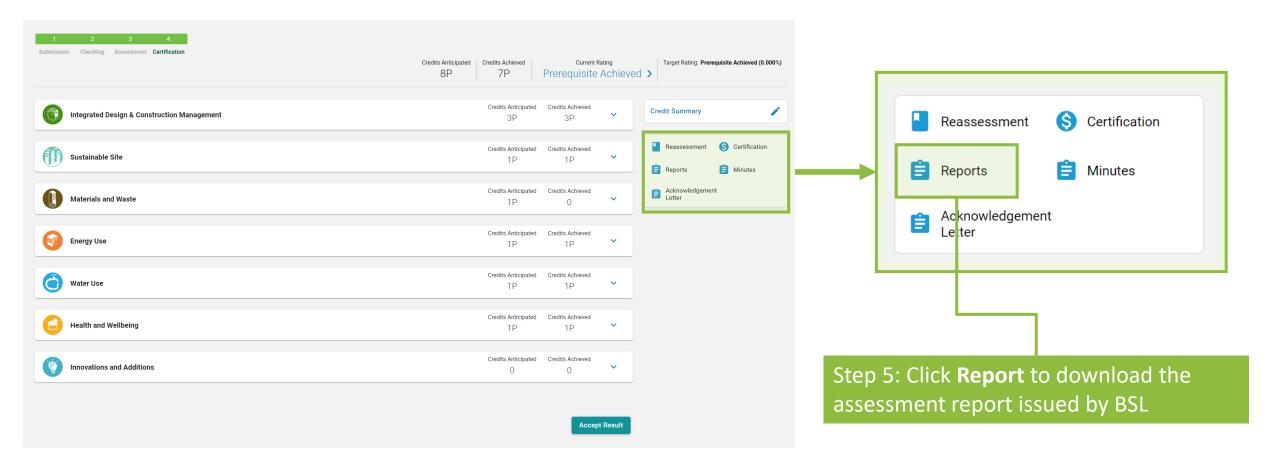

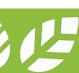

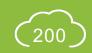

# A5.9.5 Acceptance on Assessment Result

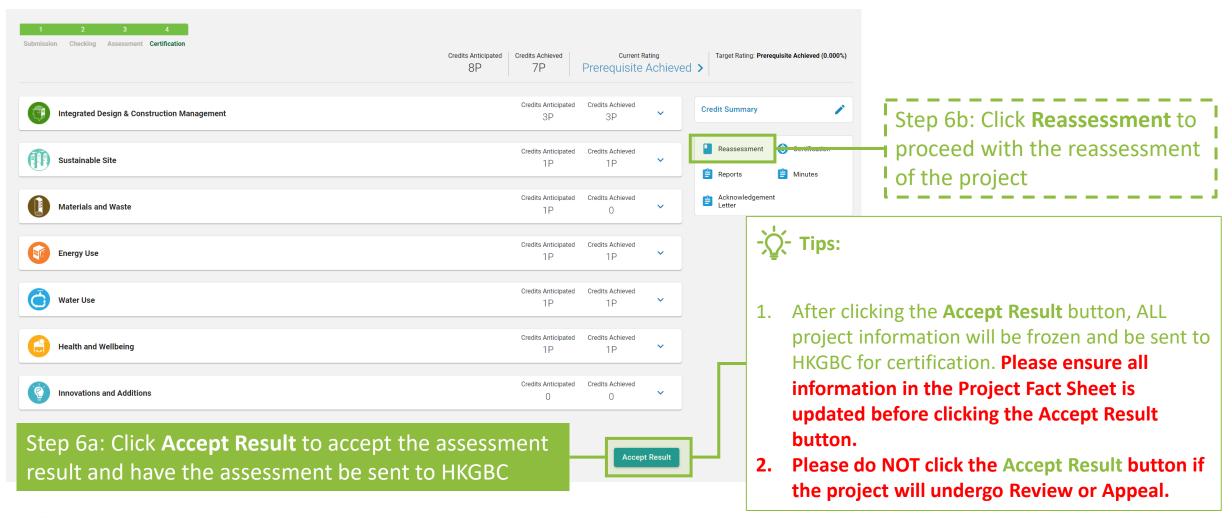

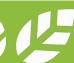

## A5.9.6 Acceptance on Assessment Result

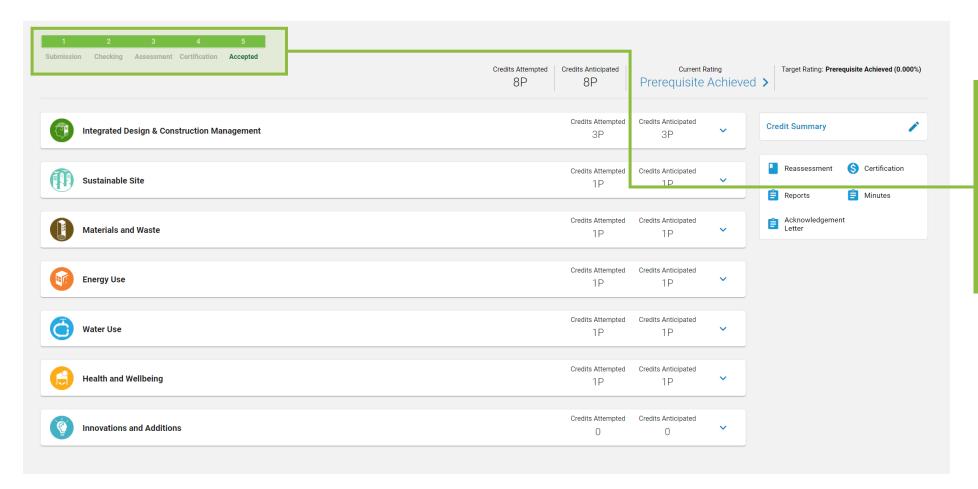

Step 7a: If result is accepted under Step 6a, the project status bar will indicate **5 Accepted** demonstrating that the assessment has been completed.

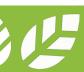

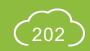

#### Section A6 Enquiry

This section provides the guidance in preparing enquiry on the iBEAM.

- **A6.1 General Enquiry** (without logging in)
- **A6.2** Project Specific Enquiry

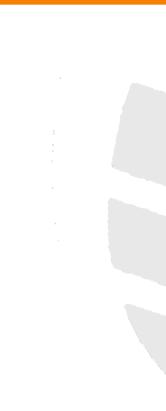

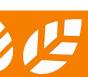

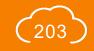

## A6.1.1 General Enquiry (without logging in)

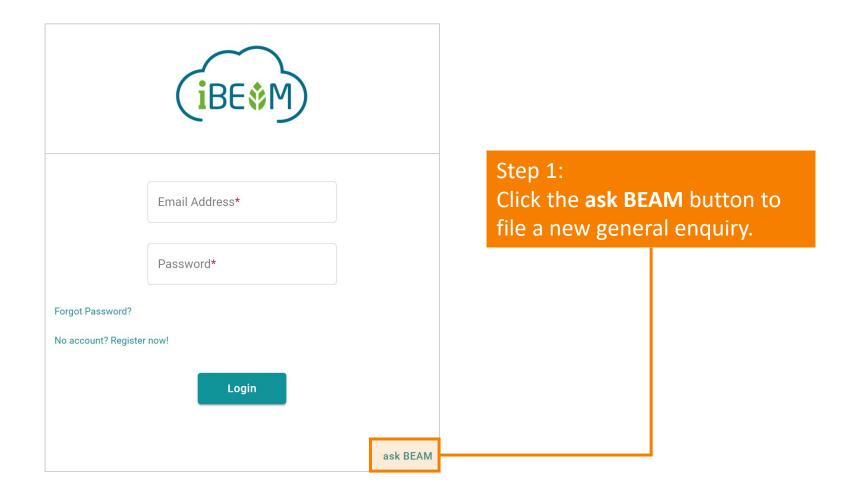

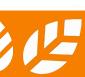

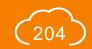

#### A6.1.2 General Enquiry (without logging in)

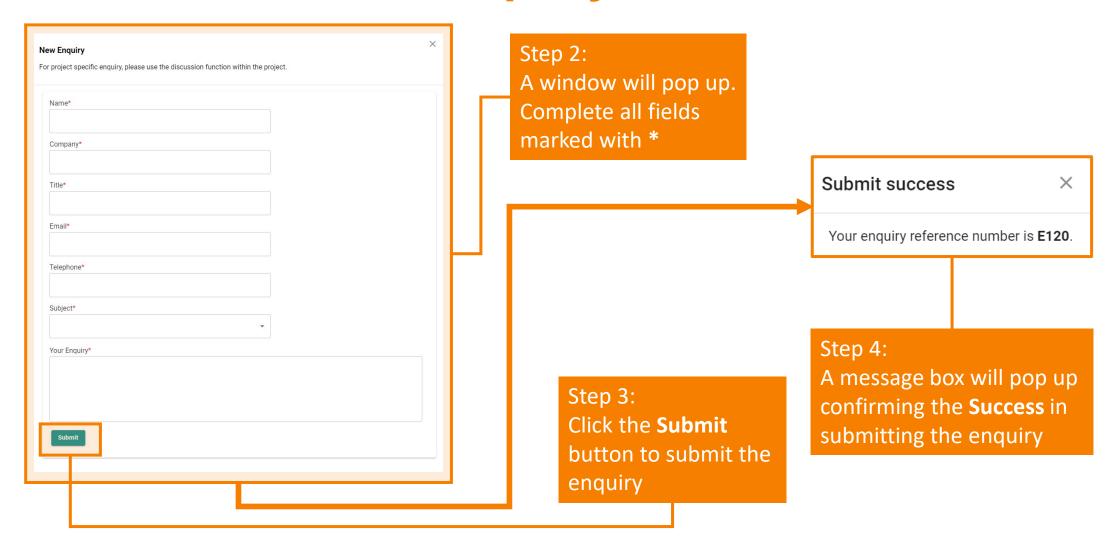

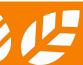

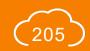

# A6.1.3 General Enquiry (without logging in)

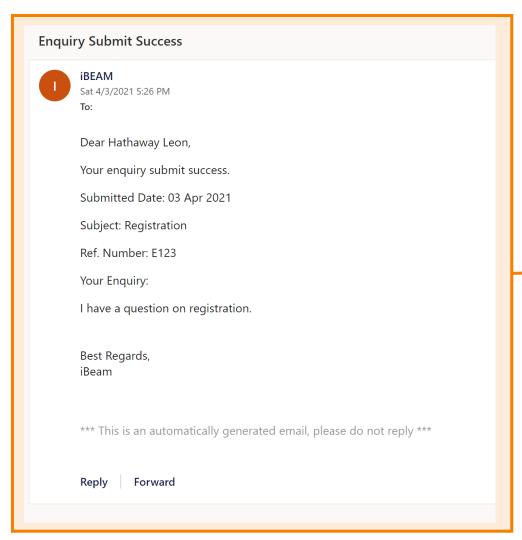

Step 5:

A confirmation e-mail will be sent to the designated e-mail address confirming BSL's receipt of the enquiry

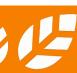

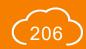

### A6.1.4 General Enquiry (without logging in)

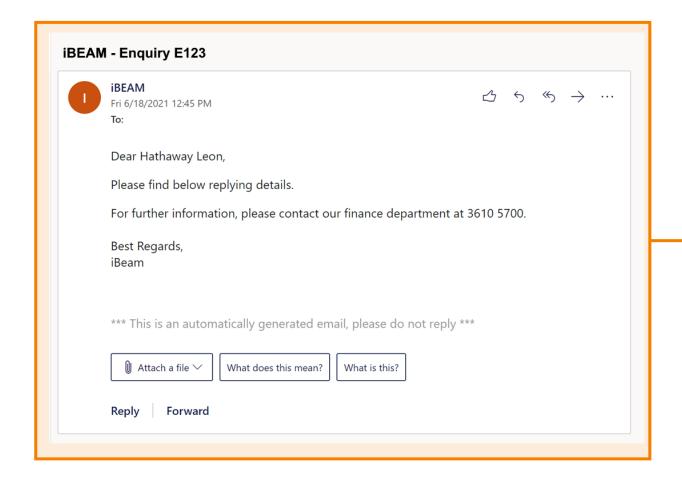

#### Step 6:

Once BSL has made a response to the enquiry, a **response e-mail** will be sent to the designated e-mail address.

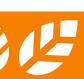

# **A6.2.1 Project Specific Enquiry**

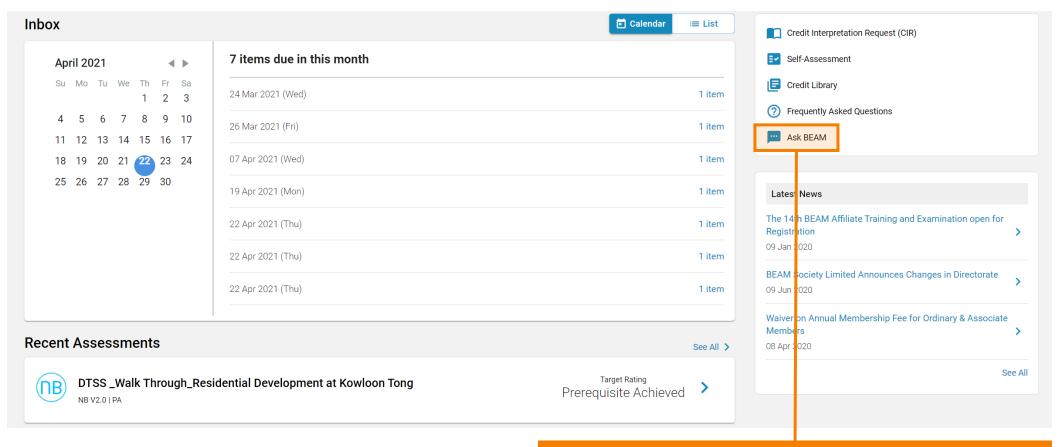

Step 1: In the **Account Dashboard**, click **Ask BEAM** in the **Account Function Element** 

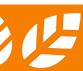

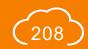

# **A6.2.2** Project Specific Enquiry

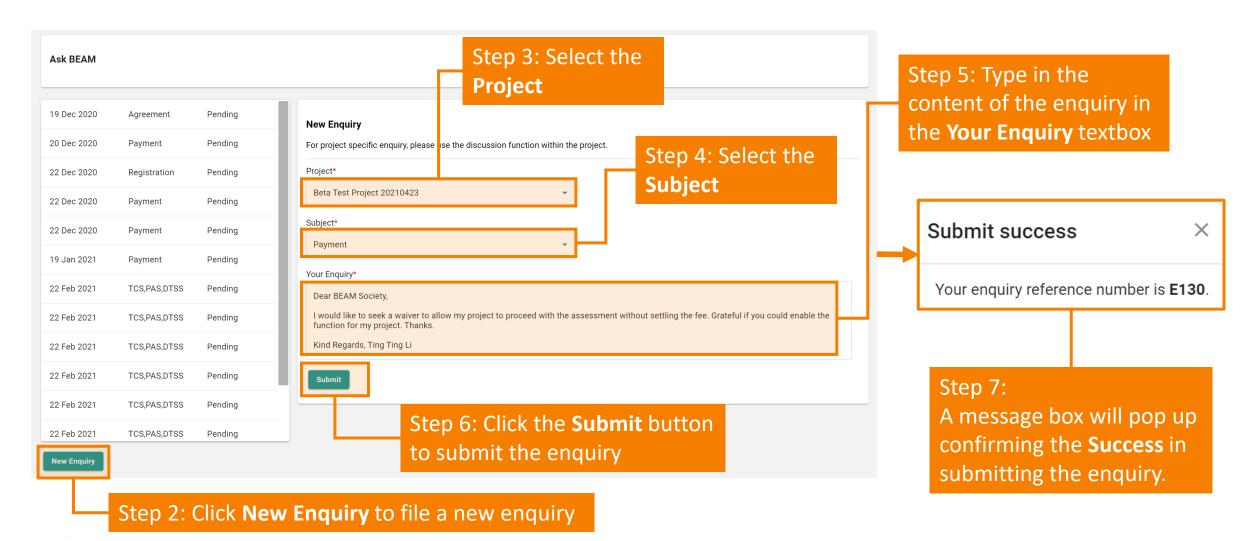

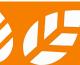

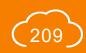

# **A6.2.3 Project Specific Enquiry**

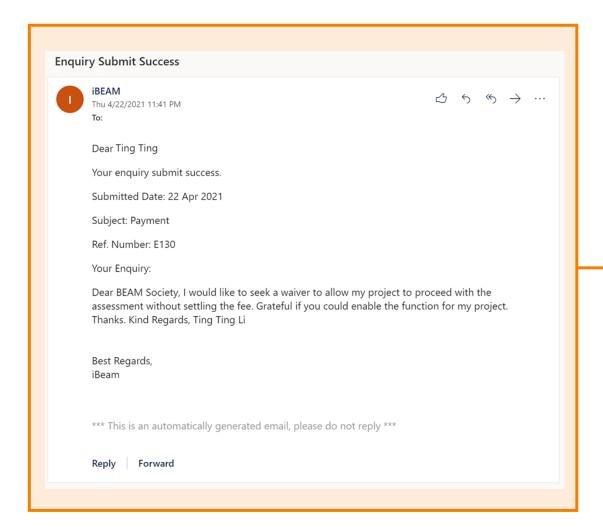

#### Step 8:

A **confirmation e-mail** will be sent to the designated e-mail address confirming BSL's receipt of the enquiry

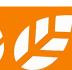

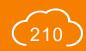

# **A6.2.4 Project Specific Enquiry**

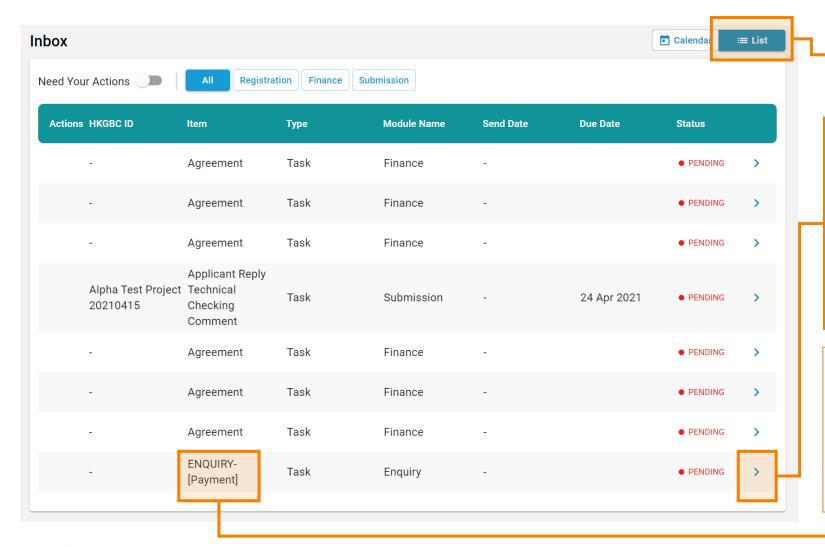

#### Step 9:

In the **Account Dashboard**, click **List** view under **Inbox** 

#### Step 10:

Once then enquiry has been answered,
Notification will be shown in the Inbox
notifying the Applicant to review the
Response of the enquiry. Click the link
provided in the notification to access the
project.

#### -\(\)\_- Tips

For enquiry response that requires the review of the Applicant, the identity of **Enquiry** will be shown under **Item**.

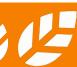

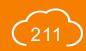

# **A6.2.5** Project Specific Enquiry

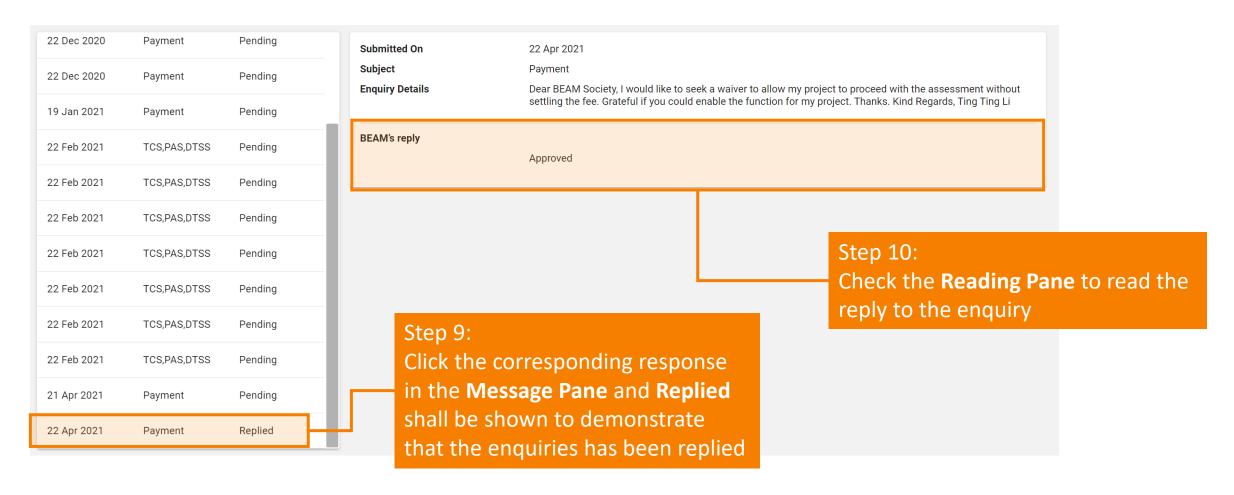

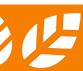

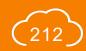

# Section A7 Knowledge Database

This section provides an overview of the different functions on the iBEAM knowledge database.

A7.1 Sample Form

A7.2 Self-Assessment

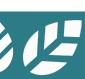

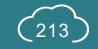

## A7.1.1 Sample Form

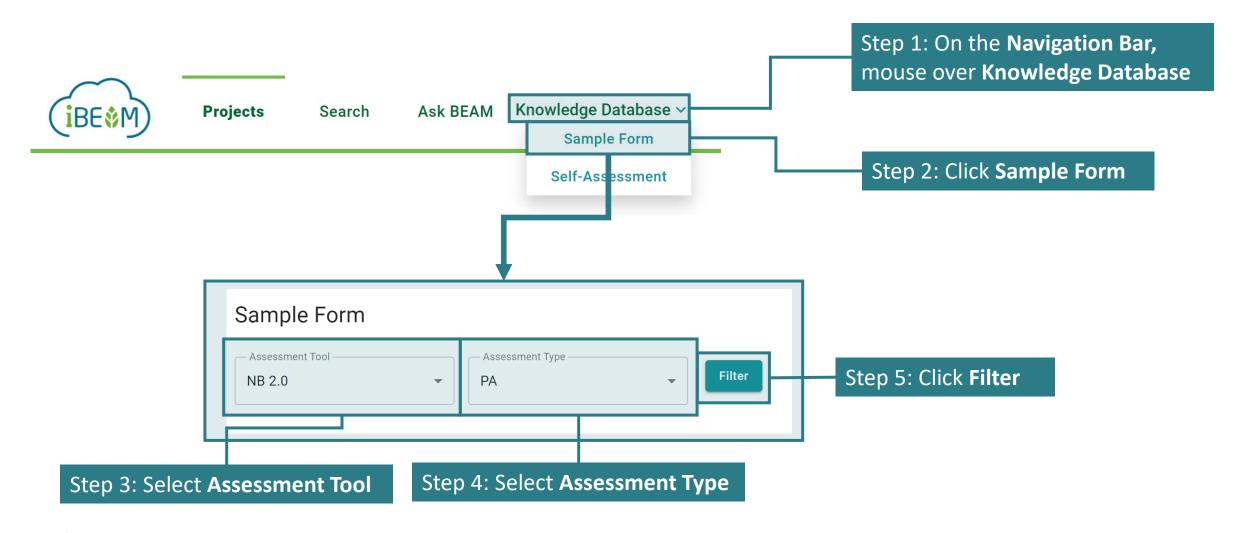

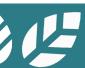

# A7.1.1 Sample Form

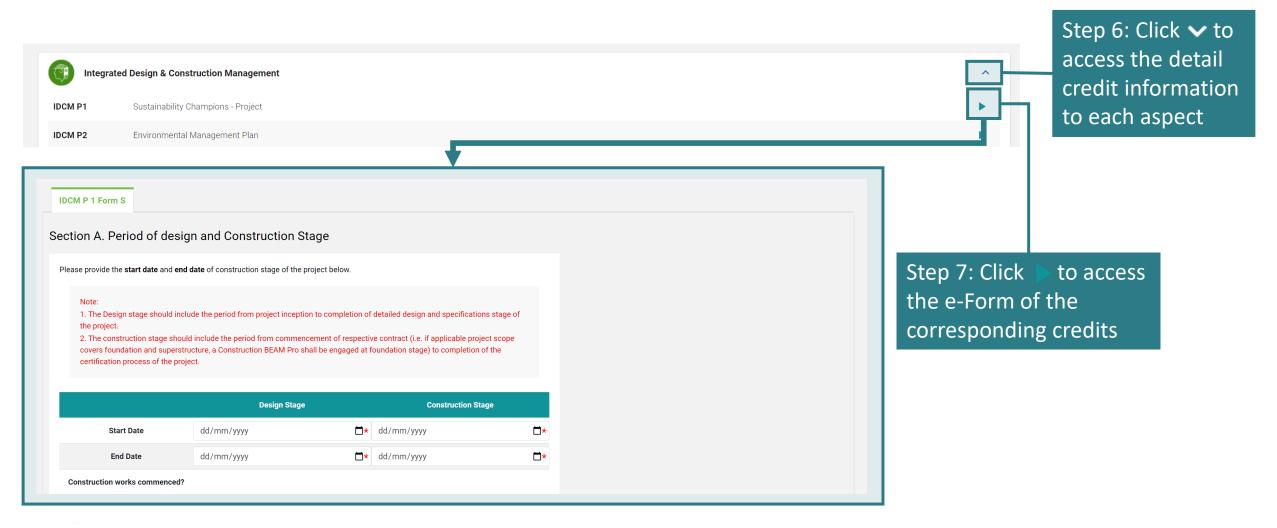

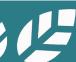

#### A7.2.1 Self-Assessment

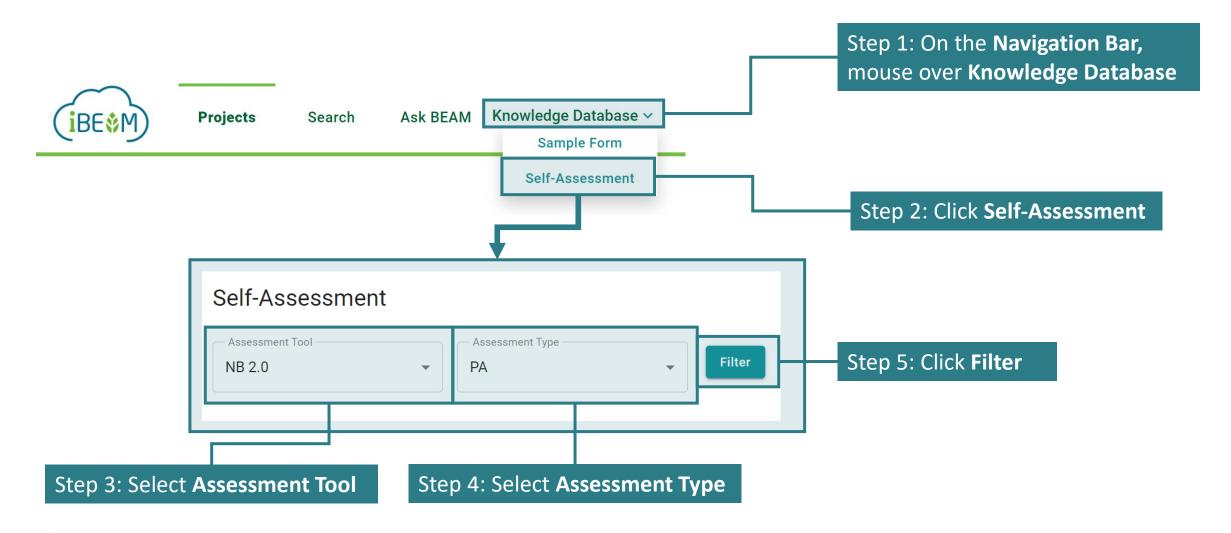

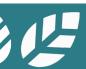

### A7.2.1 Self-Assessment

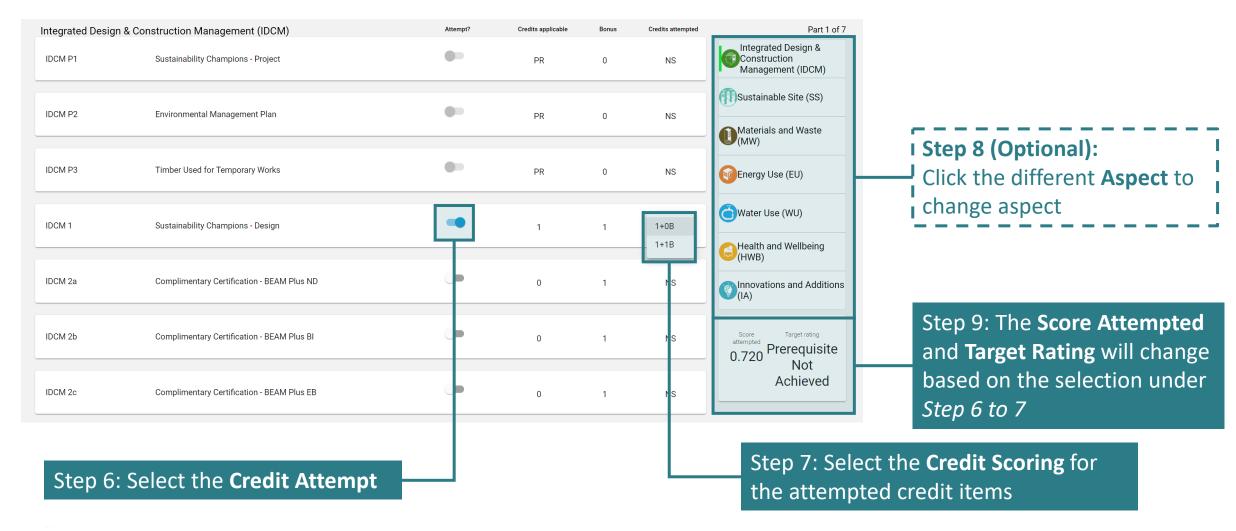

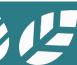

## Appendix A Data Dictionary (General Functions)

This section provides the definition of common terminology adopted for the general functions of iBEAM.

- A-1 General Functions
- **A-2** Operational Functions
- A-3 Assessment Functions

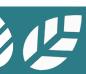

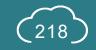

## **A-1.1 Data Dictionary**

| Functional<br>Classification | Field<br>Name             | Definition                                                                                                    | Reference<br>Sections         |
|------------------------------|---------------------------|----------------------------------------------------------------------------------------------------|-------------------------------|
| General                      | Aspect                    | Assessment categories as defined by the corresponding assessment tools                                                                            | -                             |
| General                      | User                      | Any person operating on the iBEAM                                                                                                    | -                             |
| Account<br>Dashboard         | HKGBC Project No          | Unique project ID assigned by Hong Kong Green Building Council (HKGBC) to a project                                                               | A1.4.2.1                      |
| Account<br>Dashboard         | Assessment ID             | Unique project ID assigned by iBEAM to a project                                                                                                  | A1.4.2.1                      |
| Account<br>Dashboard         | Project                   | Unit of BEAM Plus assessment created either on iBEAM and synchronized from HKGBC database                                                         | A1.4                          |
| Credit<br>Summary            | Pre-Assessment<br>Summary | System generated excel template summarizing the credit requirement, credit attainable, credit attempted and anticipated rating for the submission | A1.6, A1.6.3.2,<br>A1.6.3.2.1 |
| Credit<br>Summary            | Submission                | e-Forms, drawings, calculations or any other being data uploaded by the Applicant onto iBEAM for the purpose of assessment                        | A1.6.1, A5                    |

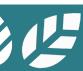

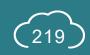

### A-1.2 Data Dictionary

| Functional<br>Classification | Field<br>Name             | Definition                                                                                            | Reference<br>Sections |
|------------------------------|---------------------------|----------------------------------------------------------------------------------------------------|-----------------------|
| Credit<br>Summary            | Assessment Report         | Report of the BEAM Plus assessment generated by the system based on the result generated from iBEAM   | A1.6.4                |
| Credit<br>Summary            | Acknowledgement<br>Letter | Letter generated by iBEAM acknowledging the completion of certain stages of the BEAM Plus assessment. | A1.6.4                |
| Login                        | Account                   | Unit of user record on iBEAM                                                                          | A1.2, A2              |
| Navigation<br>Bar            | Post                      | Classification of job function on iBEAM                                                               | A1.3                  |
| e-Form                       | Additional<br>Information | Optional information submitted by the Applicant to justify the compliance of the credit               | A1.7.2.4              |

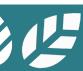

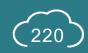

### A-1.3 Data Dictionary

| Functional<br>Classification    | Field<br>Name            | Definition                                                                                                    | Reference<br>Sections |
|---------------------------------|--------------------------|----------------------------------------------------------------------------------------------------|-----------------------|
| e-Form                          | Documentary<br>Readiness | Programming logic built into the e-form to check the sufficiency of documents submitted for the credit assessment                               | A1.7.2.3              |
| e-Form                          | Excel Template           | Appendix forms of certain credit used for the purpose of reporting detailed data items and/or calculation to support for the credit assessment  | A1.7.2.2.1            |
| e-Form                          | File Designation         | File identify given by iBEAM to illustrate certain data requirement on the system                                                               | A1.7.2.2.1            |
| e-Form                          | Folio                    | Index of folders provided on iBEAM to store files uploaded by system Applicant                                                                  | A1.7.2.2.1            |
| e-Form                          | Pre-approved Condition   |                                                                                                    |                       |
| e-Form                          | Versioning               | Unique version identify given to individual e-form for the purpose of identifying the effective date and inactive date of the individual e-Form | A1.7.1                |
| Project<br>Member<br>Management | Active Project User      | User that occupies the project on a routine basis and is given the right to manage information in a submission                                  | A5.3                  |

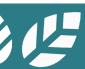

# A-1.4 Data Dictionary

| Functional<br>Classification    | Field<br>Name                | Definition                                                                                                    | Reference<br>Sections |
|---------------------------------|------------------------------|----------------------------------------------------------------------------------------------------|-----------------------|
| Project<br>Member<br>Management | Applicant                    | User making a project application of a BEAM Plus assessment on iBEAM and is given full access to information for the project | A5.3                  |
| Project<br>Member<br>Management | Consultant                   | User nominated by the Applicant and Owner as party that provides expert advices for the project                              |                       |
| Project<br>Member<br>Management | Owner                        | User that owns a particular project on iBEAM and is given full access to information for the project                         | A5.3                  |
| Project<br>Member<br>Management | Project BEAM Pro             | Designated BEAM Pro given the right to make a submission for an assessment on iBEAM                                          | A5.3                  |
| Project<br>Member<br>Management | Project Users<br>(Read-only) | User that occupies the project on an occasional basis and is given the right to read the for the project                     | A5.3                  |

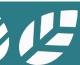

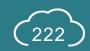

### A-1.5 Data Dictionary

| Functional<br>Classification | Field<br>Name                                                                                                 | Definition                                                                                                    | Reference<br>Sections |
|------------------------------|----------------------------------------------------------------------------------------------------|----------------------------------------------------------------------------------------------------|-----------------------|
| Process Flow                 | BAS Comments                                                                                                  | Comments raised by the BAS from a professional checking on the technical data provided in the submission                                                               | A5.2.3                |
| Process Flow                 | Post TRC<br>Comments                                                                                          | Final comments issued on the submission based on the findings by the Assessment Authority                                                                              | A5.2.5                |
| Process Flow                 | Pre-Submission                                                                                                | Submission being prepared for BEAM Plus assessment                                                                                                    | A5.2.1                |
| Process Flow                 | Reporting                                                                                                    | Process of exercising adjudication and professional judgement on the submission by the BAS and Assessment Authority for the determination of scoring of the assessment |                       |
| Process Flow                 | cess Flow Response Summary of responses to comments issued by BSL made by the Applicant Summary               |                                                                                                    | A5.5                  |
| Process Flow                 | low Result Issuance Outcome of the assessment issued after the completion of the BEAM Plus assessment process |                                                                                                    | A5.2.6                |
| Process Flow                 | Technical<br>Readiness                                                                                        | Technical issues raised on the submission regarding the correctness and appropriateness of information provided in the assessment submission                           | A5.2.2                |

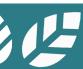

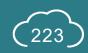

## Appendix B List of Milestones

This section provides the terminologies used for the milestone functions of iBEAM.

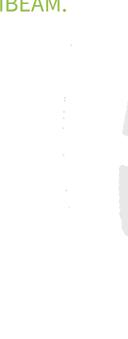

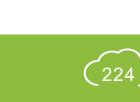

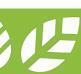

### **B-1** List of Milestones

The milestones below are listed in the **chronological sequence** to the assessment.

| ID | Stages of<br>Assessment | Milestone Name                         | Description                                                                                 | Reference<br>Section |
|----|-------------------------|----------------------------------------|---------------------------------------------------------------------------------------------|----------------------|
| 2  | Technical Readiness     | Reply to Technical<br>Checking Comment | Applicant's response to the comments made on the technical readiness of the submission      | A5.5                 |
| 8  | BAS Comment             | Reply to BAS Comment                   | Applicant's response to the comments made by the BAS                                        | A5.6                 |
| 23 | Post TRC Comment        | Acceptance on Post TRC<br>Comment      | Instruction issued by the Applicant to proceed or decline the reply to the Post TRC comment | A5.7                 |
| 24 | Post TRC Comment        | Reply to Post TRC<br>Comment           | Applicant's response to the Post TRC comment made by the BAS                                | A5.8                 |
| 35 | Result Issuance         | Acceptance on<br>Assessment Result     | Instruction issued by the Applicant to proceed or decline the result of the assessment      | A5.9                 |

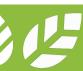

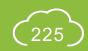

### Appendix C Calculation Logic

This section provides the calculation logic for the calculated data field in e-Form.

C-1 BEAM Plus NB v.2.0

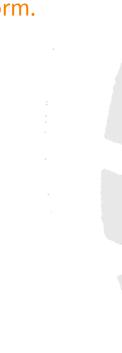

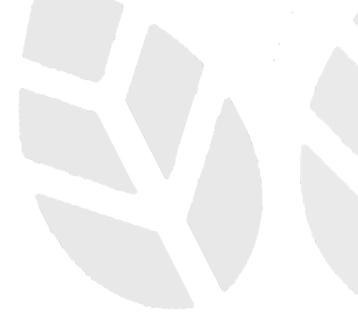

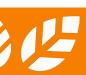

# C-1.1 Calculation Logic

| Credit Calculation Function |                                                   | Calculation Input                                                                                        | Calculation    | on Result  |
|-----------------------------|---------------------------------------------------|----------------------------------------------------------------------------------------------------|----------------|------------|
|                             |                                                   | Decimal Places                                                                                           | Decimal Places | Rounding   |
| IDCM 8                      | Percentage of Waste Recycled                      | Waste Quantity: 3                                                                                        | 2              | Round down |
| SS P1                       | Percentage of Greenery                            | Total greenery area: 3                                                                                   | 2              | Round-down |
| SS 1a                       | Accessibility Index                               | Walking Distance: No limit Headway: No limit Horizontal Commuting Time of the Mechanical Means: No limit | 2              | Round-down |
| SS 8a(1)                    | Percentage of total site area with shade          | Total area with shade: 3                                                                                 | 2              | Round-down |
| SS 8a(1)                    | Percentage of non-roof impervious area with shade | Total area of non-roof impervious surfaces: 3 Total area of non-roof impervious surface with shade: 3    | 2              | Round-down |
| SS 8b                       | Percentage of tree coverage area                  | Total Tree Coverage Area: 3                                                                              | 2              | Round-down |
| MW P1                       | Required RS & MRC Space                           | Usable Floor Space: 3                                                                                    | 3              | Round-down |

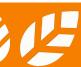

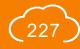

# C-1.2 Calculation Logic

| Credit | Calculation Function                              | Calculation Input                                                                                                    | Calculation Result |            |
|--------|---------------------------------------------------|----------------------------------------------------------------------------------------------------|--------------------|------------|
|        |                                                   | Decimal Places                                                                                                    | Decimal Places     | Rounding   |
| MW 1   | Percentage of Building Reuse                      | Quantity Retained and Reused from Existing Building (tonnes/m³): 2 Total Quantity in New Building (tonnes/m³): 2                                                 | 2                  | Round-down |
| MW 2   | Percentage of Modular and Standardised<br>Element | Quantity of Major Element/ Module<br>(tonnes/m³/HKD/m²): 2<br>Quantity of Modular and Standardised<br>Element (tonnes/m³/HKD/m²): 2<br>Number of Typical Unit: 0 | 2                  | Round-down |
| MW 3   | Percentage of Prefabrication                      | Quantity (Not Prefabricated / Prefabricated off-site) (tonnes/m³): 2                                                                                             | 2                  | Round-down |
| MW 5   | Percentage of Sustainable Forest Products         | Quantity (HKD/kg/m³): 2                                                                                                    | 2                  | Round-down |
| MW 6   | Percentage of Recycled Materials                  | Quantity (HKD/tonnes/m³): 2<br>Percentage of Recycled Content: 2                                                                                                 | 2                  | Round-down |

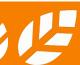

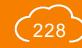

# C-1.3 Calculation Logic

| Credit | Calculation Function                                                    | Calculation Input                                                                                                    | Calculation Result                             |            |
|--------|-------------------------------------------------------------------------|----------------------------------------------------------------------------------------------------|------------------------------------------------|------------|
|        |                                                                         | Decimal Places                                                                                                    | Decimal Places                                 | Rounding   |
| MW 7   | Combined Contributions to Ozone Depletion and Global Warming Potentials | Quantity of HVAC&R Equipment: 0 Cooling Capacity (kW): 2 Refrigerant Charge (kg/unit): 2 Refrigerant Leakage Rate (%) (User Input): 2 Equipment Life (User Input): 0 End-of-Life Refrigerant Loss (%): 2 | 2                                              | -          |
| MW 8   | Percentage of Regional Materials                                        | Quantity (HKD/tonnes/m³): 2<br>Percentage of Regional Material<br>Content: 2                                                                                                    | Percentage of<br>Regional Material:<br>2       | Round-down |
| MW 9a  | Percentage of Certified Green Product                                   | Amount (kg/m³/HKD/m²): 2                                                                                                    | Percentage of<br>Certified Green<br>Product: 2 | Round-down |

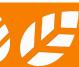

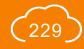

# C-1.4 Calculation Logic

| Credit        | Calculation Function                      | Calculation Input                                                                                              | Calculation Result                                    |            |
|---------------|-------------------------------------------|----------------------------------------------------------------------------------------------------|-------------------------------------------------------|------------|
|               |                                           | Decimal Places                                                                                                 | Decimal Places                                        | Rounding   |
| MW 9b         | Percentage of Rapidly Renewable Materials | Amount (kg/m³/HKD/m²): 2                                                                                       | Percentage of<br>Rapidly<br>Renewable<br>Materials: 2 | Round-down |
| EU P1         | Designed / Installed LPD                  | Area of Space: 2<br>Quantity: 0<br>Nominal Lamp Wattage / Lamp Control<br>Gear Loss / Total Circuit Wattage: 2 | Designed /<br>Installed LPD: 2                        | -          |
| EU 1 Option 1 | Percentage of External Wall Area          | Total External Wall Area / External Wall Area by Non-conditioned Space: 3                                      | 2                                                     | Round-down |
| EU 1 Option 1 | Percentage of Roof Area with Vegetation   | Roof Area of Conditioned Spaces /<br>Roof Area of Conditioned Spaces with<br>Vegetation: 3                     | 2                                                     | Round-down |

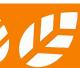

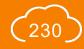

# C-1.5 Calculation Logic

| Credit        | Calculation Function                                                                 | Calculation Input                                                                                                 | Calculation Result |            |
|---------------|--------------------------------------------------------------------------------------|----------------------------------------------------------------------------------------------------|--------------------|------------|
|               |                                                                                      | Decimal Places                                                                                                    | Decimal Places     | Rounding   |
| EU 1 Option 1 | Percentage of Façade Area with Vegetation                                            | Façade Area of Conditioned Spaces /<br>Façade Area of Conditioned Spaces<br>with Vegetation: 3                    | 2                  | Round-down |
| EU 1 Option 2 | Optimum Spatial Planning - Irradiation Gain Reduction                                | Overall Façade Irradiation/ Façade Irradiation of Non-conditioned Façade Area: 3                                  | 2                  | Round-down |
| EU 1 Option 2 | External Shading Devices – Solar Irradiation Reduction                               | Annual solar irradiation on façade<br>(Baseline / Design): 3                                                      | 2                  | Round-down |
| EU 1 Option 2 | Percentage Reduction in U-value of Roof by Vegetation                                | U-value of Roof (with / without vegetation): 3                                                                    | 2                  | Round-down |
| EU 1 Option 2 | Percentage floor area of normally occupied space achieved a wind velocity of 0.2 m/s | Total floor area of normally occupied space: 3 Floor area of normally occupied space achieving the requirement: 3 | 2                  | Round-down |

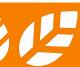

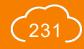

# C-1.6 Calculation Logic

| Credit        | Calculation Function                                               | Calculation Input                                                                                       | Calculation Result |            |
|---------------|--------------------------------------------------------------------|----------------------------------------------------------------------------------------------------|--------------------|------------|
|               |                                                                    | Decimal Places                                                                                          | Decimal Places     | Rounding   |
| EU 1 Option 2 | Percentage area achieving sDA300/25%                               | Total area of normally occupied space:  3  Area of normally occupied space achieving the requirement: 3 | 2                  | Round-down |
| EU 2 Option 1 | Percentage of Reduction of Annual CO <sub>2</sub><br>Emission (%)  | Annual Energy Consumption (Baseline / Proposed): 3                                                      | 2                  | Round-down |
| EU 2 Option 2 | Percentage Reduction in OTTV / RTTV                                | OTTV / RTTV: 2                                                                                          | 2                  | Round-down |
| EU 2 Option 2 | Percentage of Habitable Area with ventilation requirement achieved | Total Habitable Area / Habitable Area with Ventilation Requirements Satisfied: 3                        | 2                  | Round-down |
|               |                                                                    | [Form S-B2]                                                                                             |                    |            |

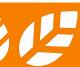

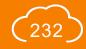

# C-1.7 Calculation Logic

| Credit        | Calculation Function                                                            | Calculation Input                                                                                                    | Calculation Result |            |
|---------------|---------------------------------------------------------------------------------|----------------------------------------------------------------------------------------------------|--------------------|------------|
|               |                                                                                 | Decimal Places                                                                                                    | Decimal Places     | Rounding   |
| EU 2 Option 2 | Percentage of Net Free Unobstructed Area of Openings to Net Occupied Floor Area | Net Free Unobstructed Area of Openings / Net Occupied Floor Area: 3                                                       | 2                  | Round-down |
|               |                                                                                 | [Form S-B2]                                                                                                    |                    |            |
| EU 2 Option 2 | Performance Improvement of Coefficient of Performance (COP)                     | Rated Capacity: 2<br>Rated COP: 2<br>Min. allowed COP: 2                                                                  | 2                  | Round-down |
|               |                                                                                 | [Form S-B3]                                                                                                    |                    |            |
| EU 2 Option 2 | Performance Improvement of Lighting<br>Power                                    | Area of space: 3 Quantity: 0 Nominal Lamp Wattage / Lamp Control Gear Loss / Total Circuit Wattage: 2 Max. Allowed LPD: 2 | 2                  | Round-down |
|               |                                                                                 | [Form S-B4]                                                                                                    |                    |            |

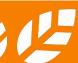

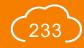

# C-1.8 Calculation Logic

| Credit        | Calculation Function                                                                                    | Calculation Input  Decimal Places                                                   | Calculation Result |            |
|---------------|----------------------------------------------------------------------------------------------------|-------------------------------------------------------------------------------------|--------------------|------------|
|               |                                                                                                    |                                                                                     | Decimal Places     | Rounding   |
| EU 2 Option 2 | Reduction from Maximum Allowable Electrical Power for Lifts & Escalators                                | Rate Load: 0<br>Rated Speed: 1<br>Rated Power / Max. Allowed Electrical<br>Power: 2 | 2                  | Round-down |
|               |                                                                                                    | [Form S-B4]                                                                         |                    |            |
| EU 3 Option 1 | Percentage of Reduction of Peak Electricity Demand                                                      | Electricity Demand (Baseline / Proposed): 3                                         | 2                  | Round-down |
| EU 5b         | Percentage of annual building energy consumption obtained from all the on-site renewable energy sources | Annual energy generated/ Annual Building Energy Use: 3                              | 2                  | Round-down |
| EU 8          | Percentage of Certified Energy Efficient Products                                                       | No. of Appliance: 0<br>Rated Power: 2                                               | 2                  | Round-down |

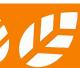

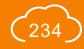

# C-1.9 Calculation Logic

| Credit    | Calculation Function                                                      | Calculation Input                                                                                                | Calculation Result |            |
|-----------|---------------------------------------------------------------------------|----------------------------------------------------------------------------------------------------|--------------------|------------|
|           |                                                                           | Decimal Places                                                                                                   | Decimal Places     | Rounding   |
| WU P1 & 1 | Percentage of Potable Water Consumption<br>Reduction                      | Flow Rate: 2<br>No. of User: 0<br>Operation Day: 0                                                               | 2                  | Round-down |
| WU 2      | Percentage reduction in potable water consumption for irrigation          | Annual irrigation demand (Baseline / Design): 3                                                                  | 2                  | Round-down |
| WU 7      | Percentage reduction                                                      | Flush Volume: 2<br>No. of User: 0<br>Operation Day: 0                                                            | 2                  | Round-down |
| WU 8a     | Percentage reduction in potable water use replaced by harvested rainwater | Annual Potable Water Use: 3                                                                                      | 2                  | Round-down |
| WU 8a     | Monthly / Annual Yield of Rainwater                                       | Monthly mean of rainfall: 1<br>Collection Area of Rainwater: 3<br>Run-off Coefficient: 2<br>Filter Efficiency: 2 | -                  | -          |

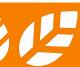

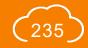

# C-1.10 Calculation Logic

| Credit                | Calculation Function                                                                                 | Calculation Input                                                                                                | Calculation Result |            |
|-----------------------|----------------------------------------------------------------------------------------------------|----------------------------------------------------------------------------------------------------|--------------------|------------|
|                       |                                                                                                    | Decimal Places                                                                                                   | Decimal Places     | Rounding   |
| WU 8b                 | Percentage reduction in potable water use replaced by recycled grey water                            | Annual Potable Water Use: 3                                                                                      | 2                  | Round-down |
| WU 8c                 | Percentage reduction in potable water use replaced by harvested rainwater and/or recycled grey water | Annual Potable Water Use: 3                                                                                      | 2                  | Round-down |
| WU 8c                 | Monthly / Annual Yield of Rainwater                                                                  | Monthly mean of rainfall: 1<br>Collection Area of Rainwater: 3<br>Run-off Coefficient: 2<br>Filter Efficiency: 2 | -                  | -          |
| HWB P1                | Percentage of opening area to space area                                                             | Space Area: 2<br>Window opening area: 2                                                                          | 2                  | Round-down |
| HWB 2                 | Visual Quality Score                                                                                 | Area of Frame: 2                                                                                                 | 2                  | Round-down |
| HWB 4a<br>(1.1 & 1.2) | Percentage of opening area to space area                                                             | Space Area: 2<br>Window opening area: 2                                                                          | 2                  | Round-down |

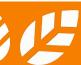

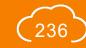

# C-1.11 Calculation Logic

| Credit | Calculation Function                                                 | Calculation Input  Decimal Places                                                         | Calculation Result |            |
|--------|----------------------------------------------------------------------|-------------------------------------------------------------------------------------------|--------------------|------------|
|        |                                                                      |                                                                                           | Decimal Places     | Rounding   |
| HWB 8b | Enclosed and/or semi-enclosed car park area as percentage of CFA (%) | CFA of the Project: 3 Enclosed and/or semi-enclosed car park area: 3                      | 2                  | Round-down |
| HWB 11 | Percentage of Area fulfilling sDA300/50%                             | Floor Area of the Studied Normally<br>Occupied Space: 3<br>Area fulfilling sDA300/50%: 3  | 3                  | Round-down |
| HWB 11 | Percentage of Area fulfilling ASE1000,250                            | Floor Area of the Studied Normally<br>Occupied Space: 3<br>Area fulfilling ASE1000,250: 3 | 3                  | Round-up   |

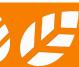

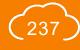

#### BEAM Society Limited

建築環保評估協會有限公司

1/F, Jockey Club Environmental Building, 77 Tat Chee Avenue, Kowloon Tong, Hong Kong 香港九龍塘達之路77號賽馬會環保樓1樓

Tel: +852 3610 5700 E-mail: enquiry@beamsociety.org.hk Website: www.beamsociety.org.hk

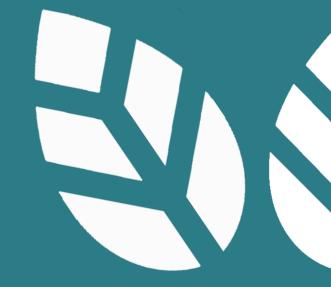

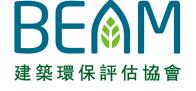

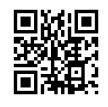

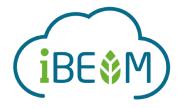

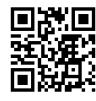